## 電子印鑑なら GMOサイン

# Slack連携・利用方法

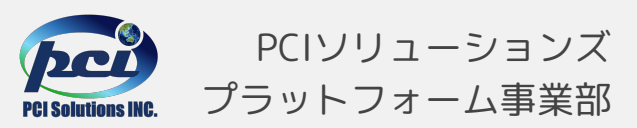

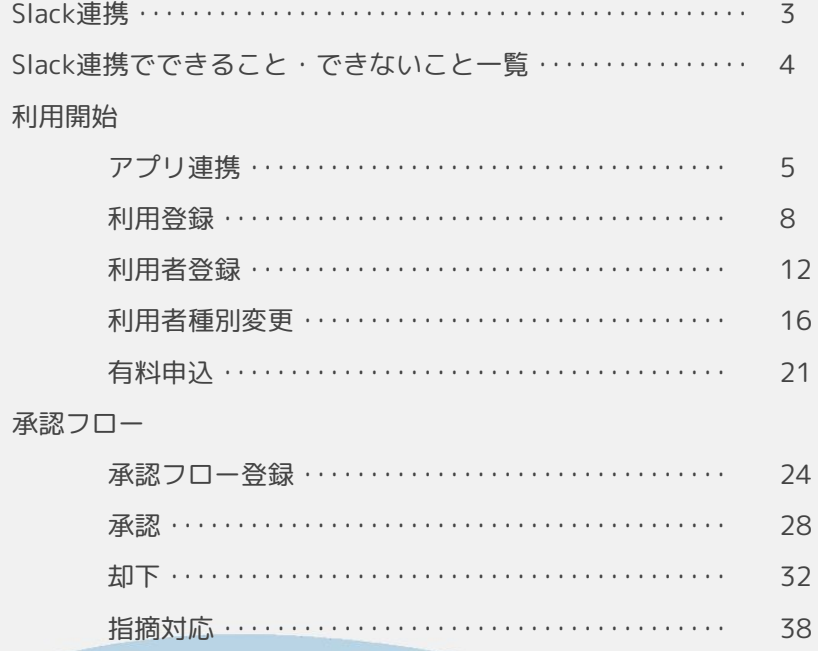

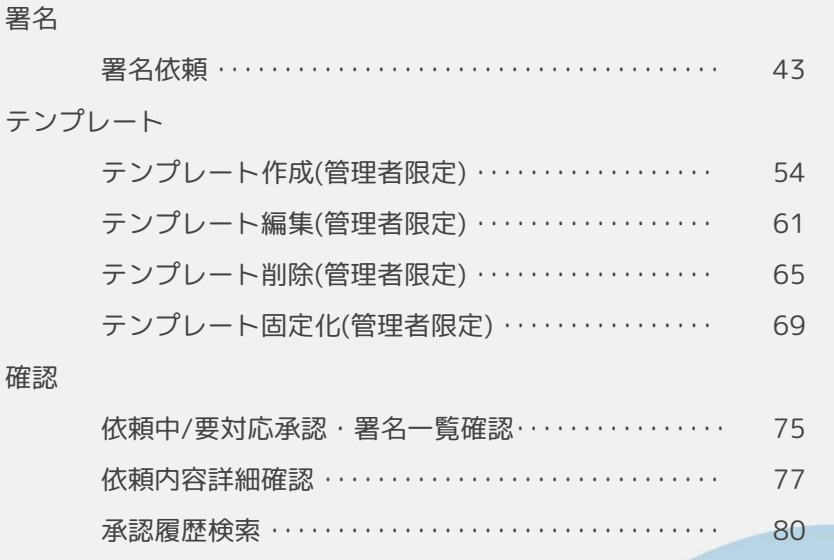

### SlackからGMOサインへシームレスな連携が可能

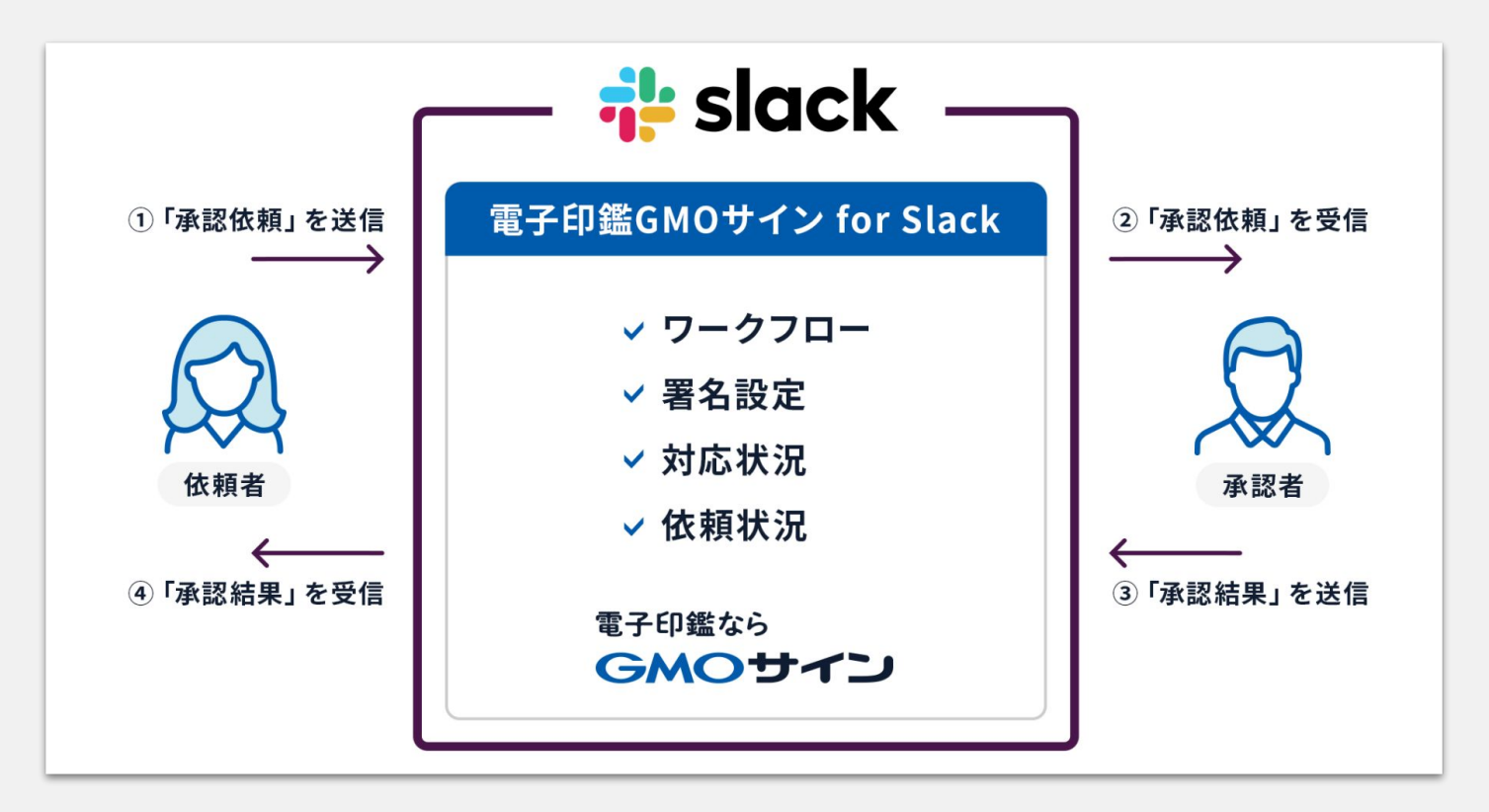

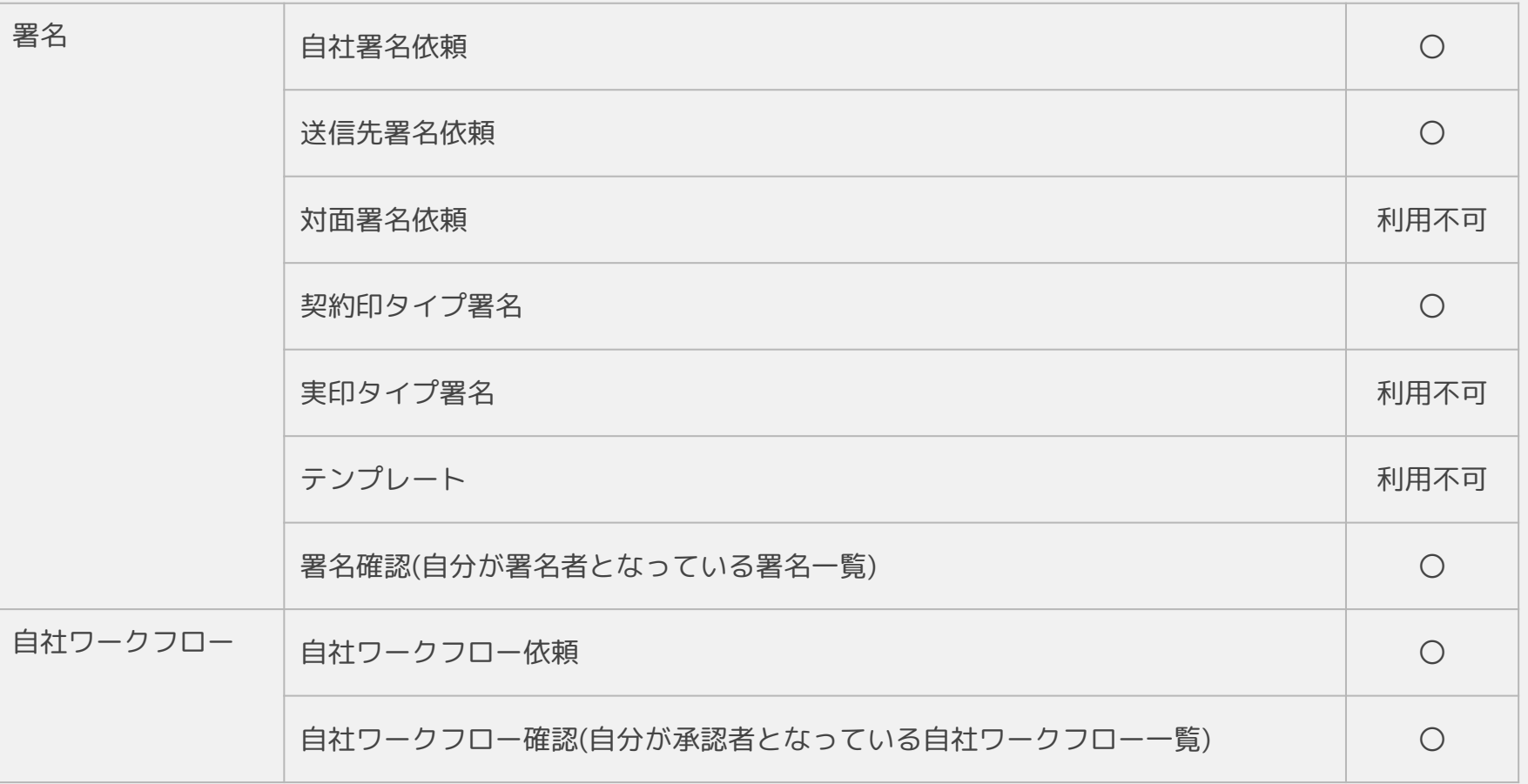

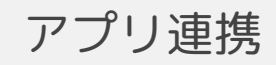

#### アプリ連携

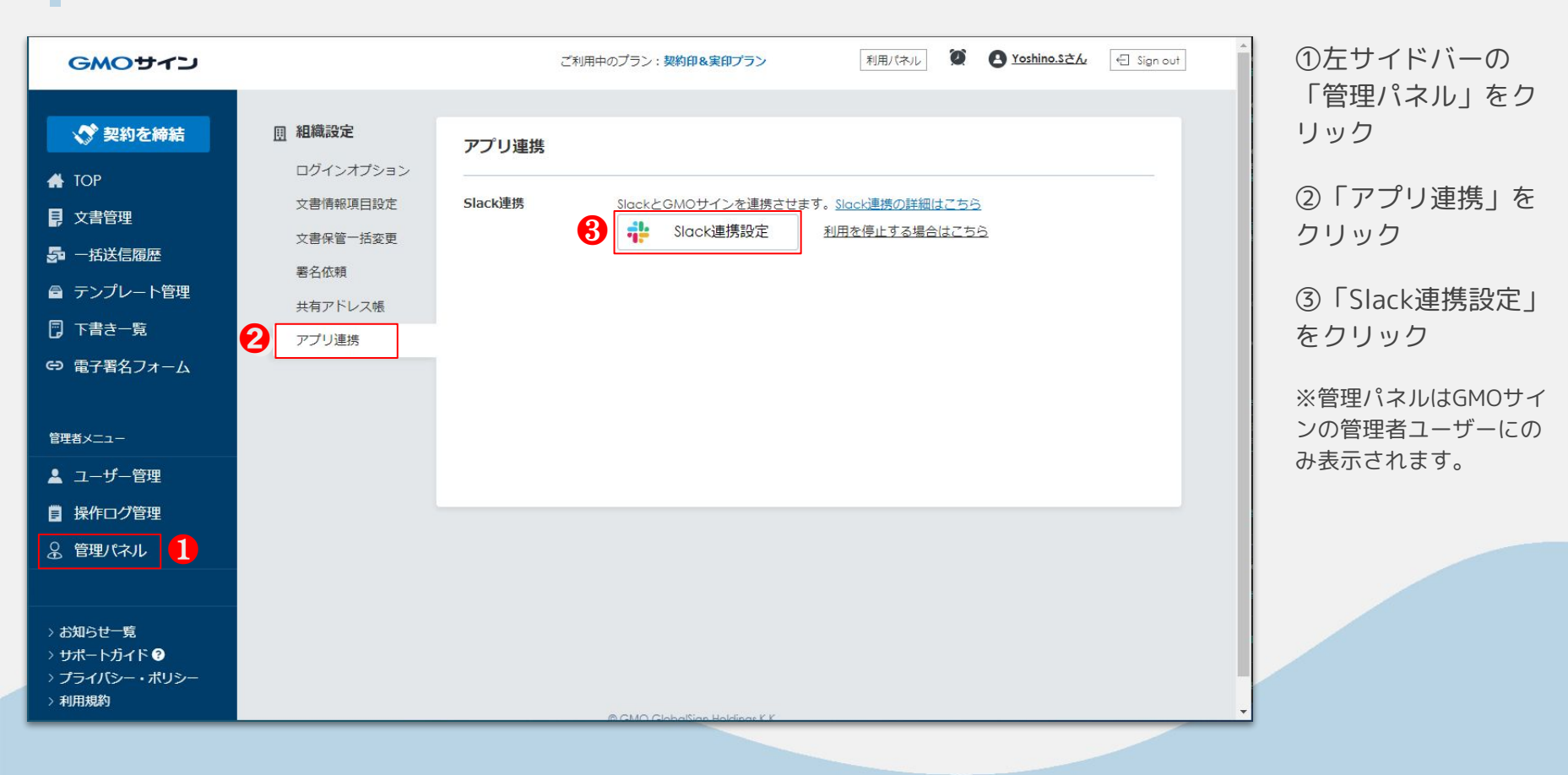

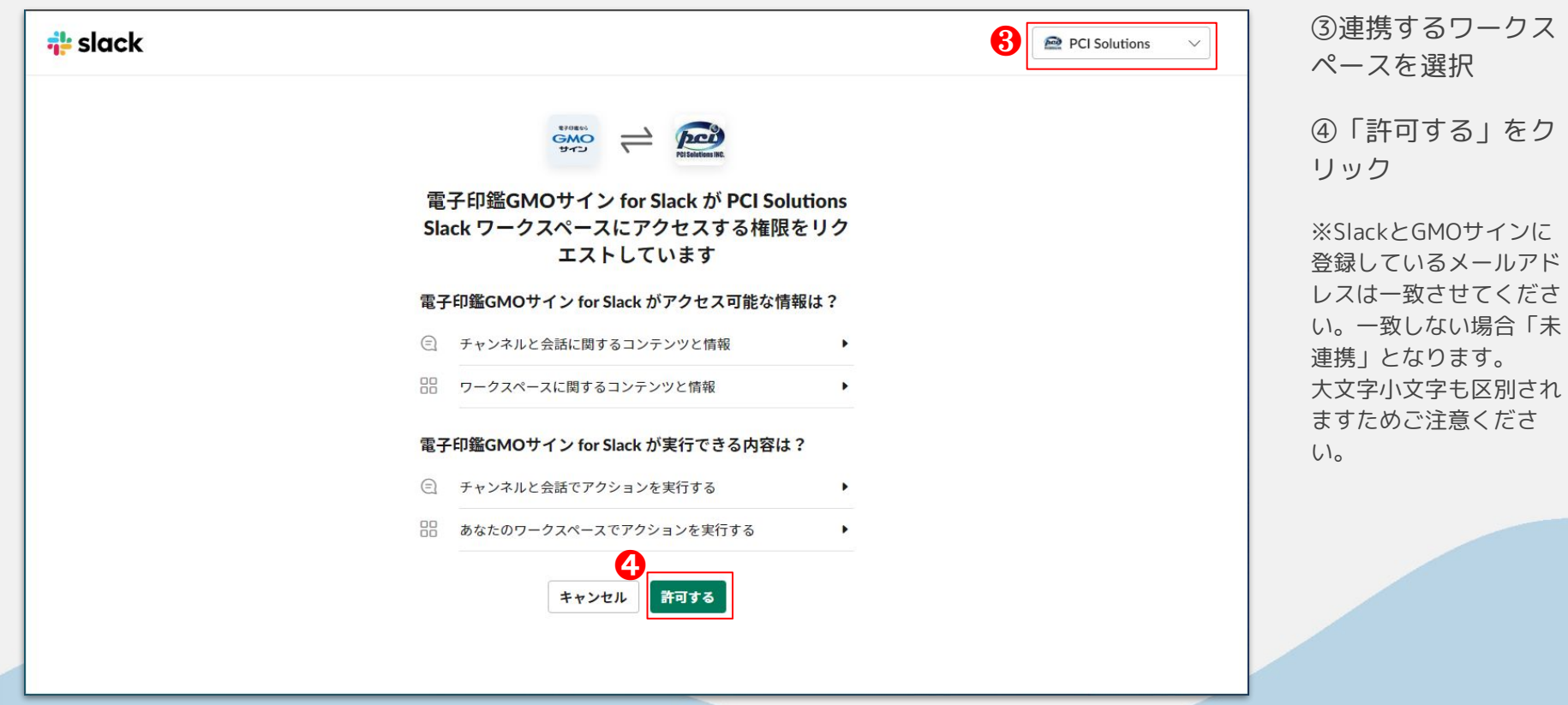

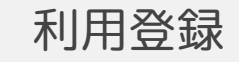

### 利用登録

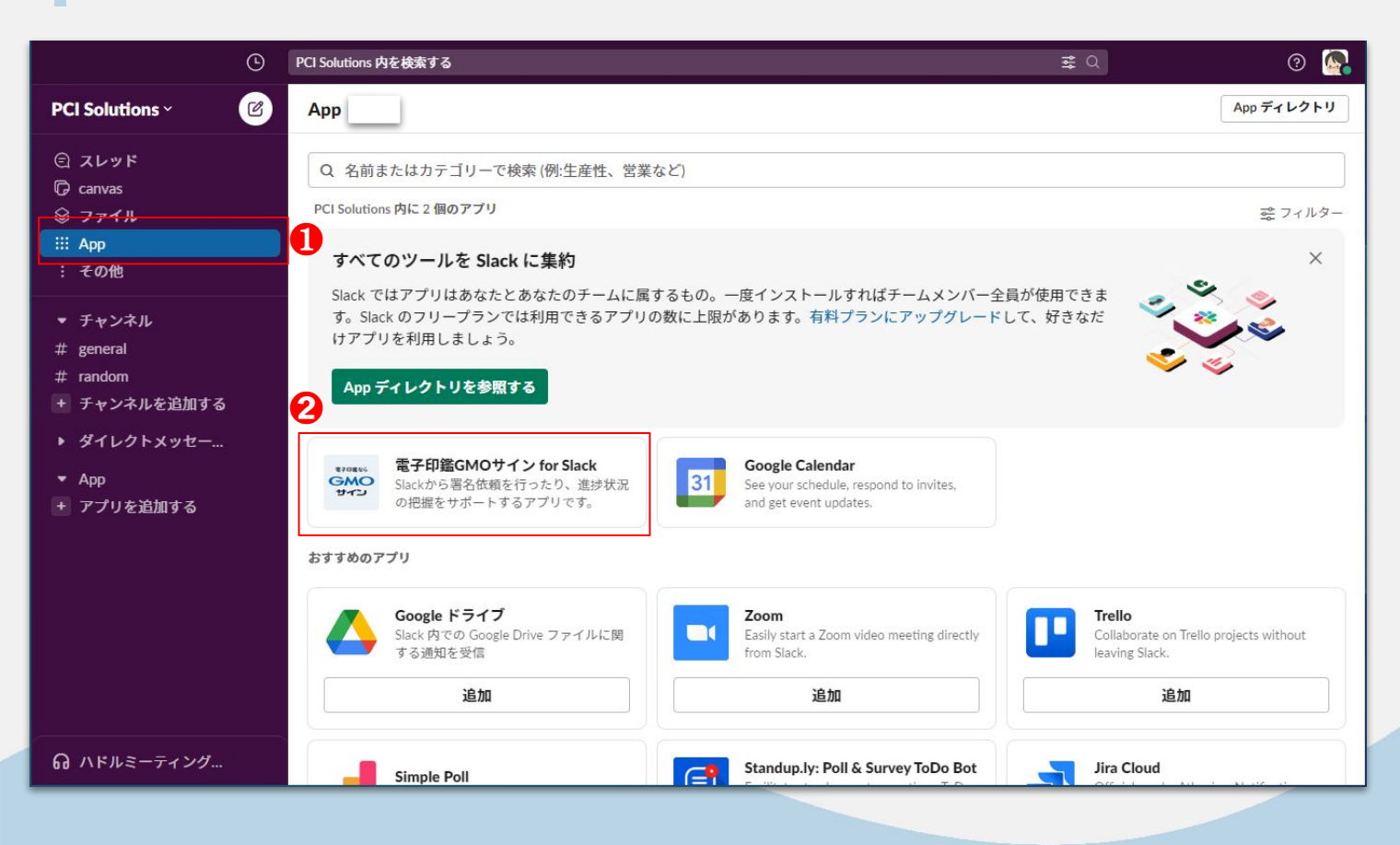

①左サイドバーの 「App」をクリック

※Appが見つからない場 合は「その他」をクリッ クし、Appを表示させて ください

②「電子印鑑GMOサ イン for Slack」をク リック

### 利用登録

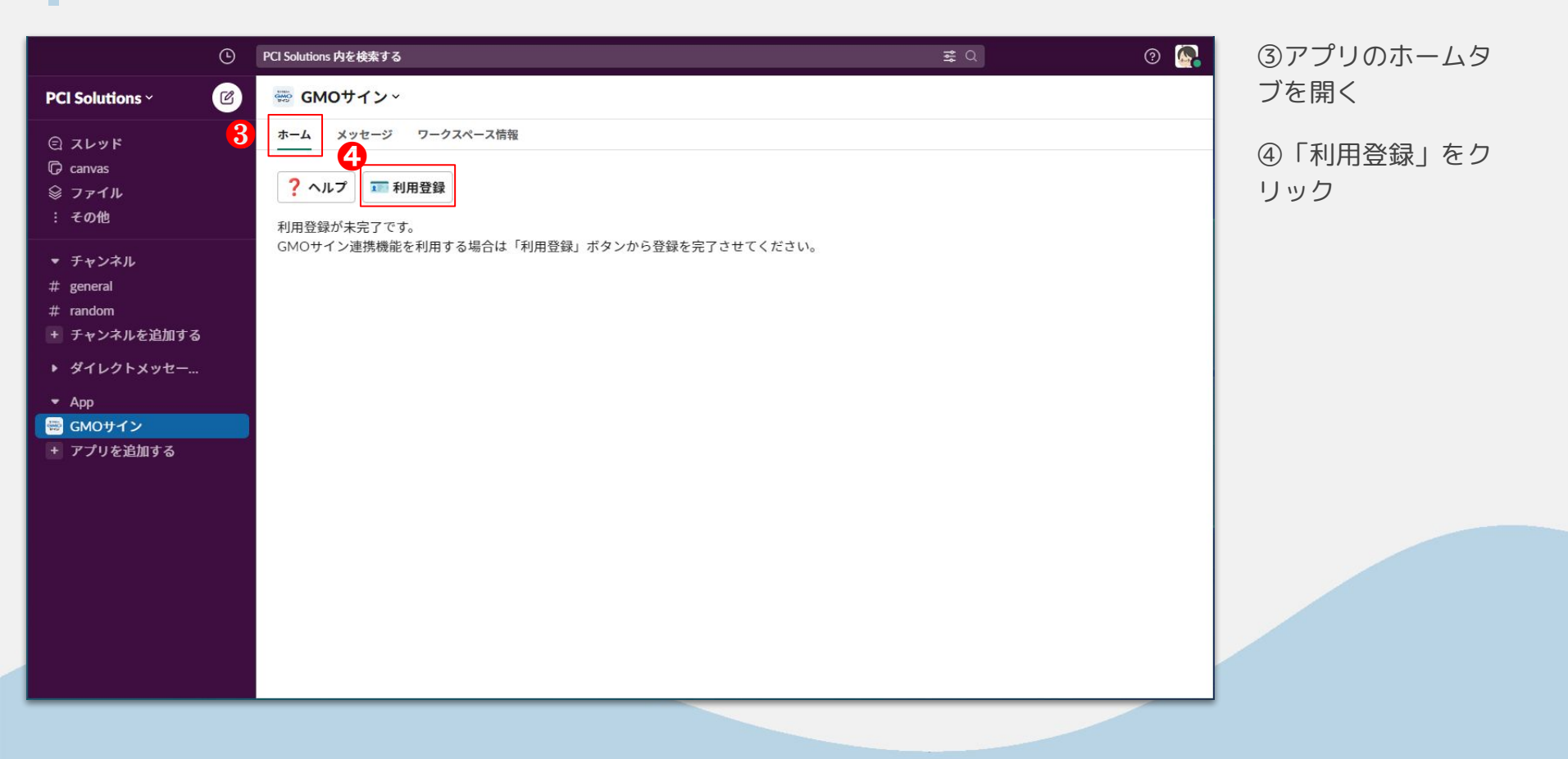

### 利用登録

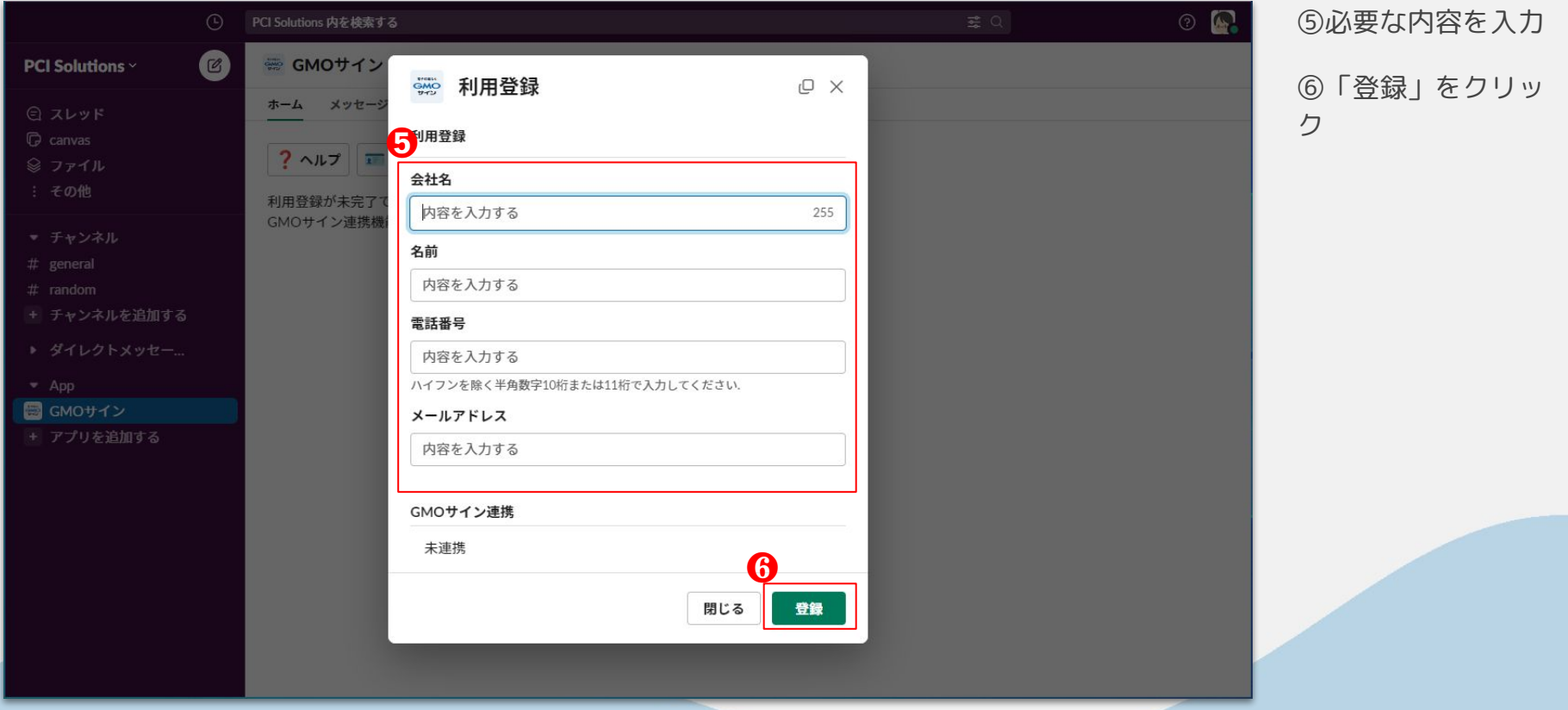

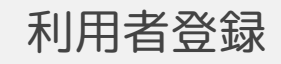

### 利用者登録

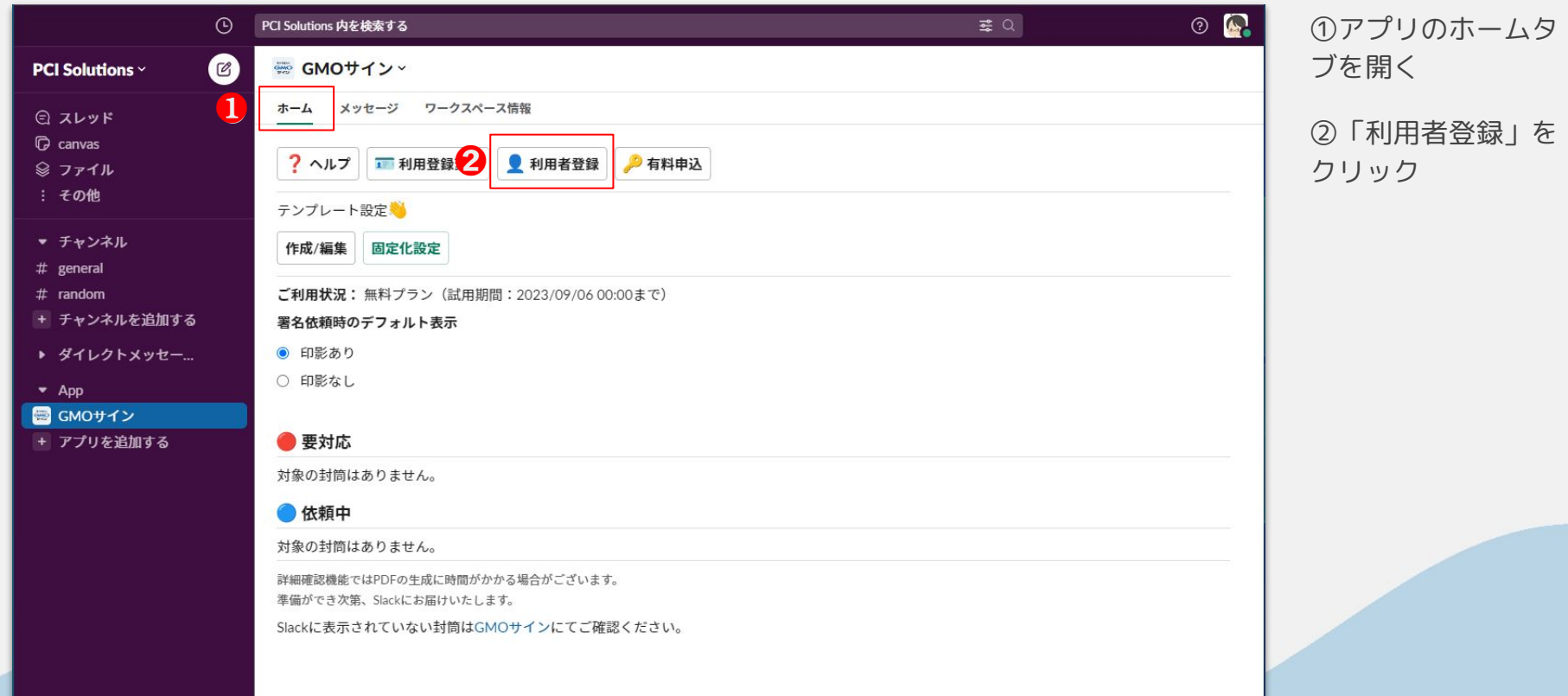

### 利用者登録

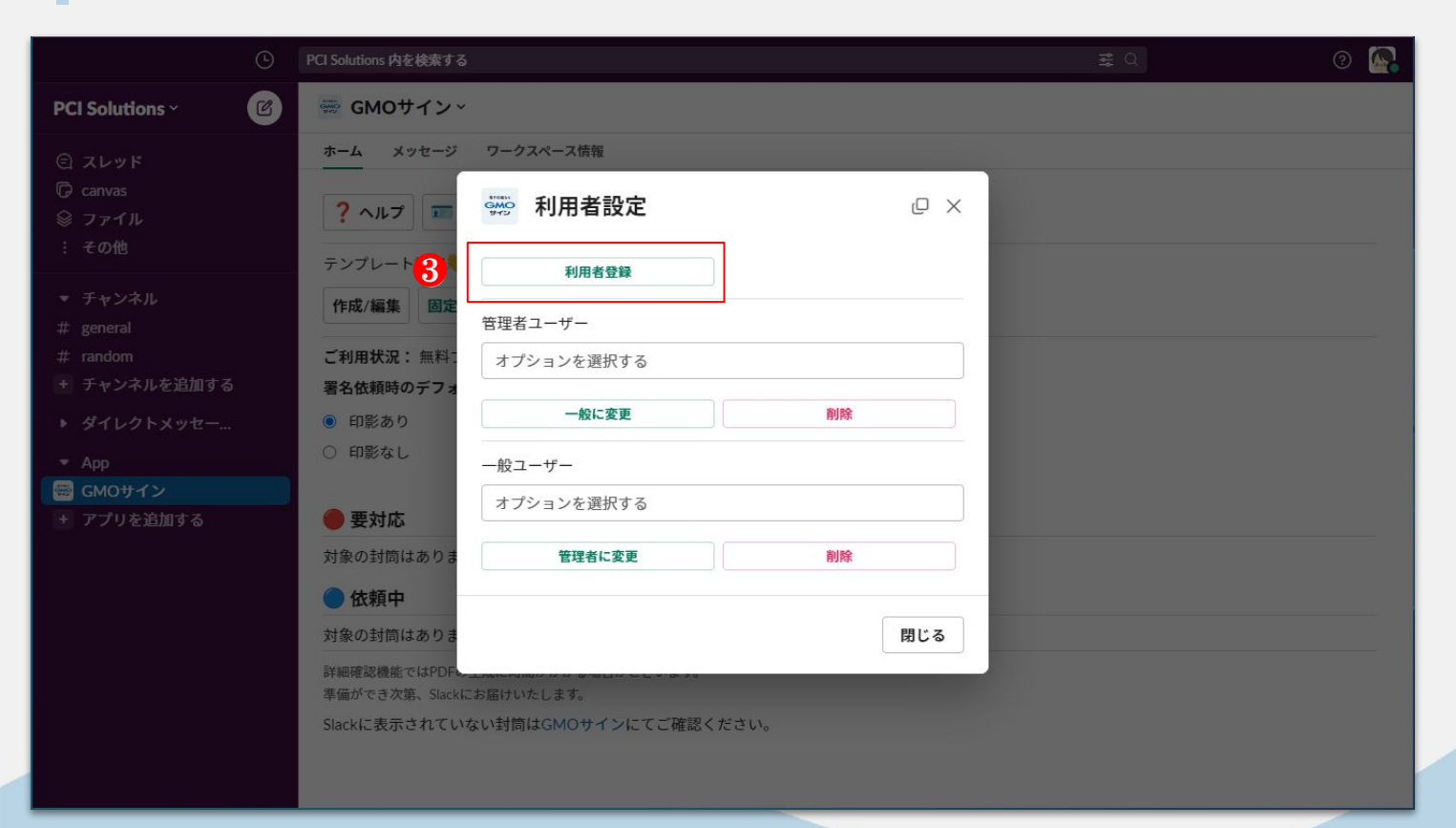

③「利用者登録」を クリック

### 利用者登録

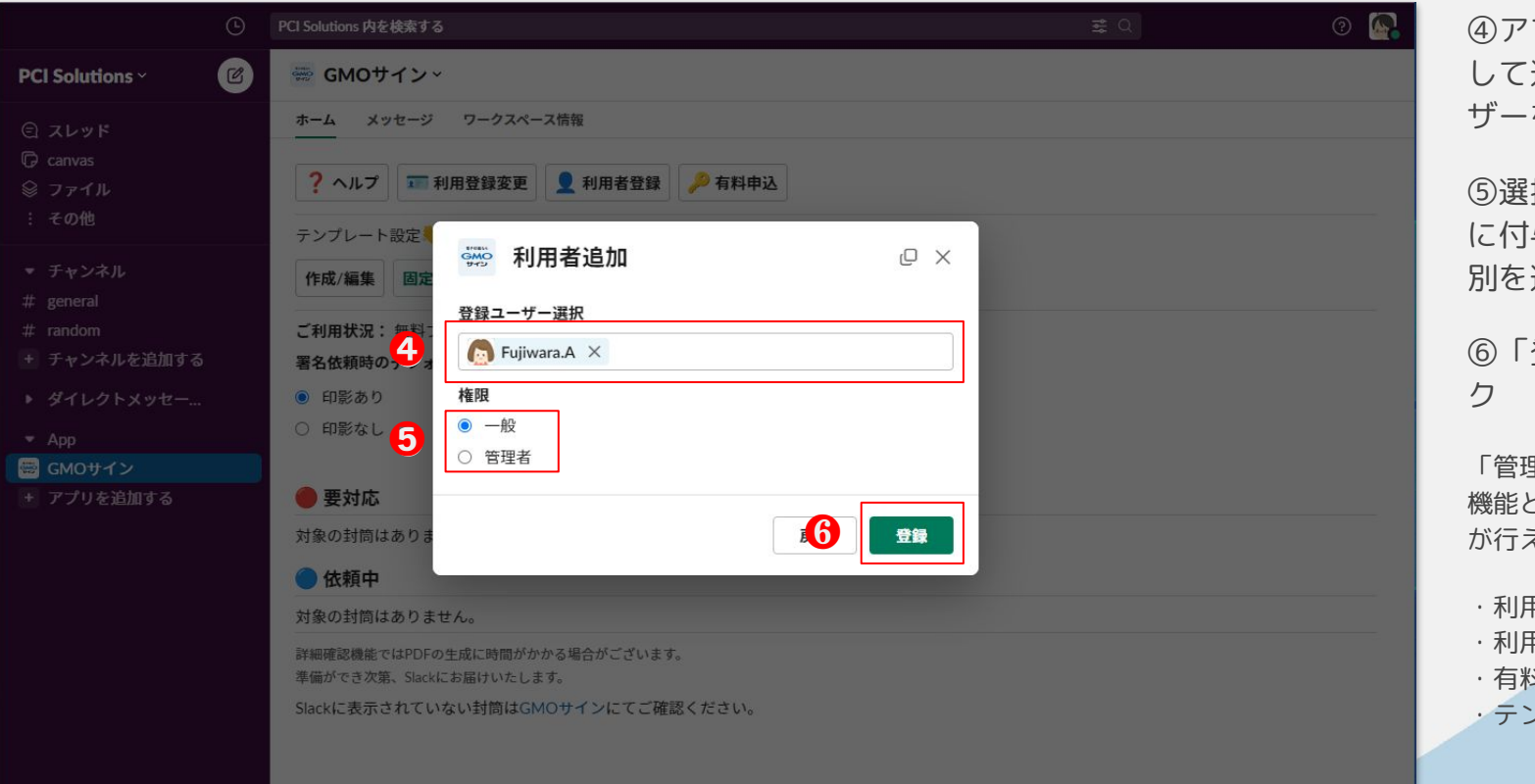

④アプリの利用者と して追加したいユー ザーを選択

⑤選択したユーザー に付与したい権限種 別を選択

⑥「登録」をクリッ

「管理者」は管理者限定 機能として、以下の設定 が行えます。

・利用登録 ・利用者登録 ・有料申込 ・テンプレート設定

### 利用者種別変更

### 利用者種別変更(管理者→一般)

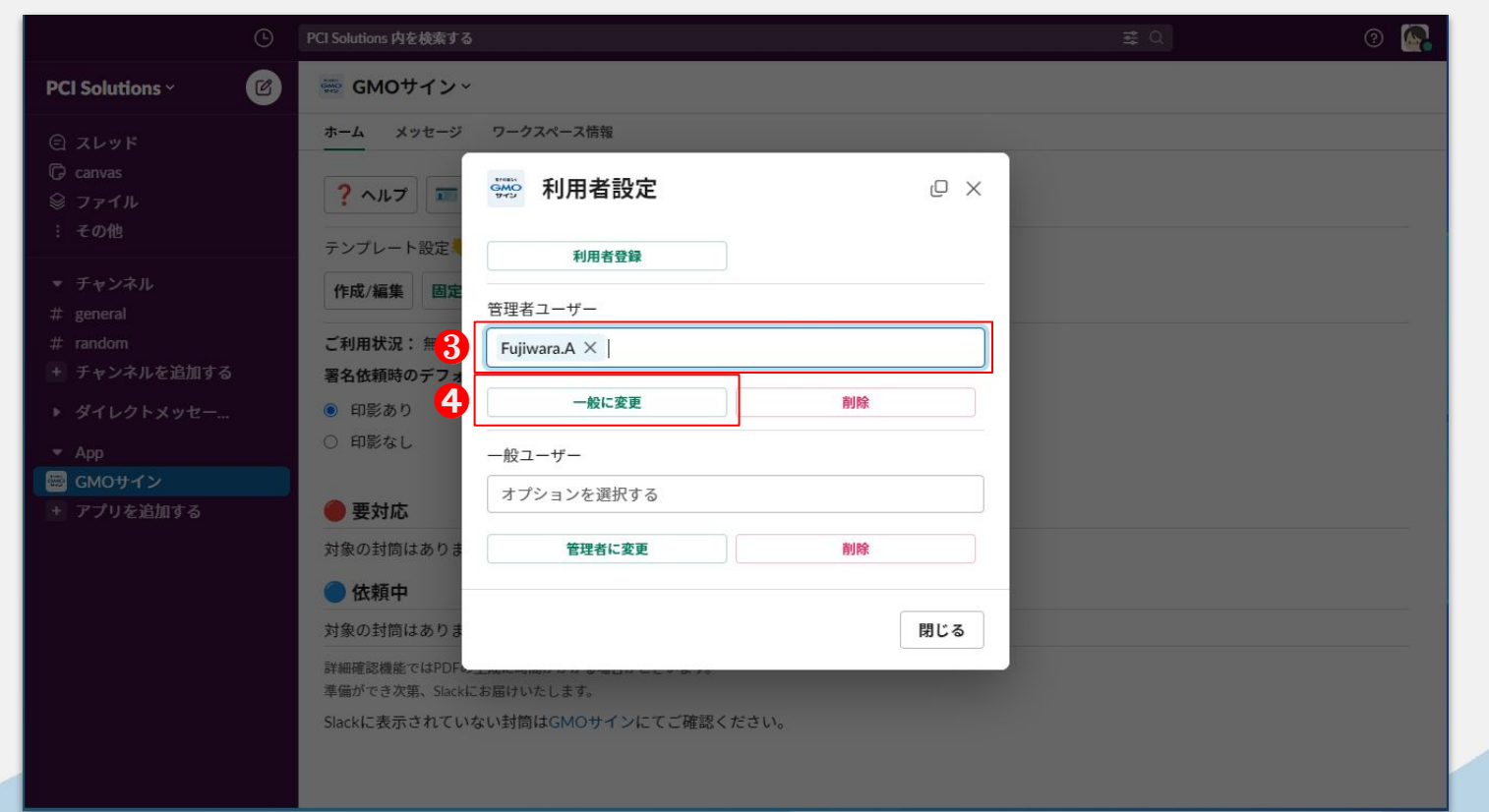

③一般に変更したい ユーザーを選択

④「一般に変更」を クリック

### 利用者種別変更

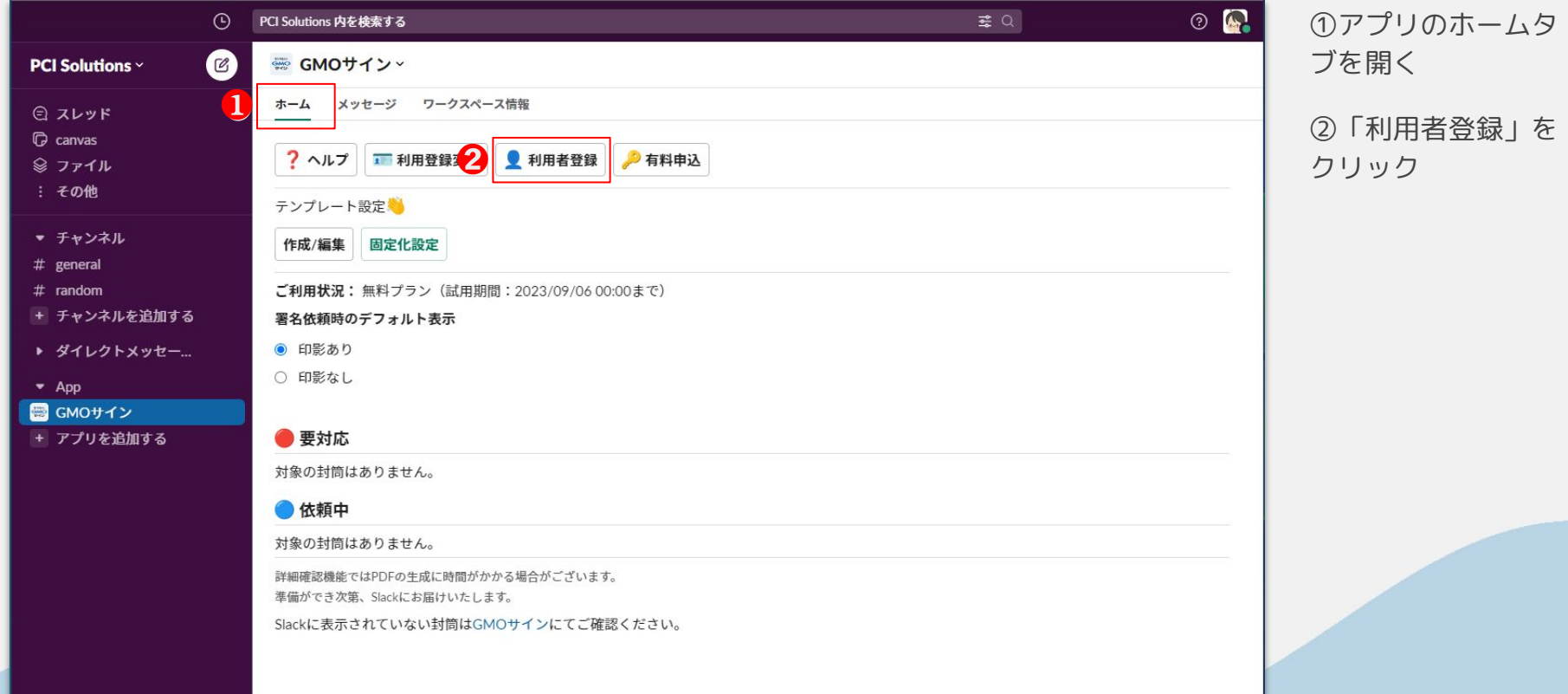

### 利用者種別変更(一般→管理者)

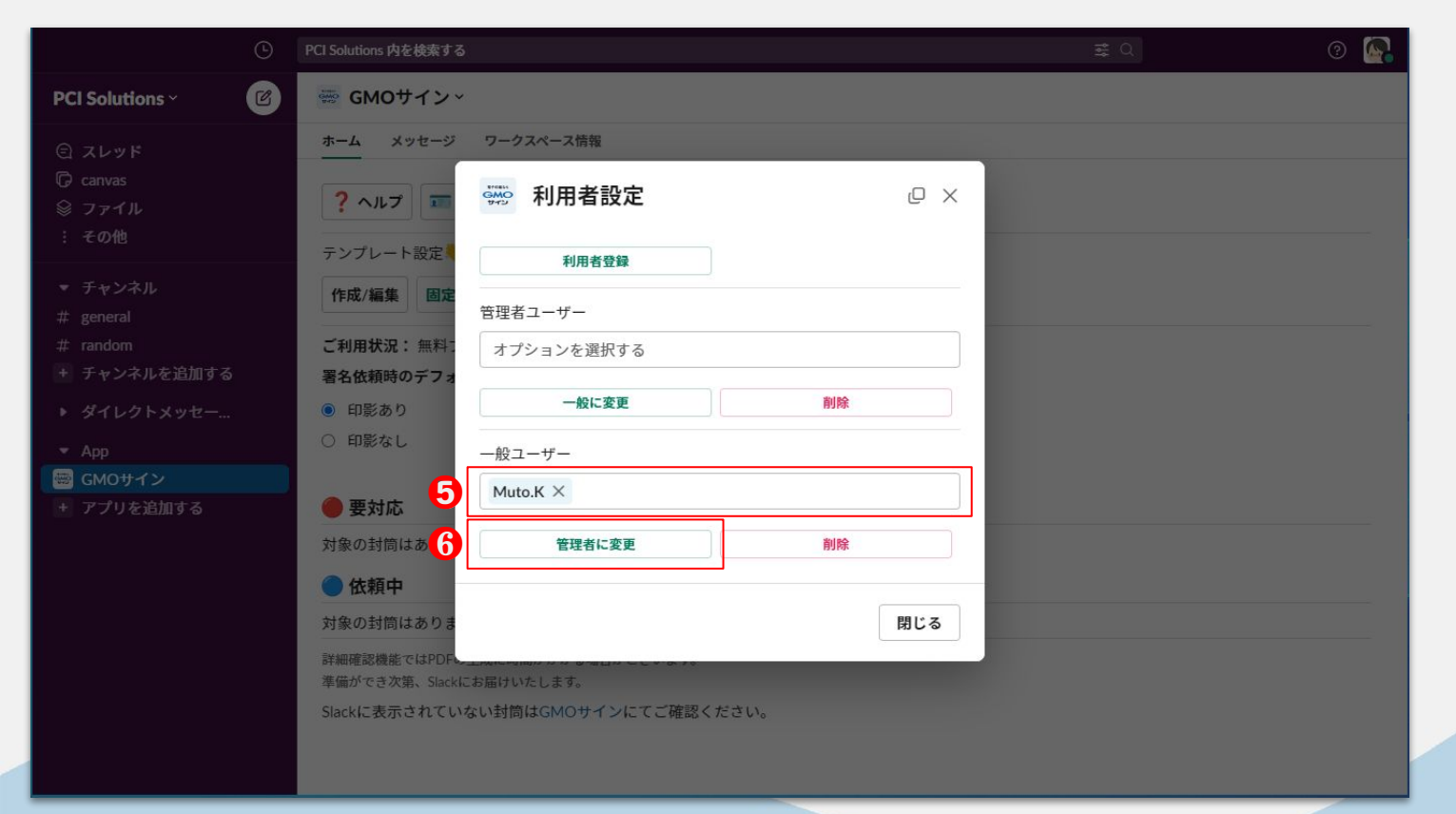

⑤管理者に変更した いユーザーを選択

⑥「管理者に変更」 をクリック

### 利用者種別変更(削除)

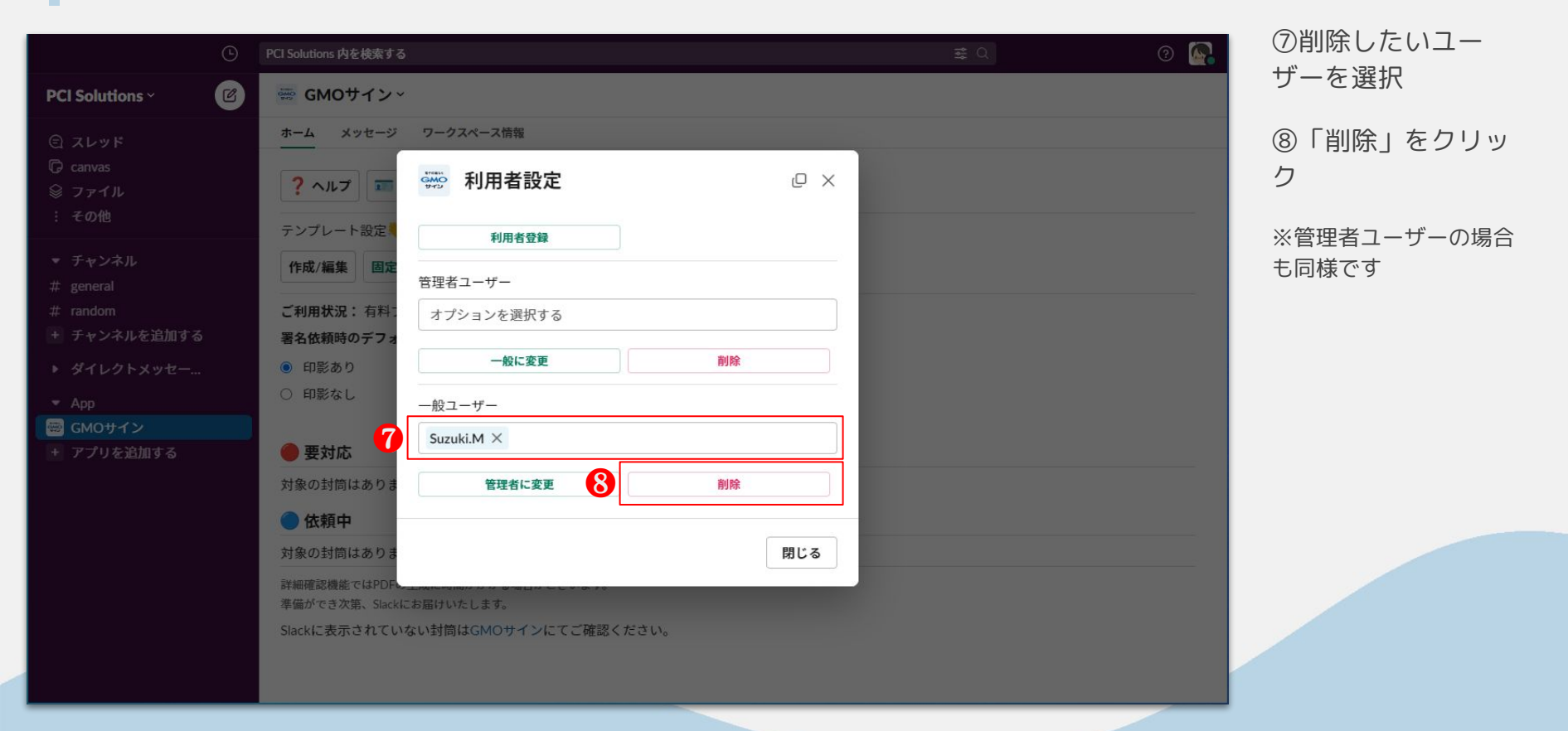

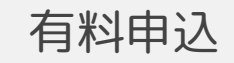

### 有料申込

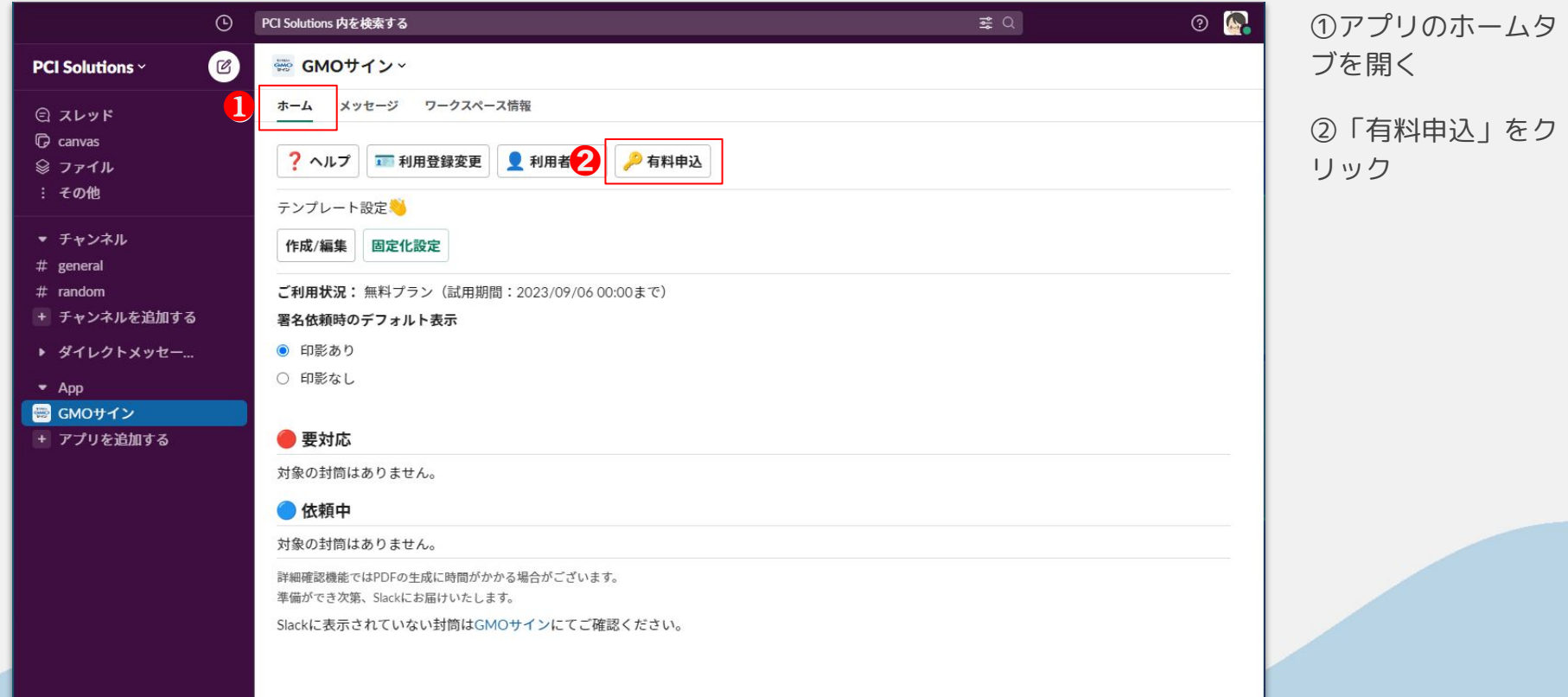

### 有料申込

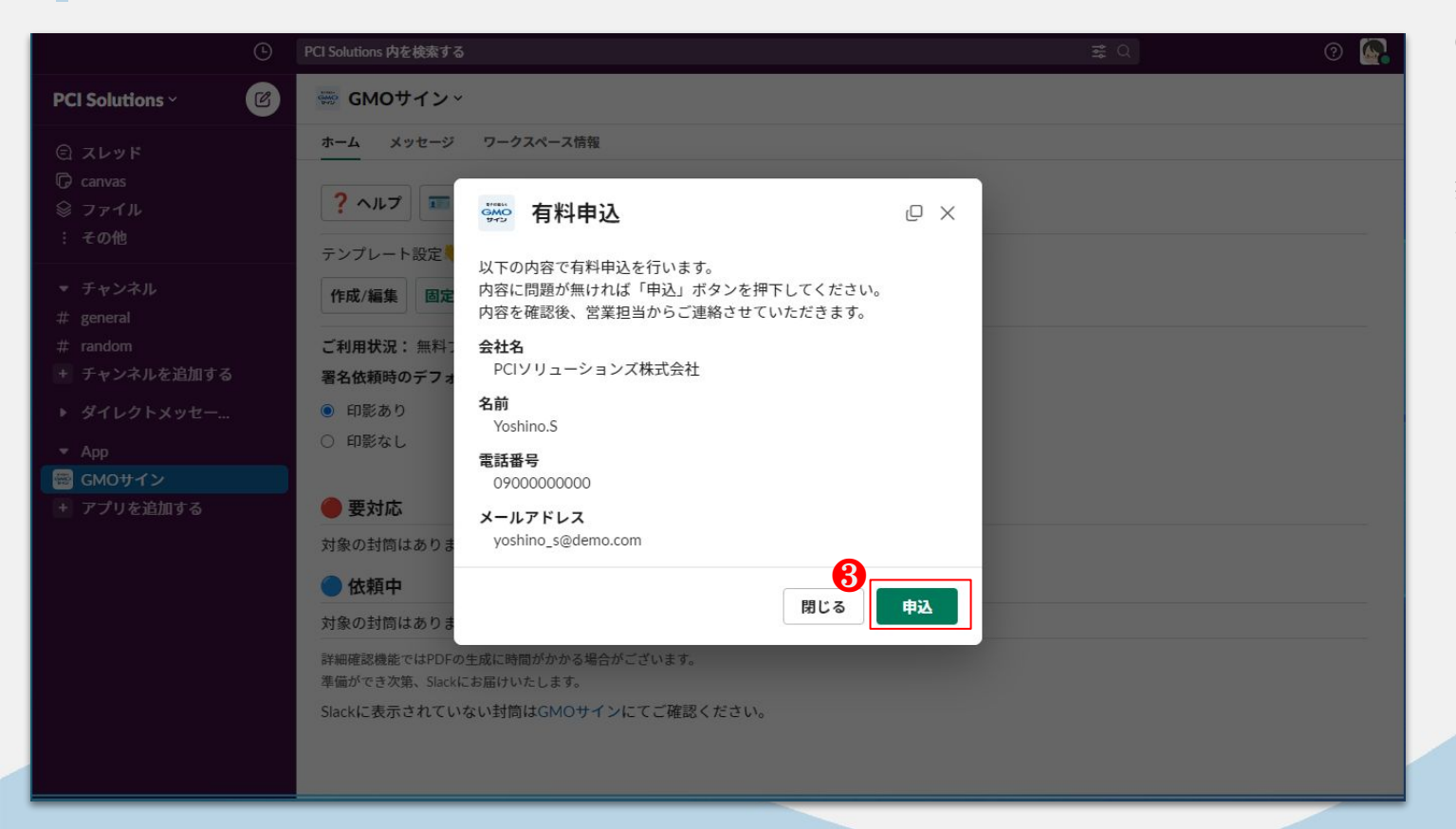

③内容を確認し、 「申込」をクリック

※有料申込完了後、弊社 担当者からご連絡を差し 上げます。

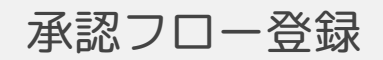

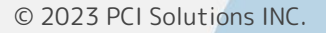

### 承認フロー登録

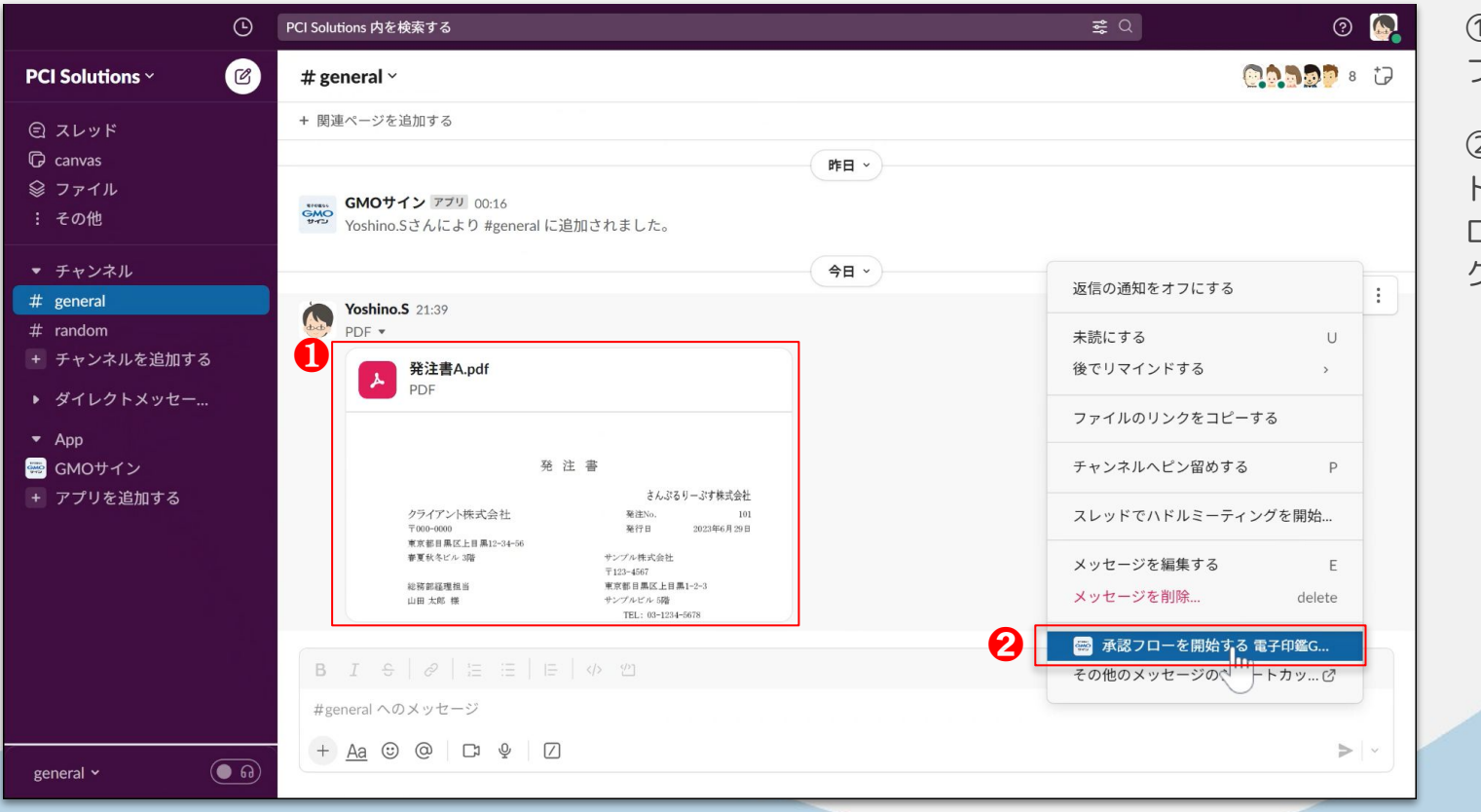

①承認依頼を行う ファイルを投稿

②メッセージショー トカットの「承認フ ローを開始する」を クリック

### 承認フロー登録

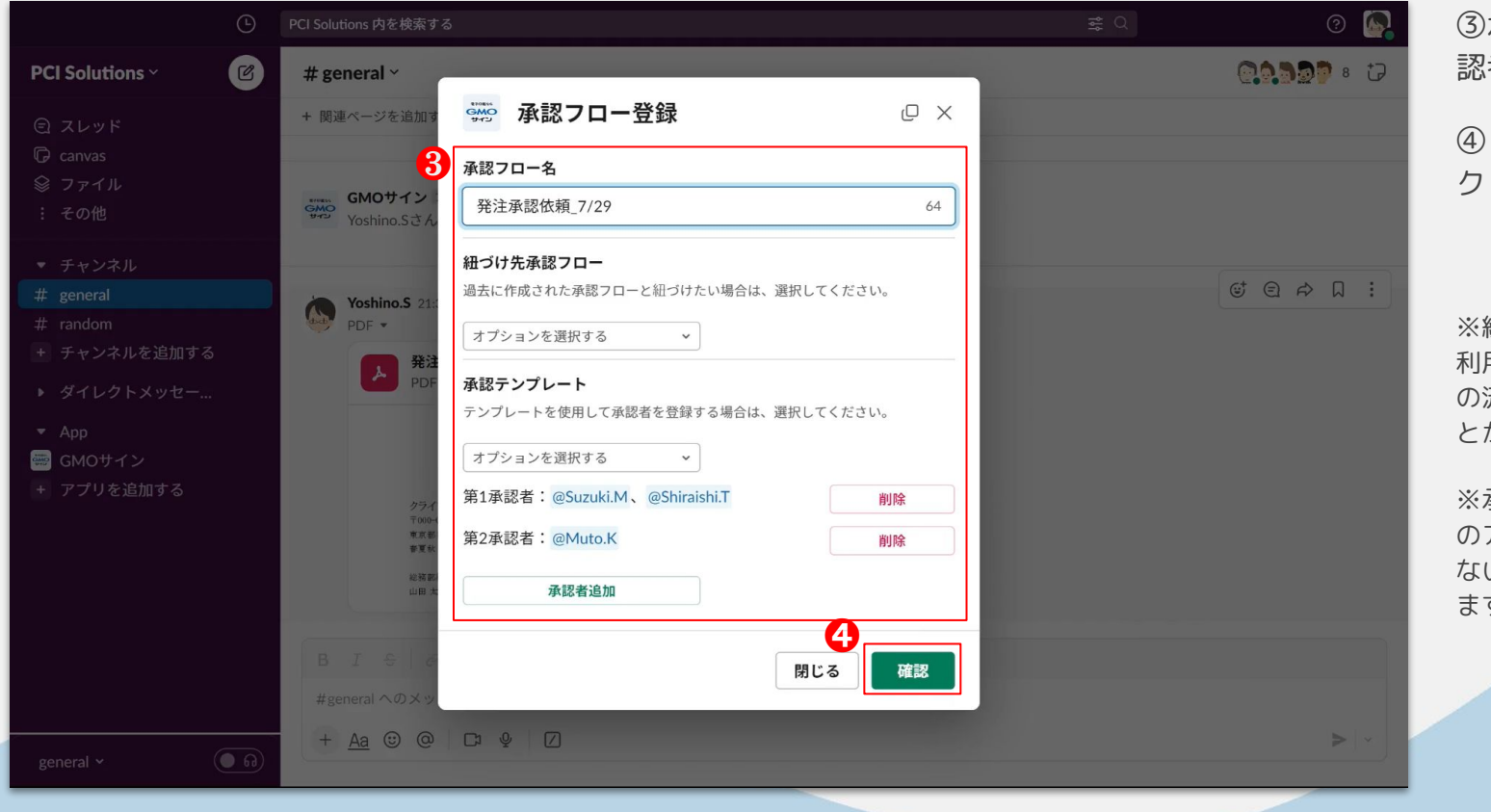

③承認フロー名・承 認者等を設定 「確認」をクリッ

※紐づけ先承認フローを 利用すると、履歴を一連 の流れとして管理するこ とができます。

※承認者にはGMOサイン のアカウントを持ってい ないユーザーも指定でき ます

### 承認フロー登録

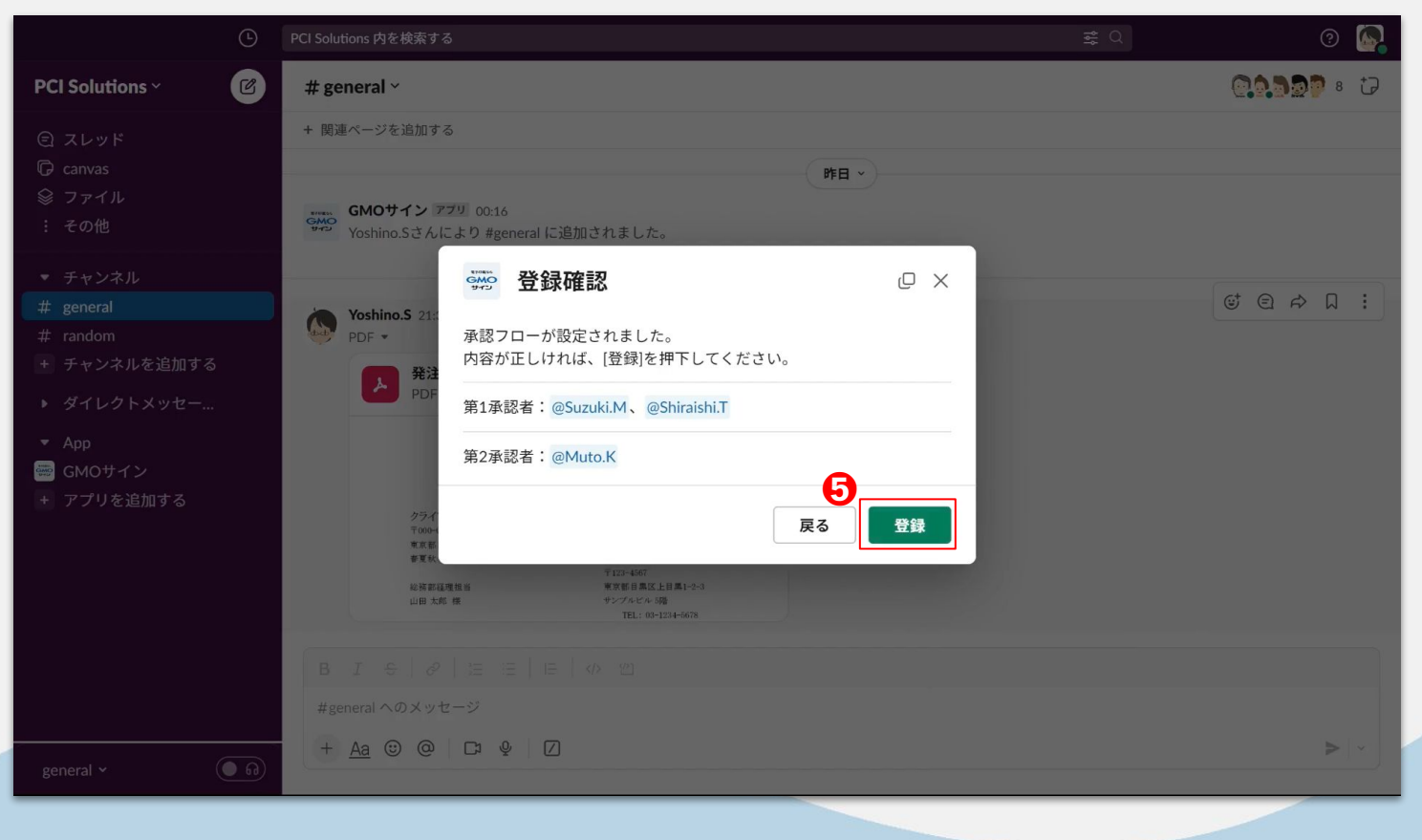

© 2023 PCI Solutions INC.

5「登録」をクリッ ク

© 2023 PCI Solutions INC.

承認

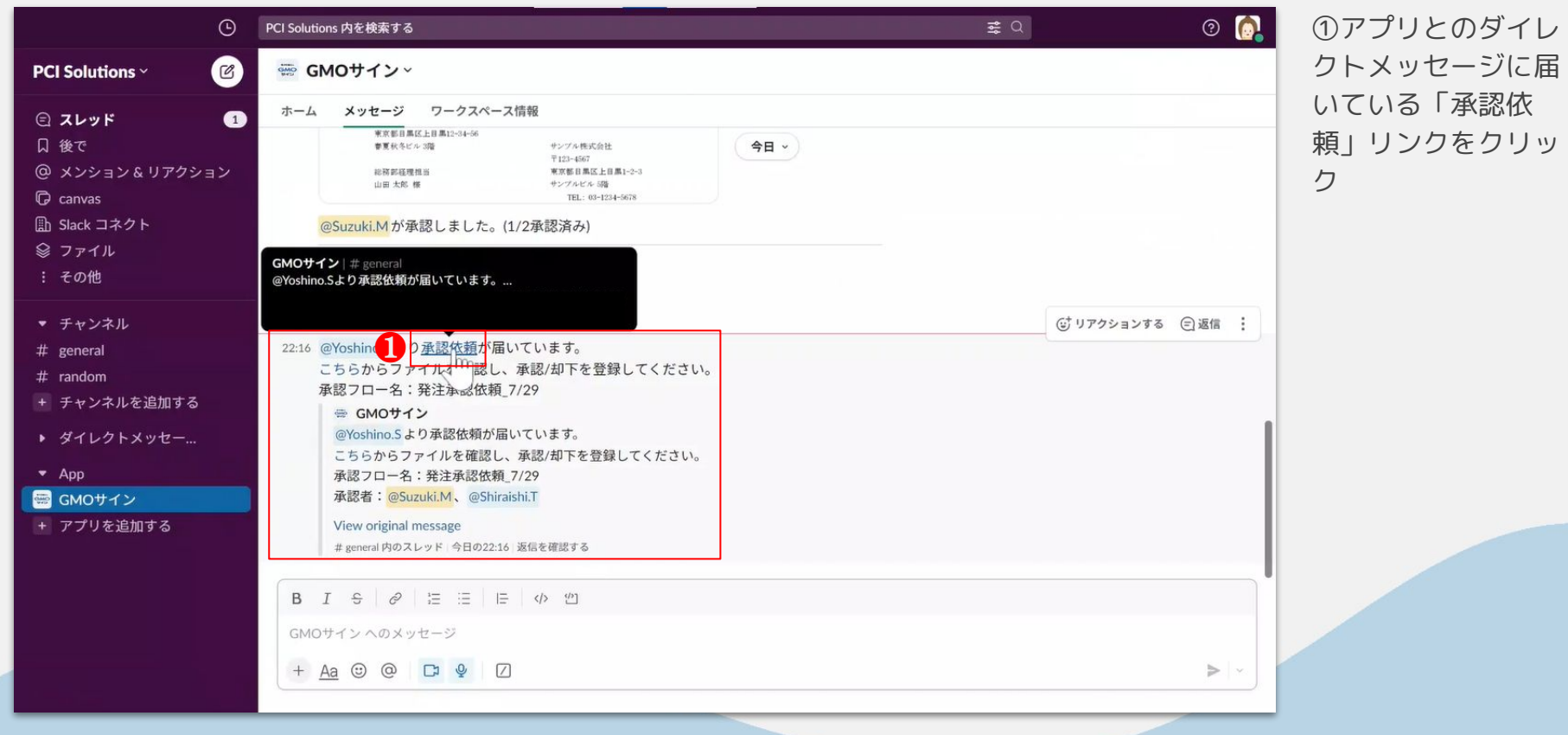

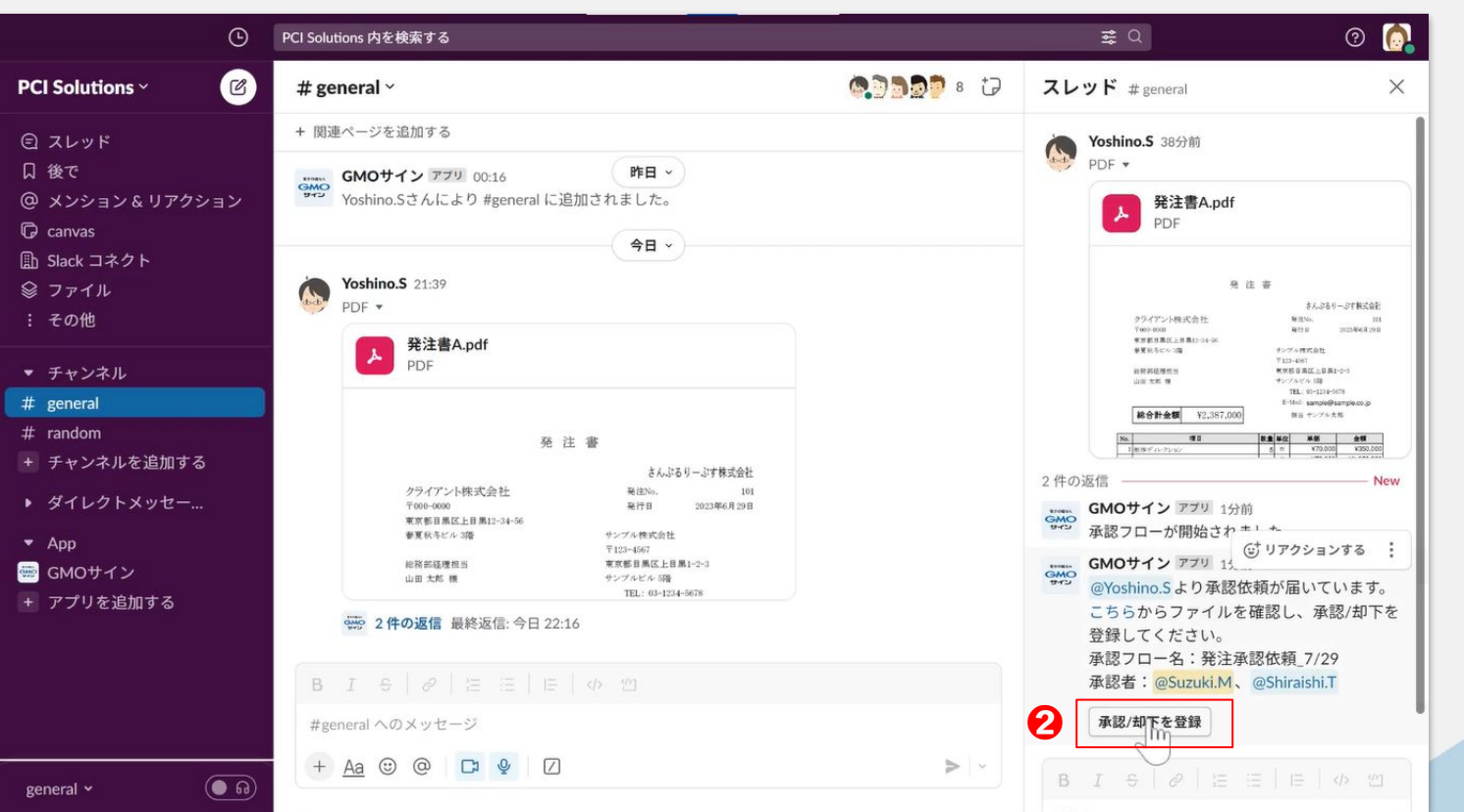

②依頼されている ファイルを確認し、 「承認/却下を登 録」をクリック

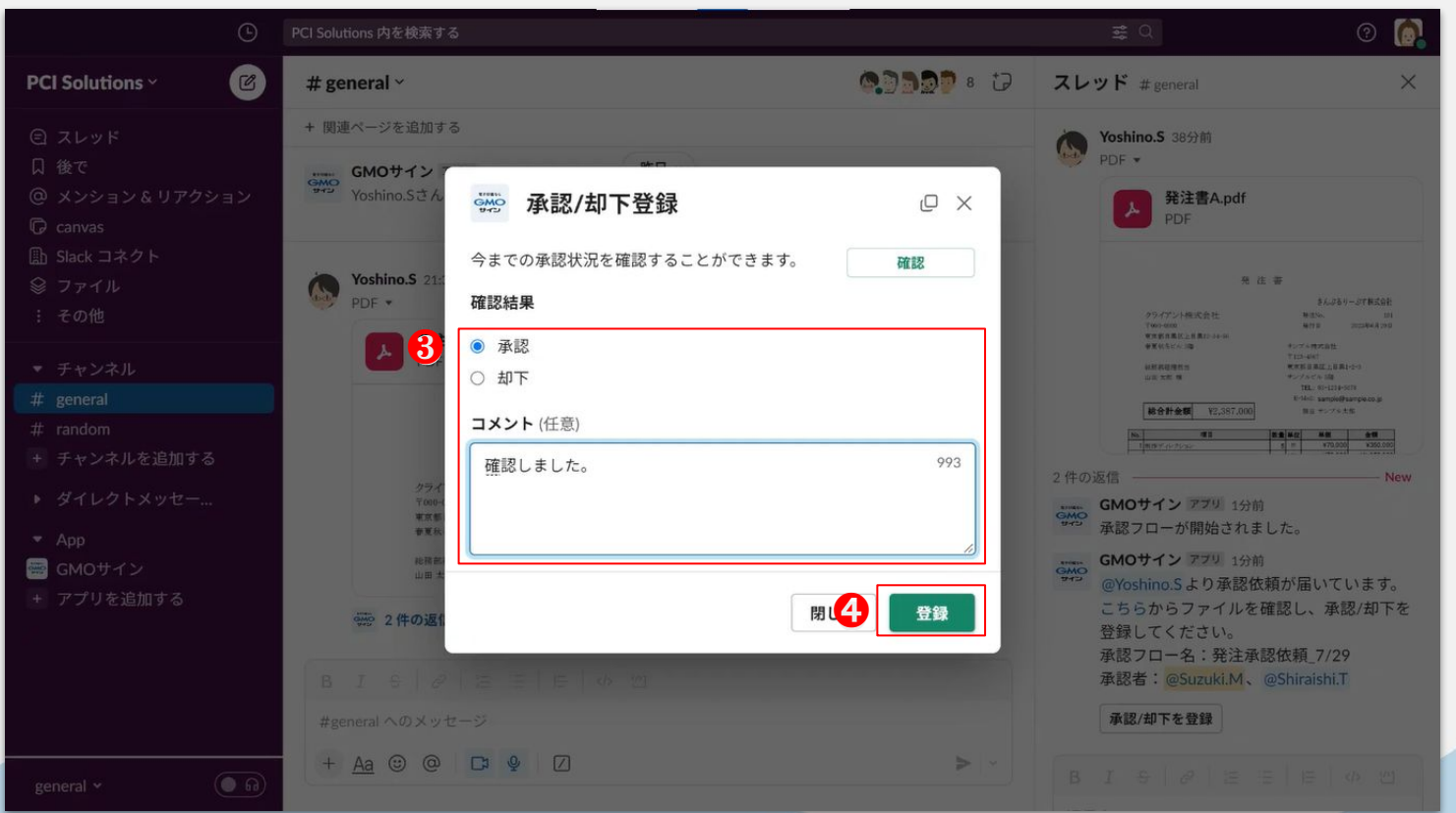

③承認とコメントを 入力

4「登録」をクリッ ク

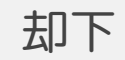

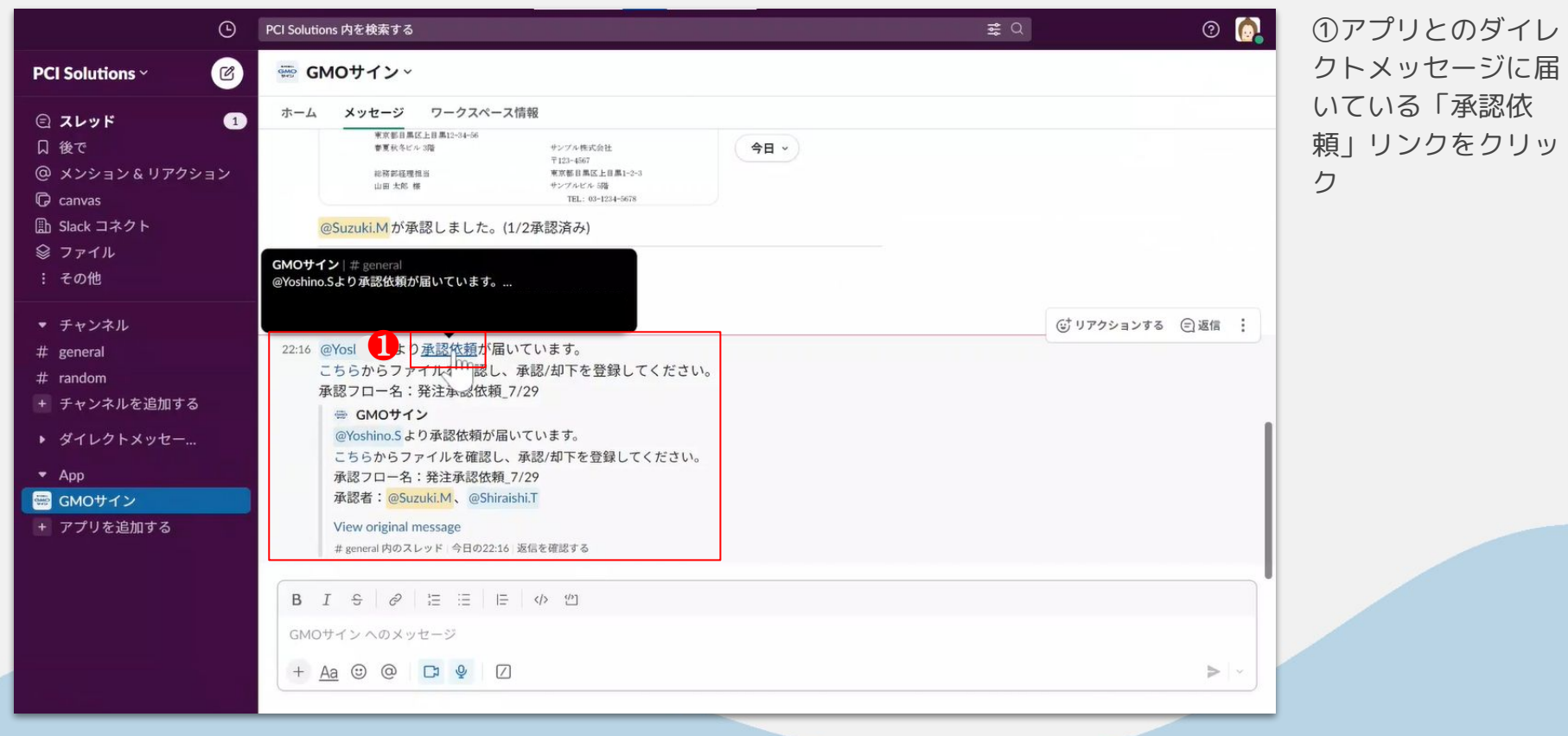

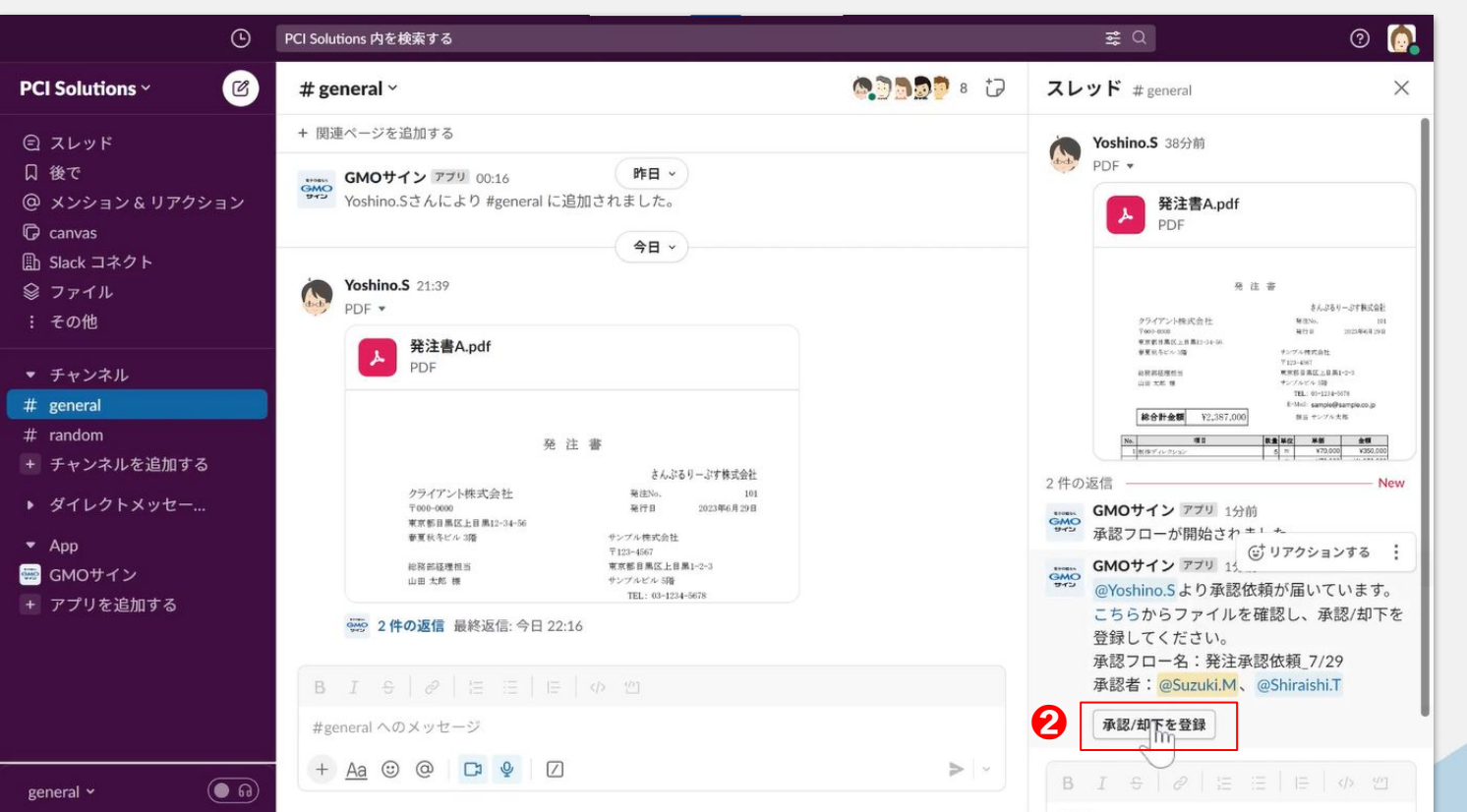

②依頼されている ファイルを確認し、 「承認/却下を登 録」をクリック

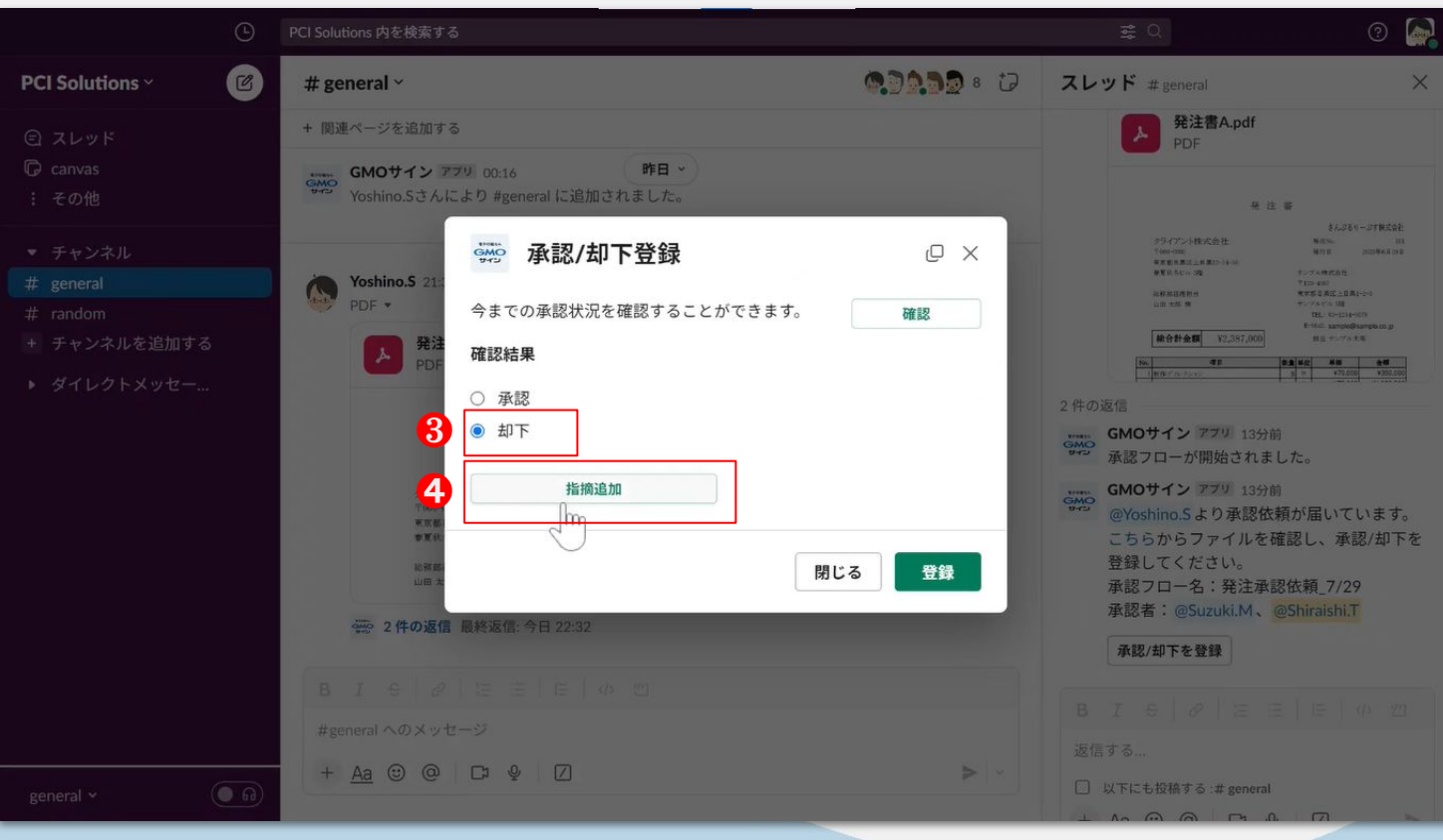

③「却下」を選択

④「指摘追加」をク リック

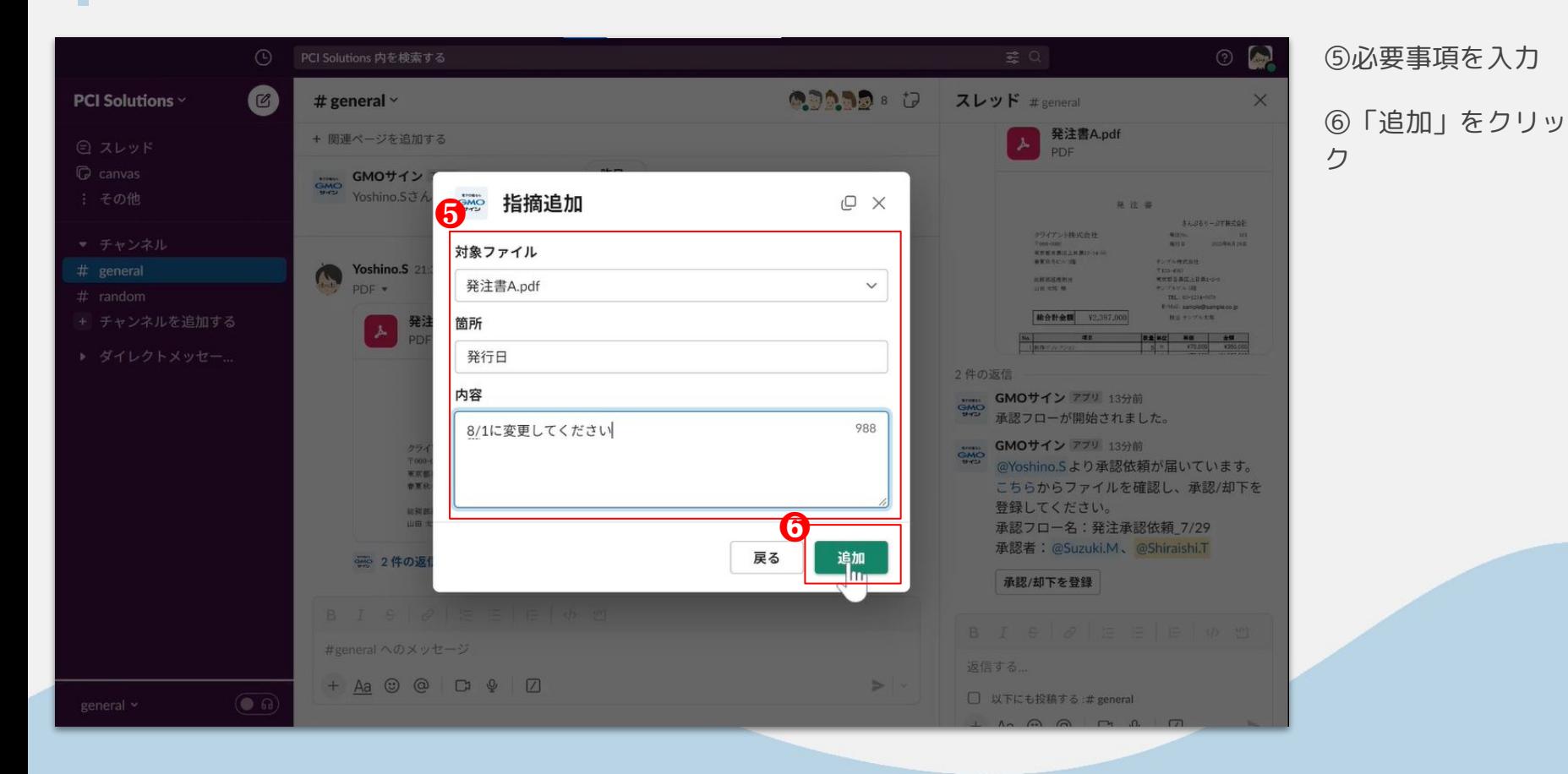
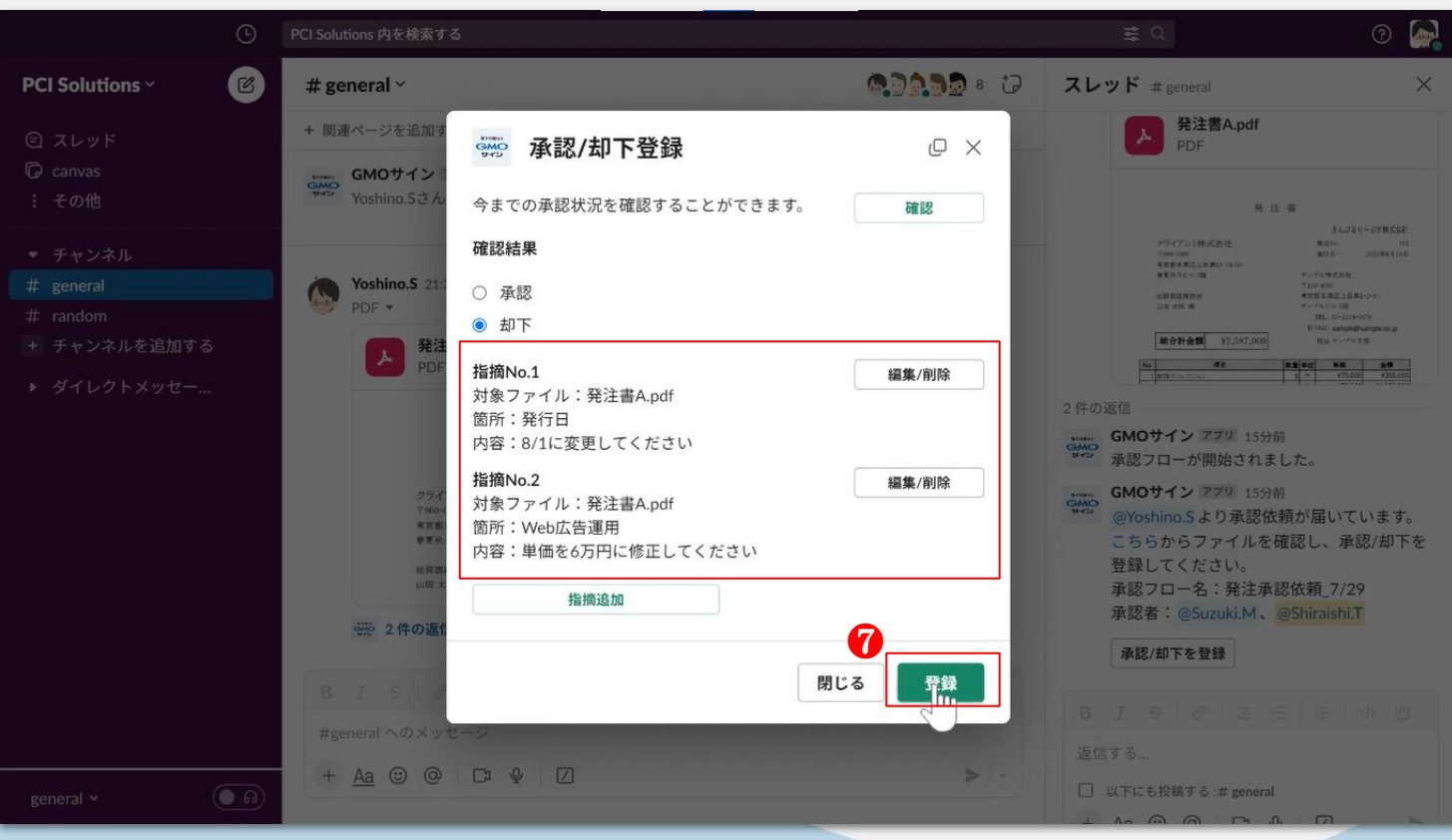

⑦指摘をすべて追加 したら「登録」をク リック

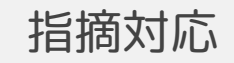

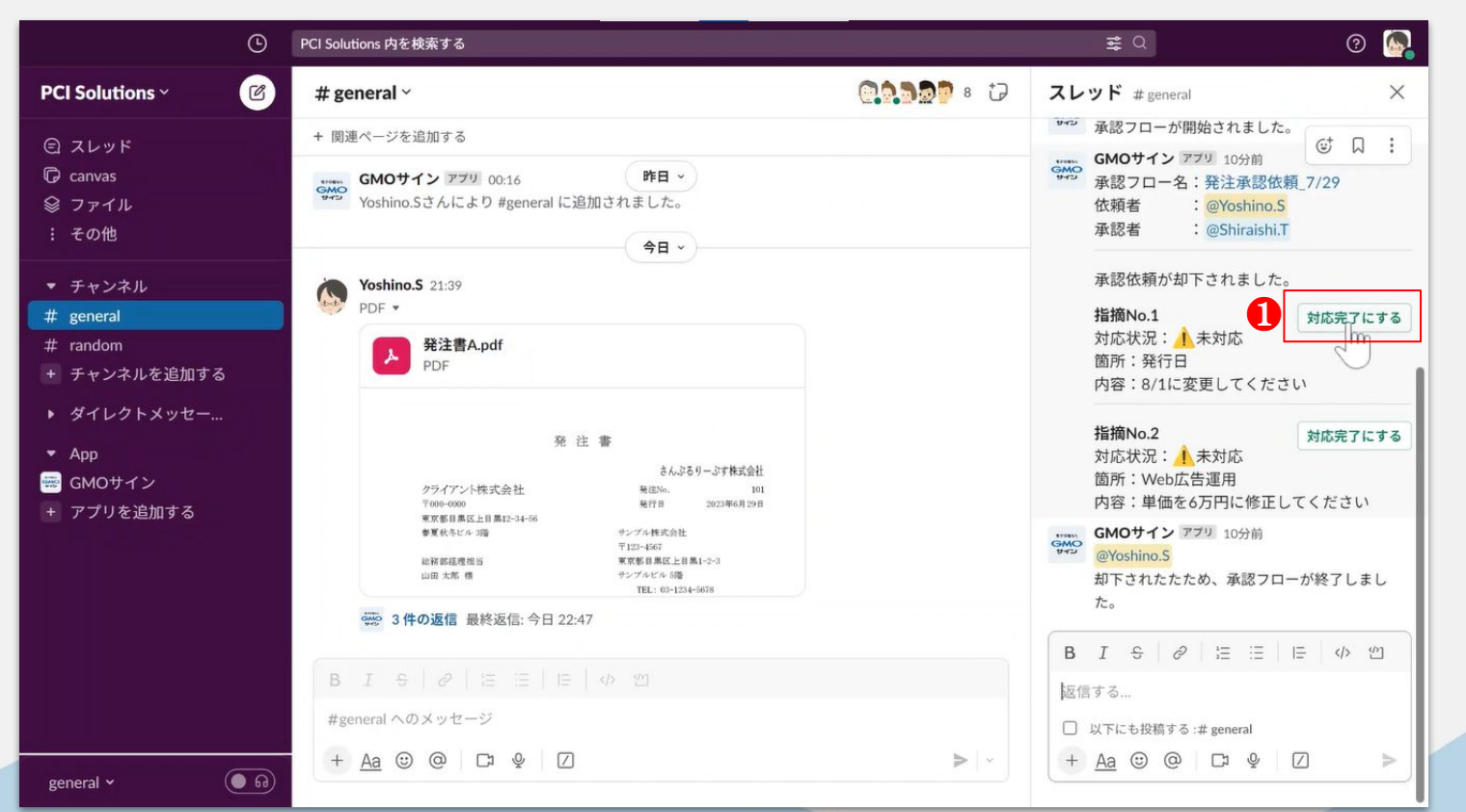

①対応を完了とした い指摘の「対応完了 にする」をクリック

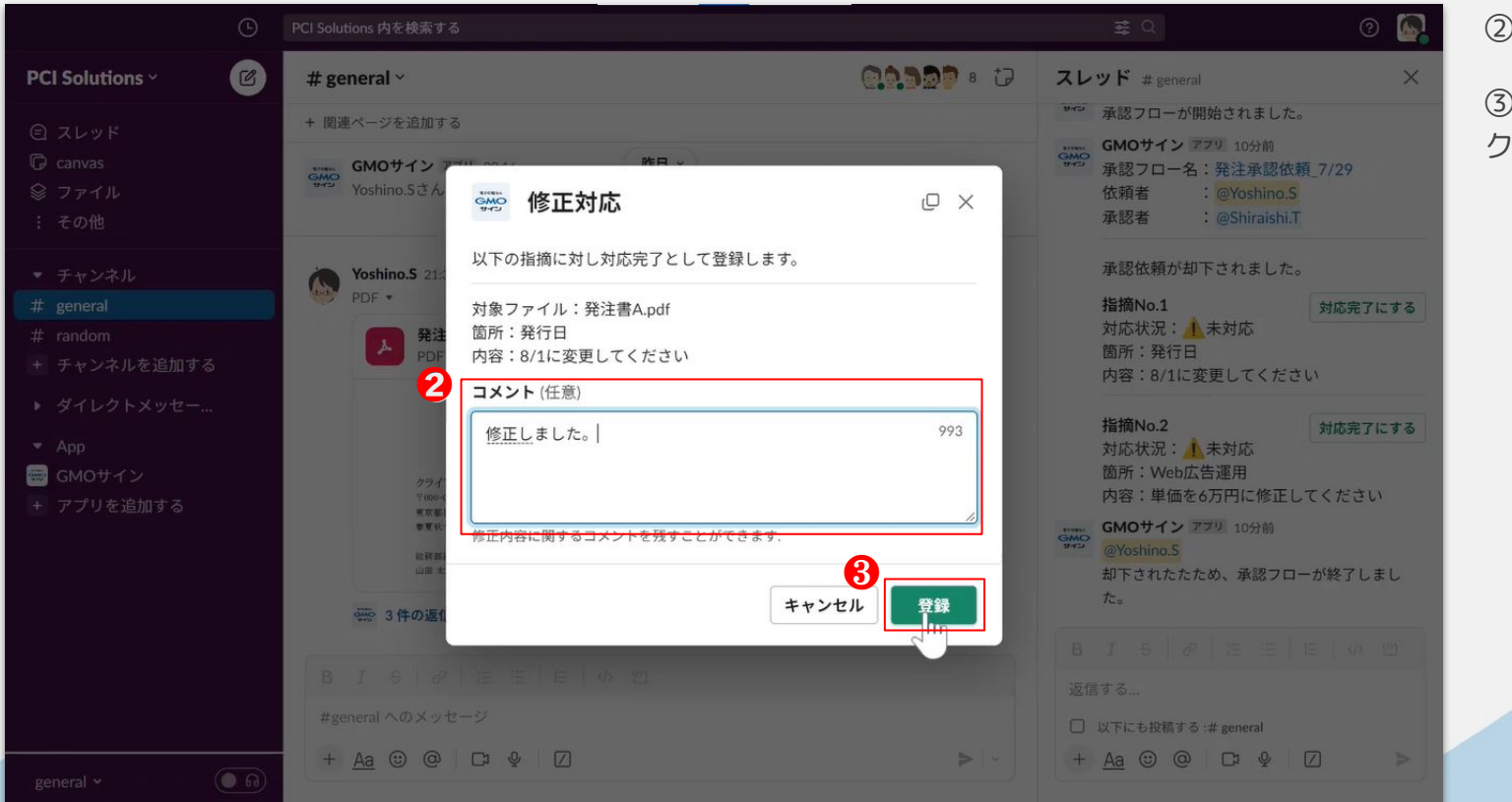

2コメントを入力

③「登録」をクリッ

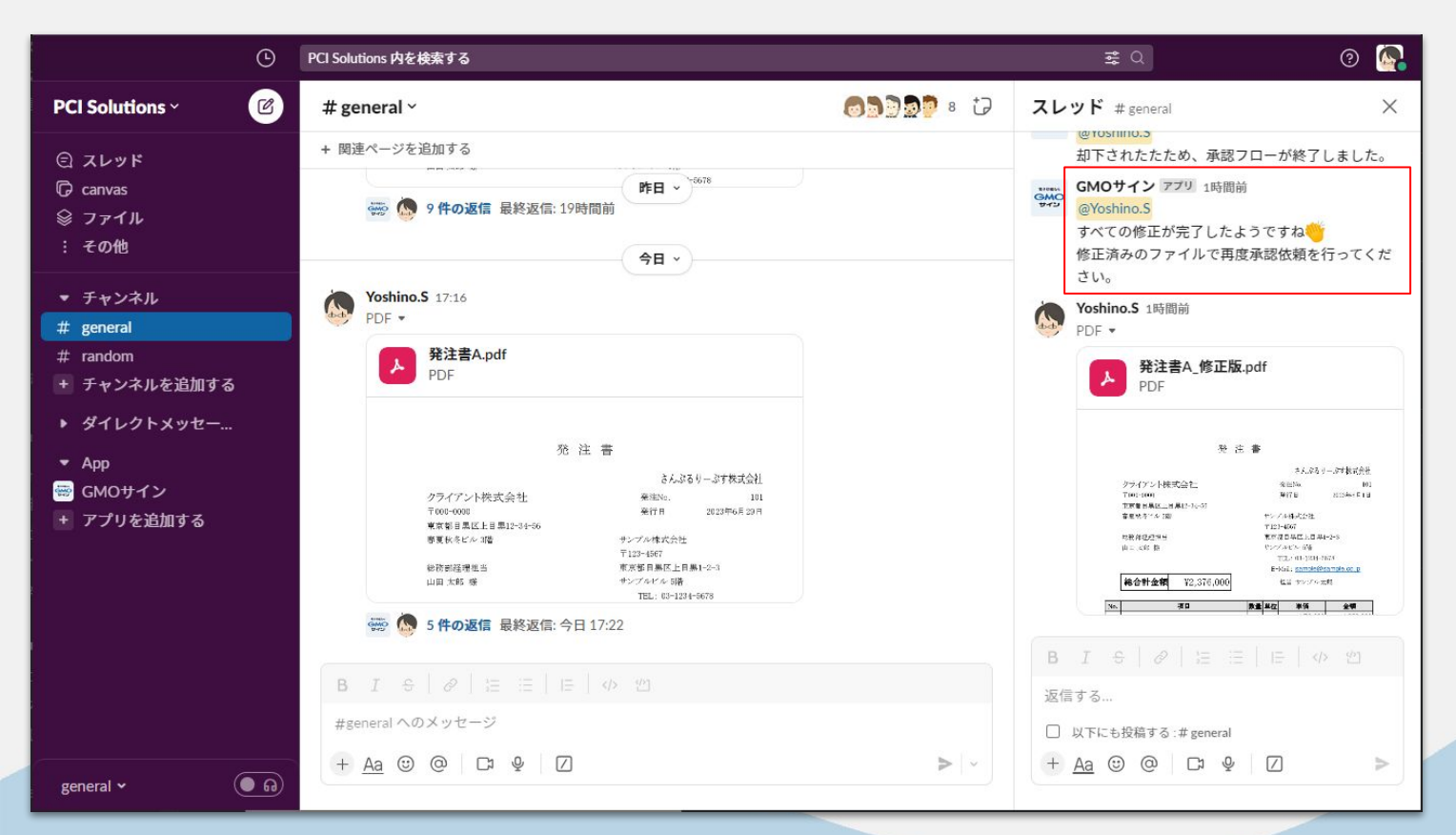

すべての指摘を対応 完了にすると、再依 頼を促すメッセージ が投稿されます。

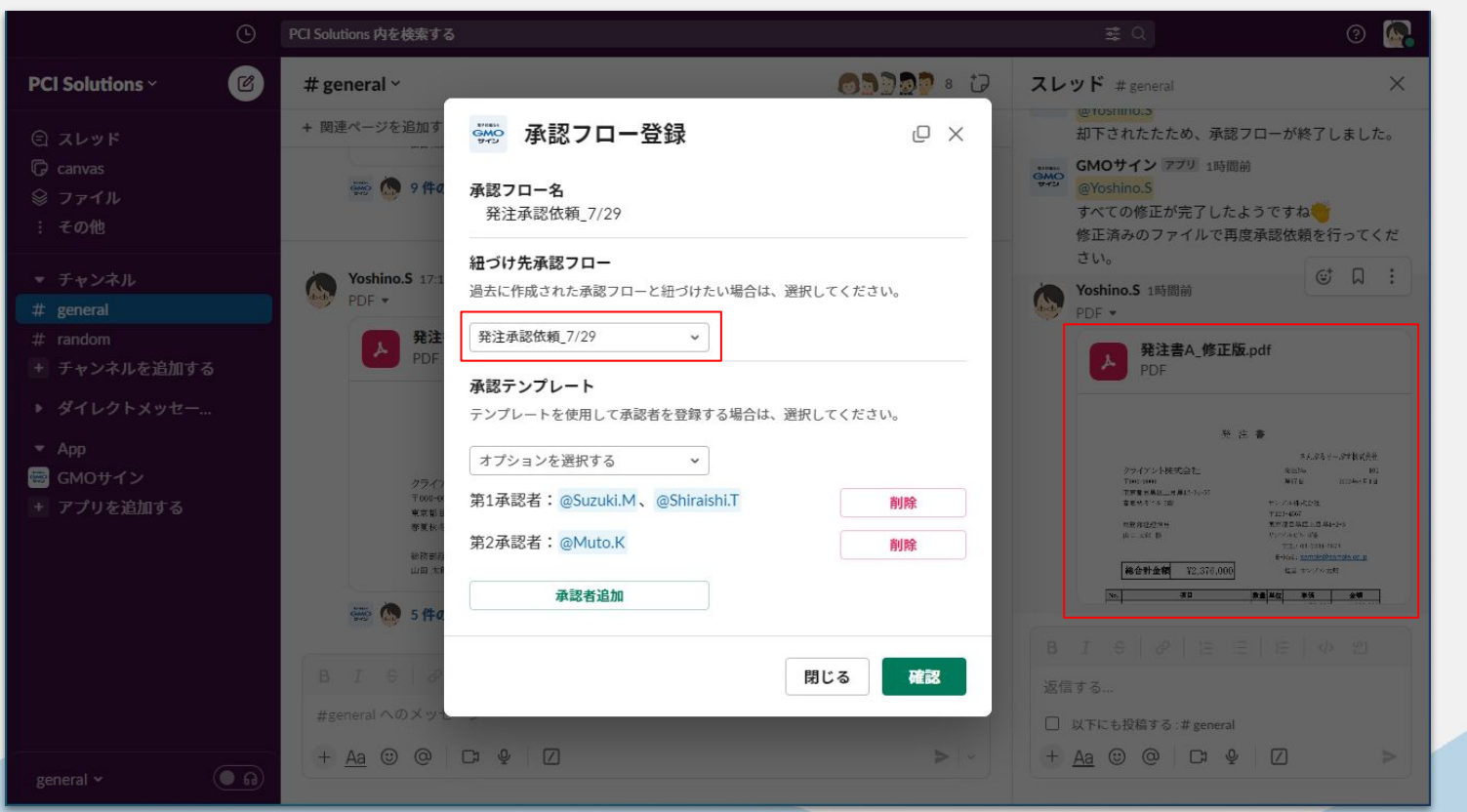

再承認依頼する際 は、同じスレッド内 に修正済ファイルを 投稿することをおす すめします。

同じスレッドから再 度承認依頼を出す と、元の承認フロー と自動で紐づきま す。

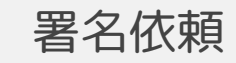

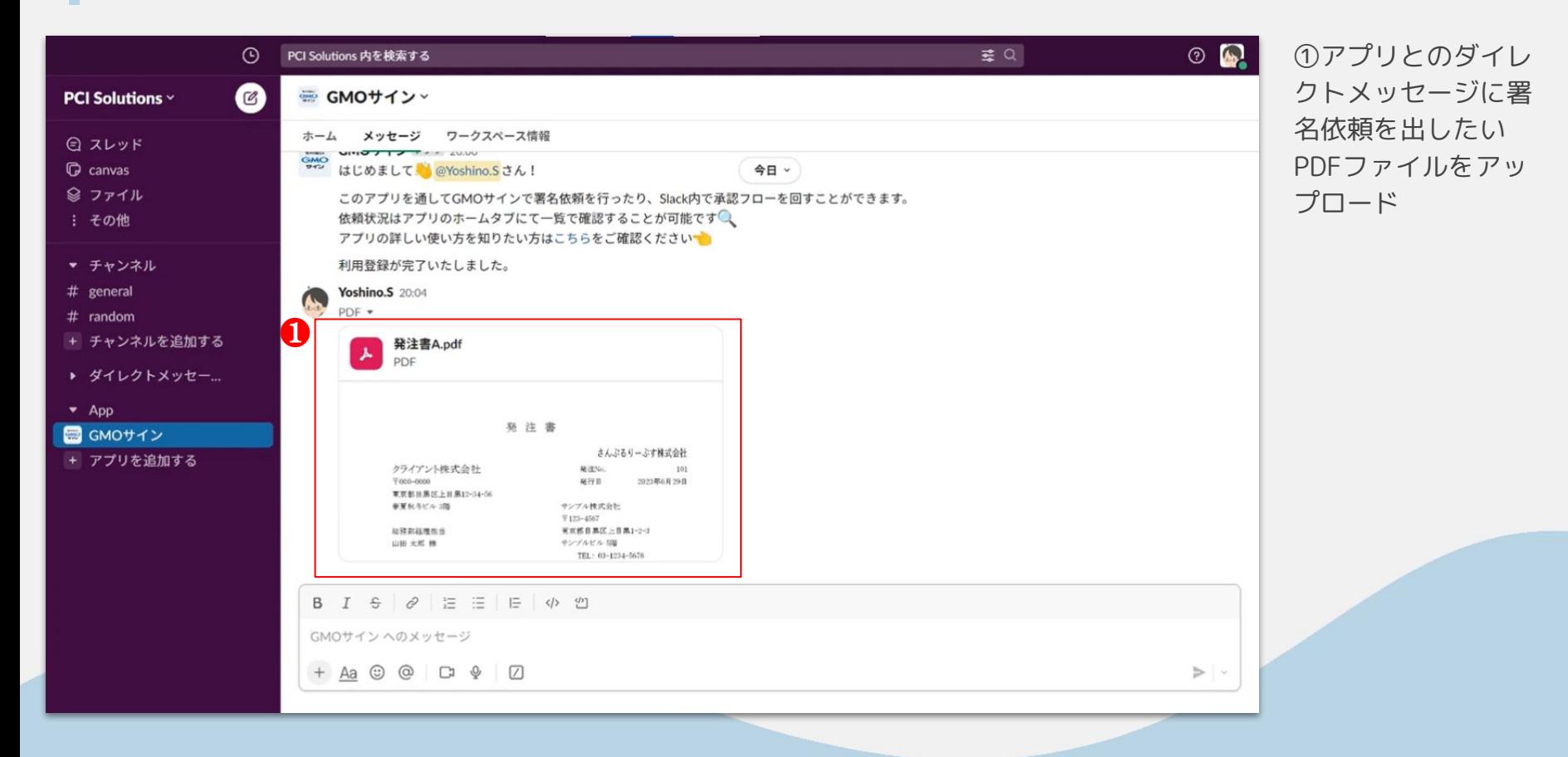

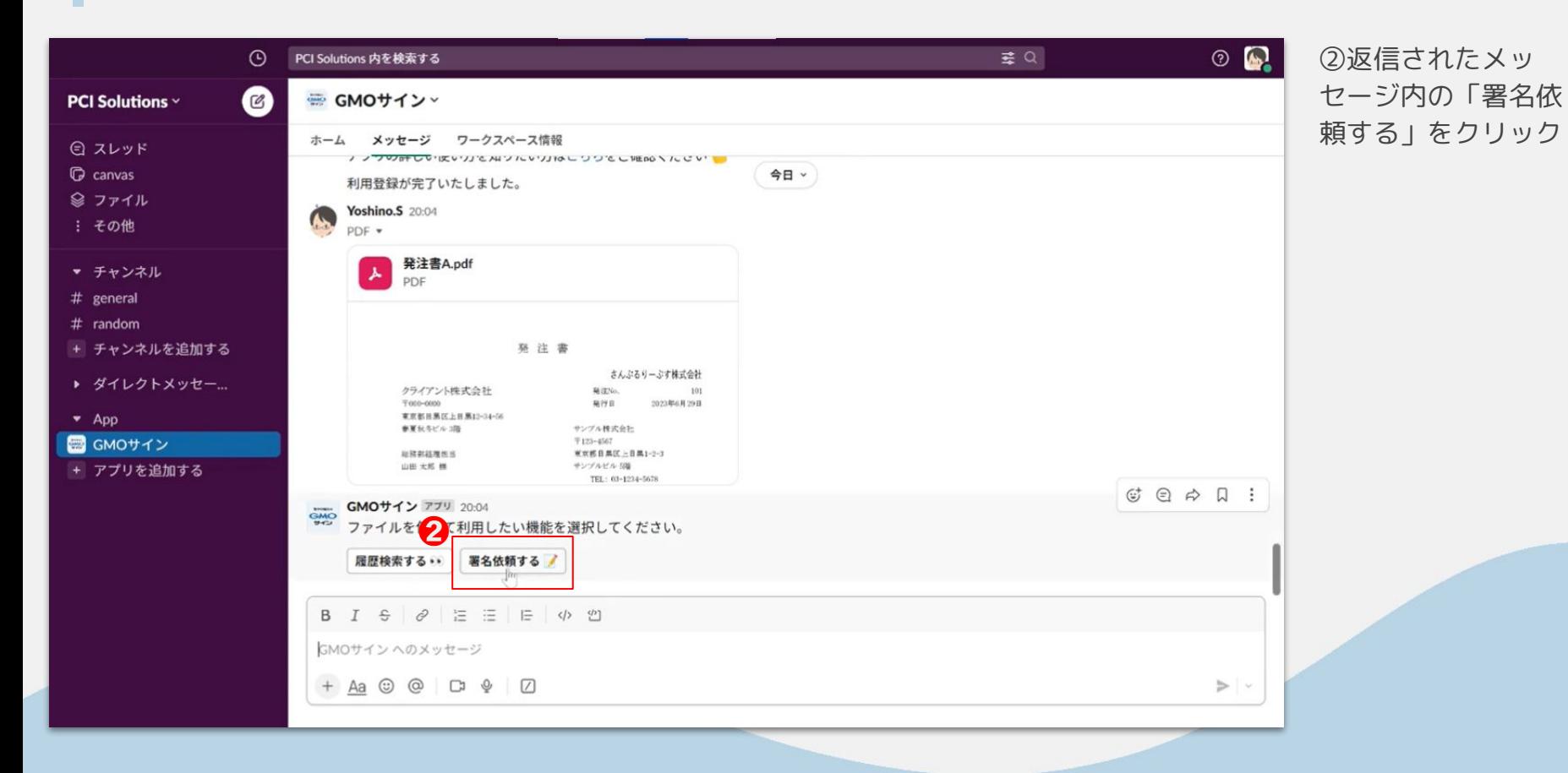

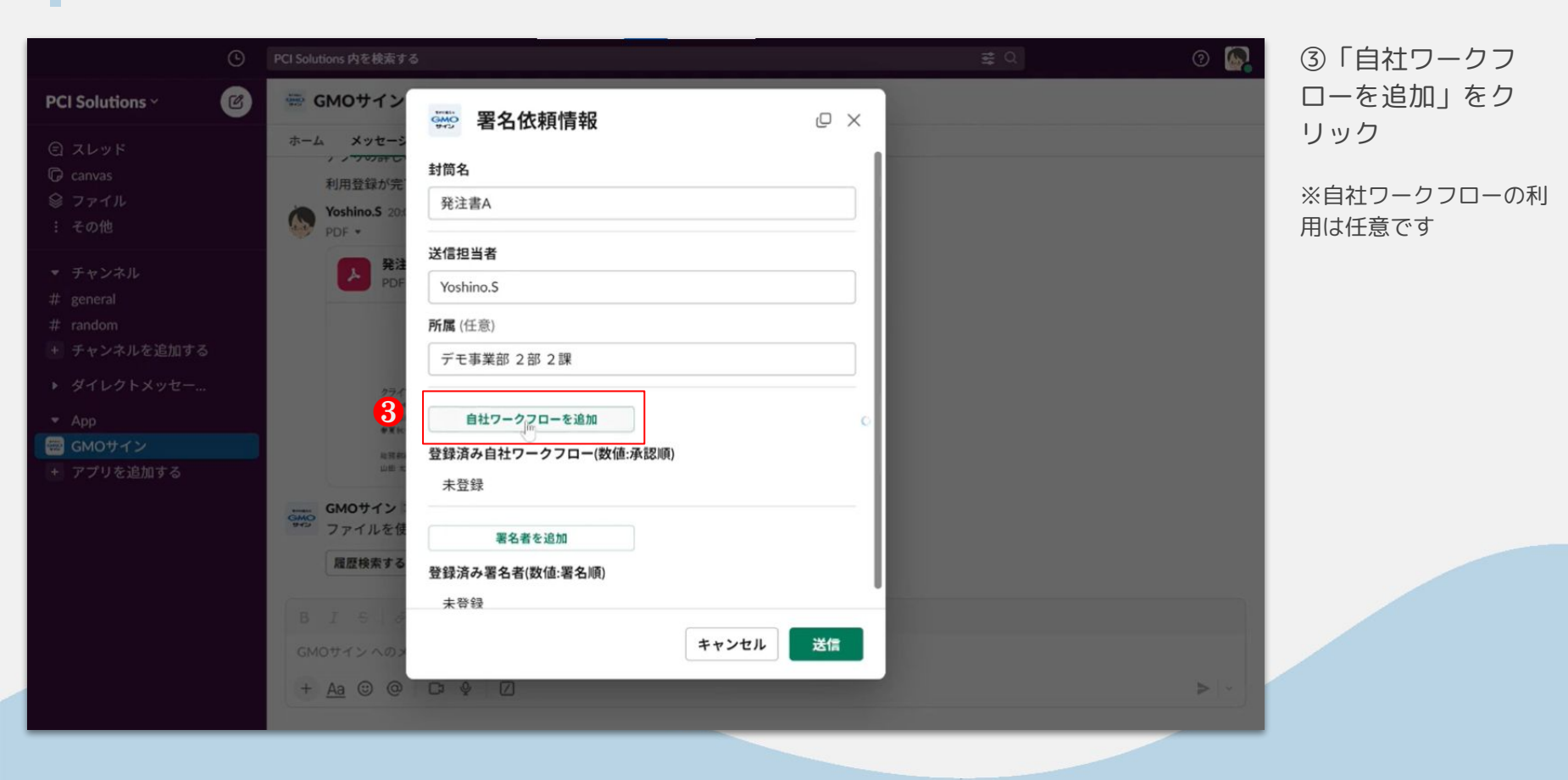

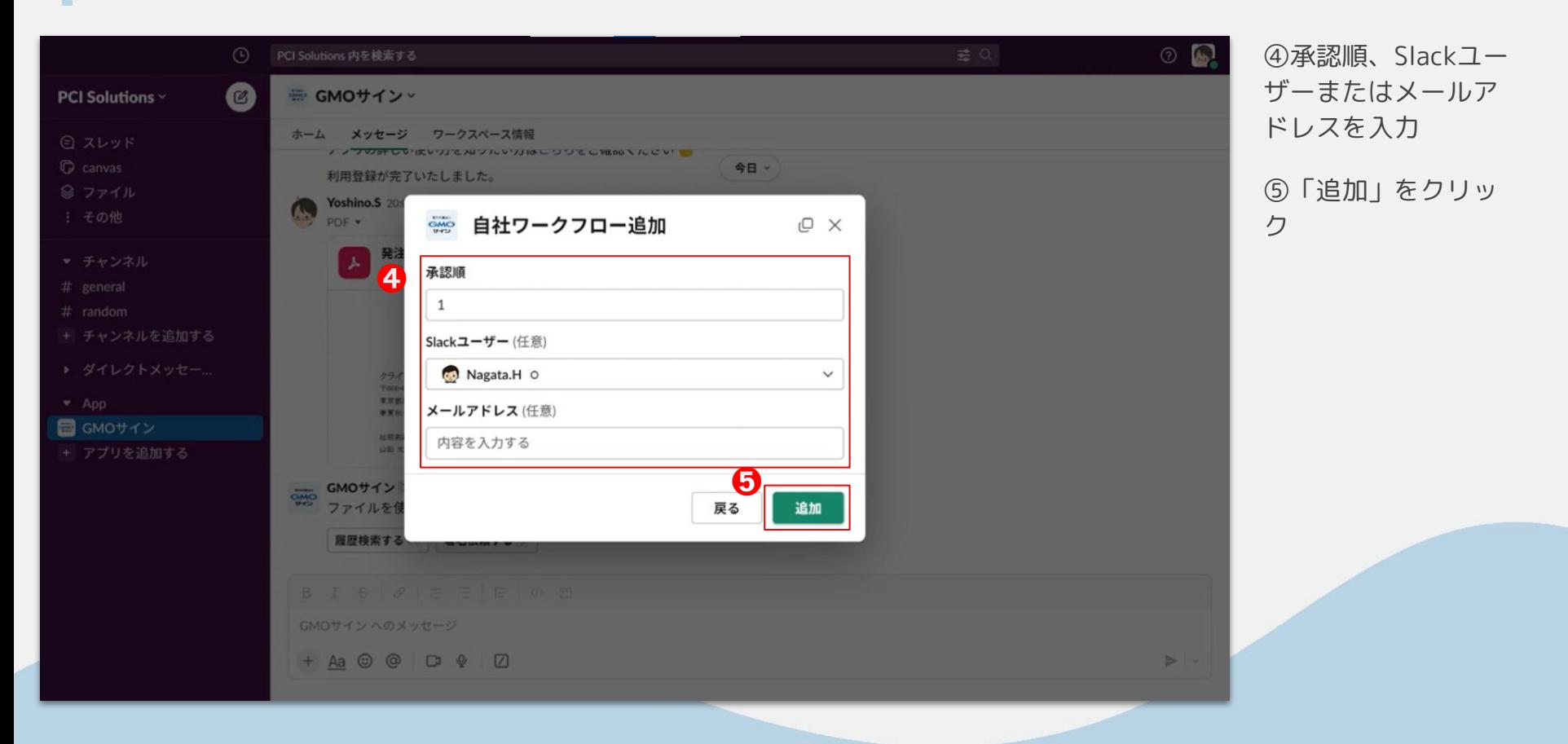

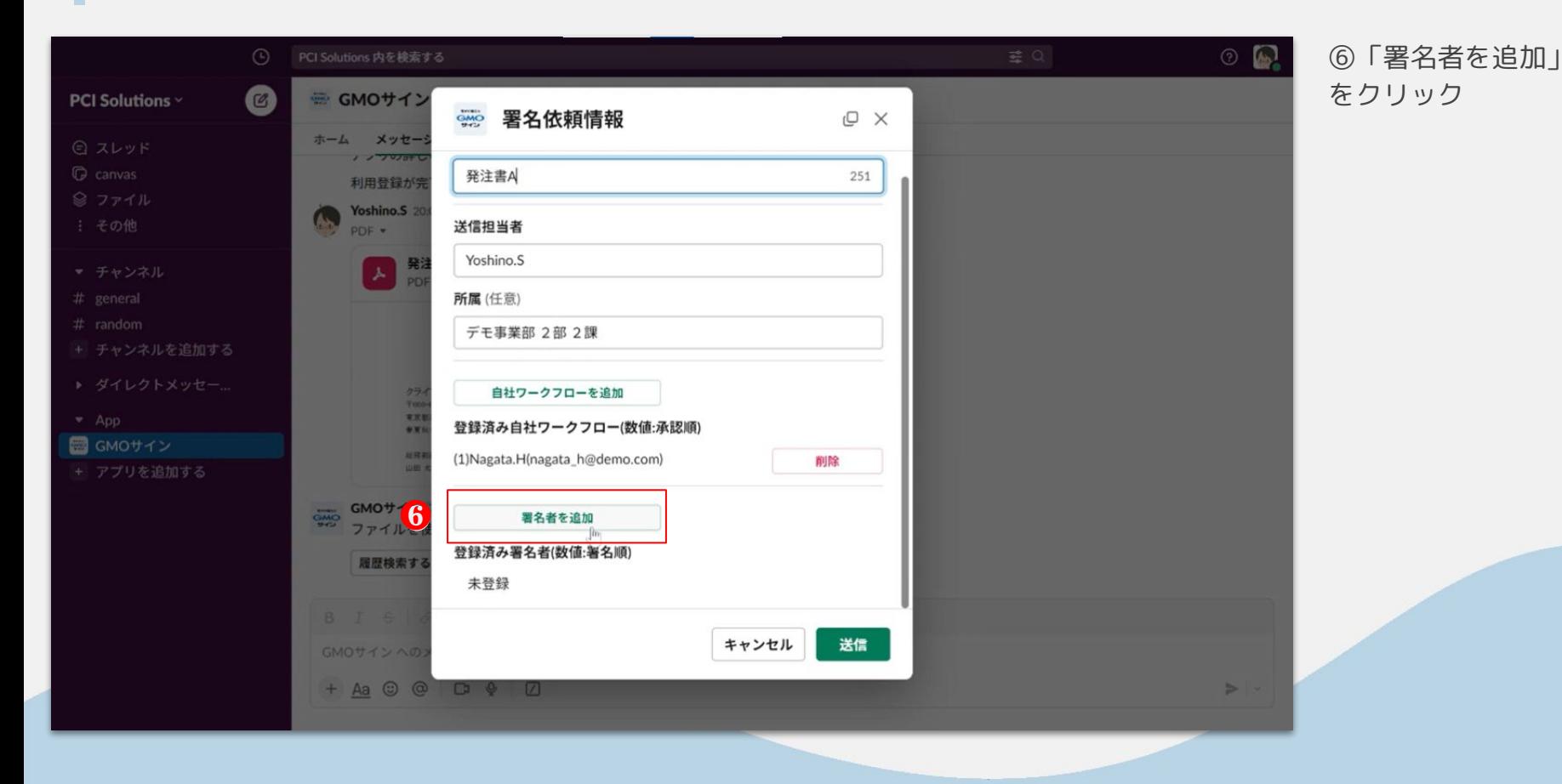

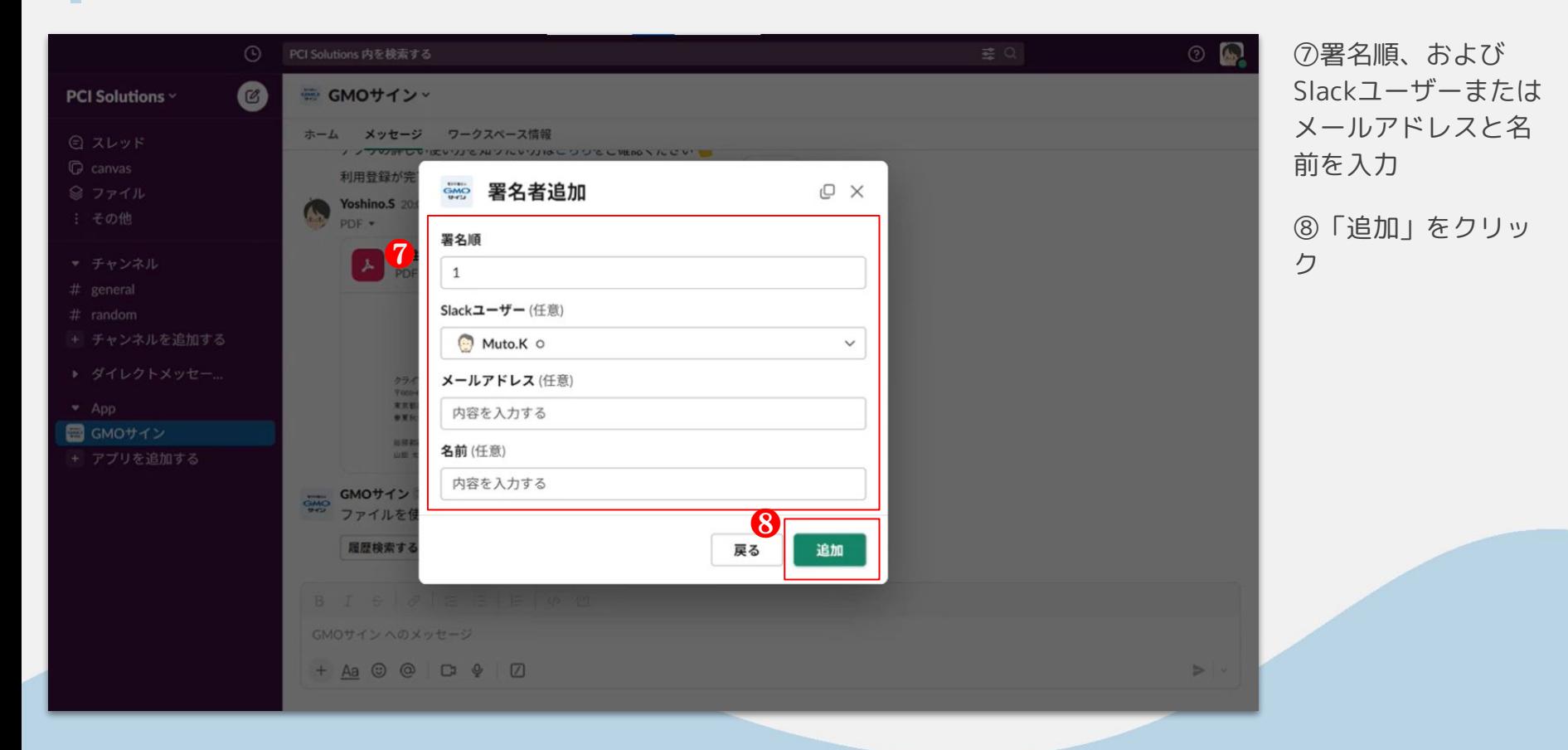

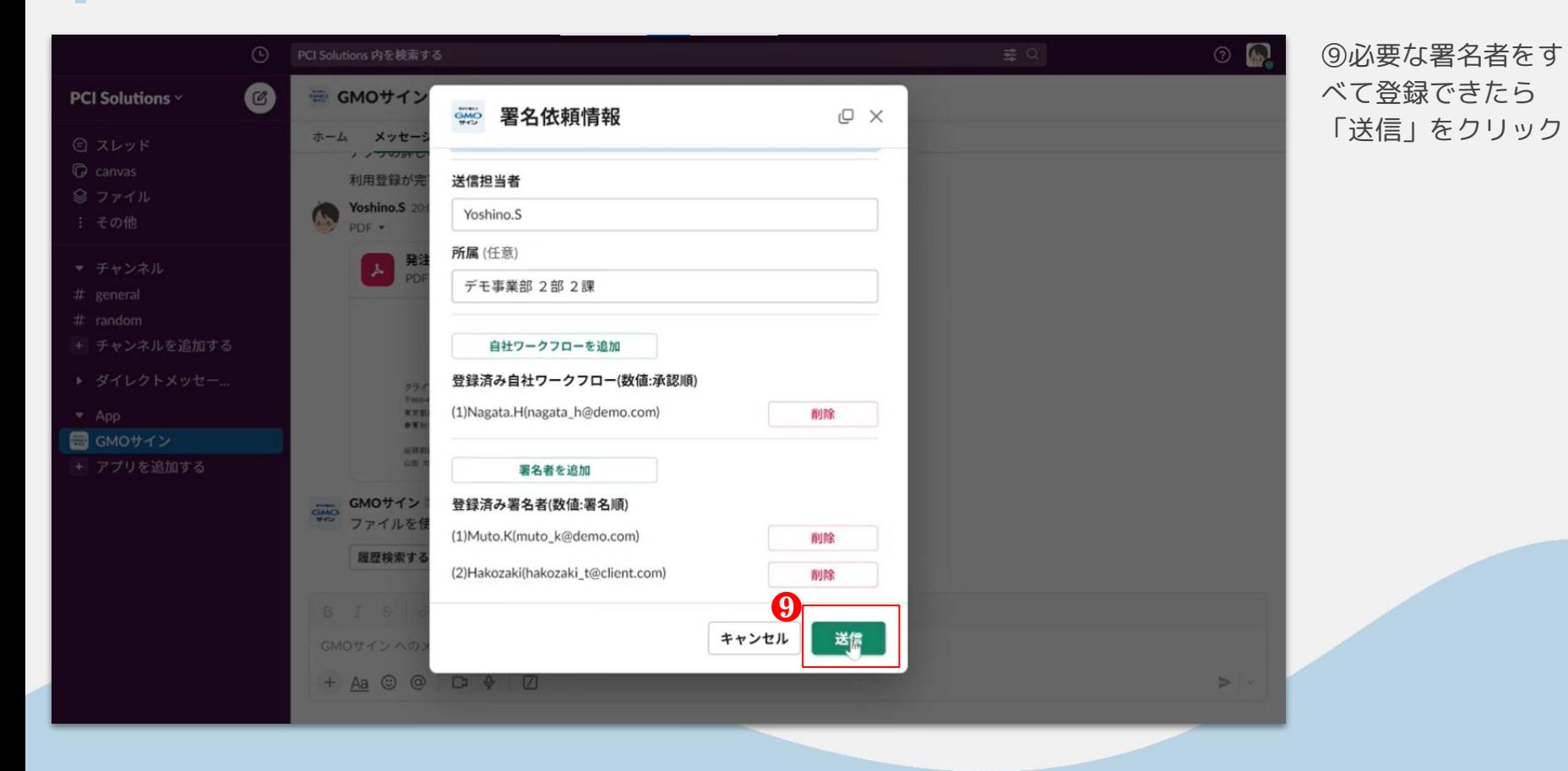

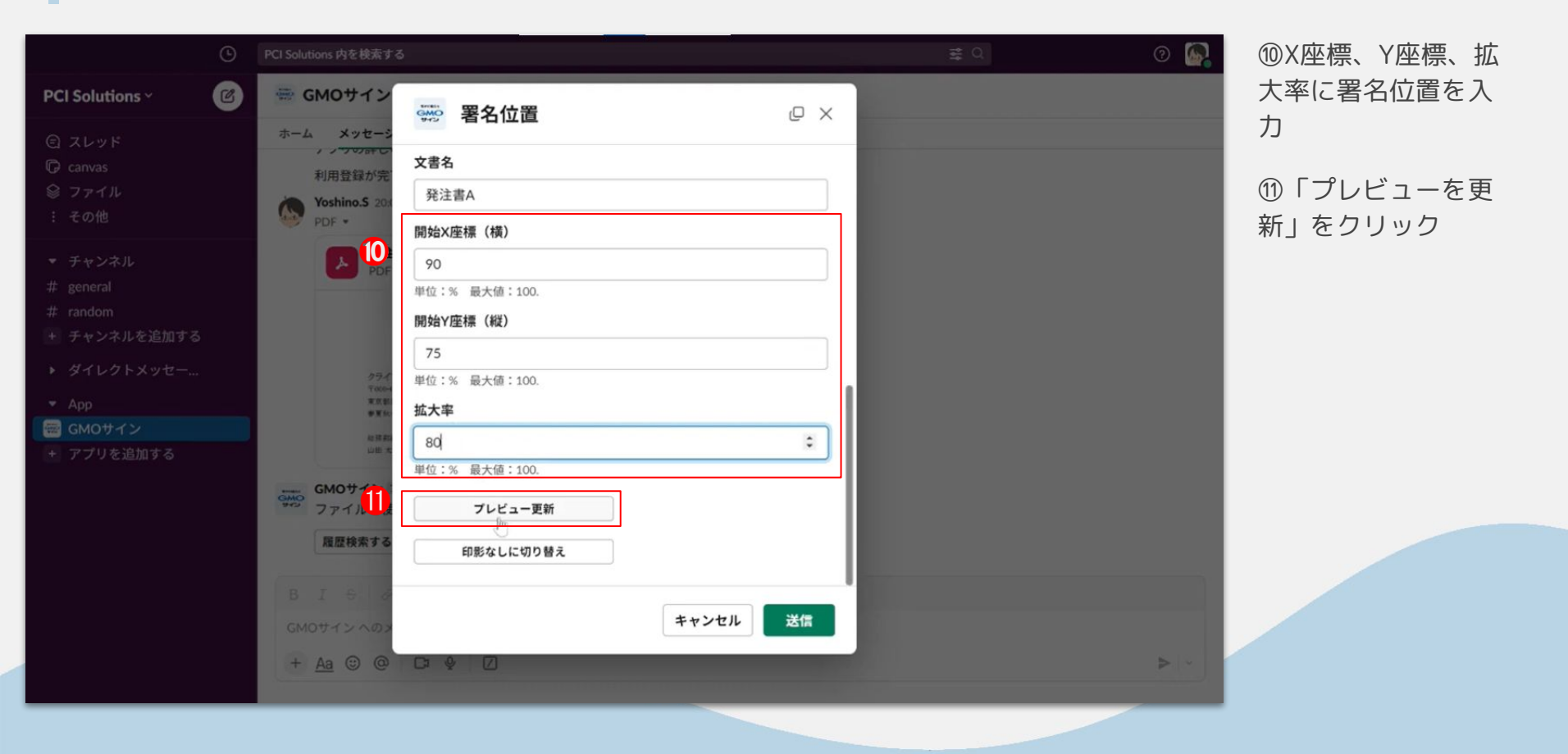

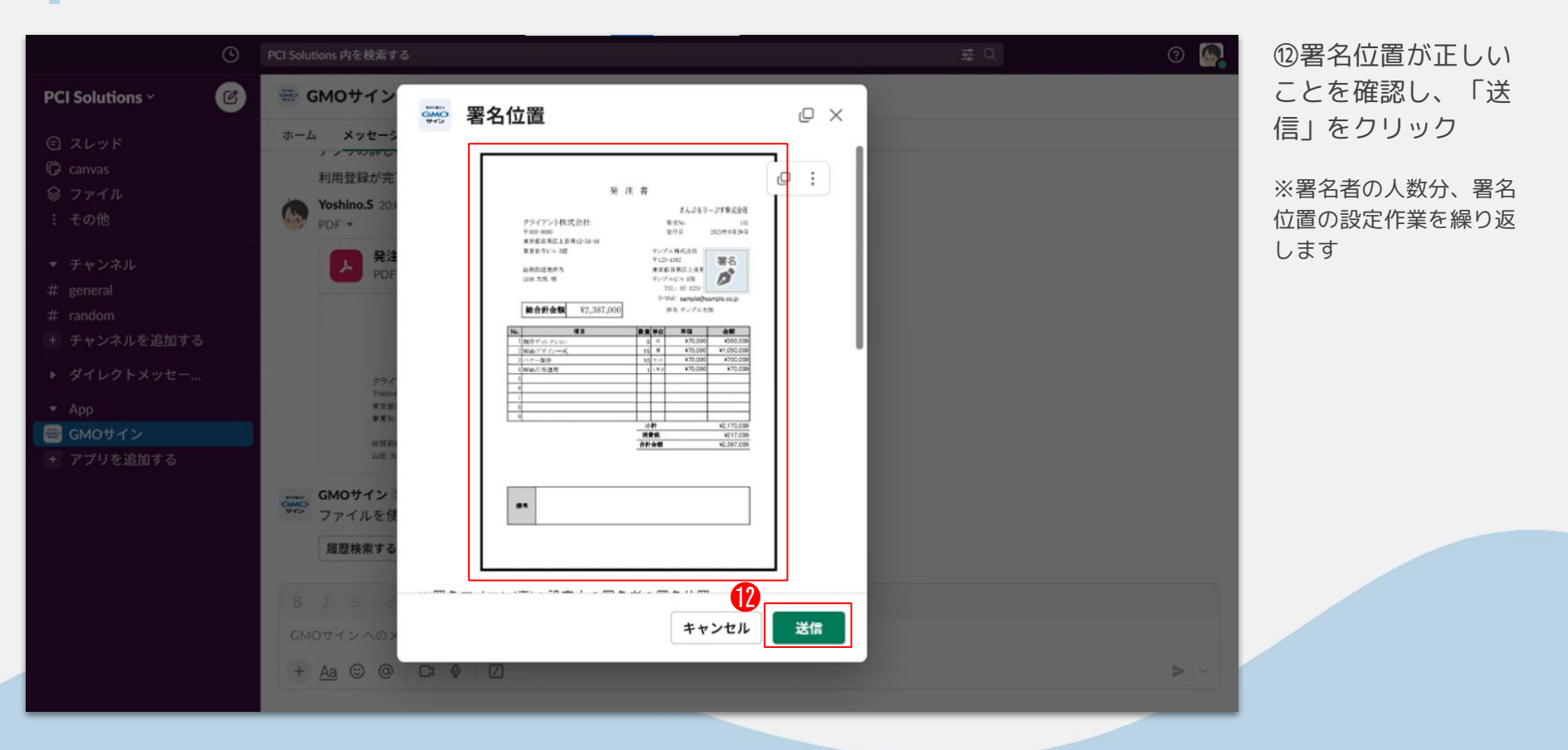

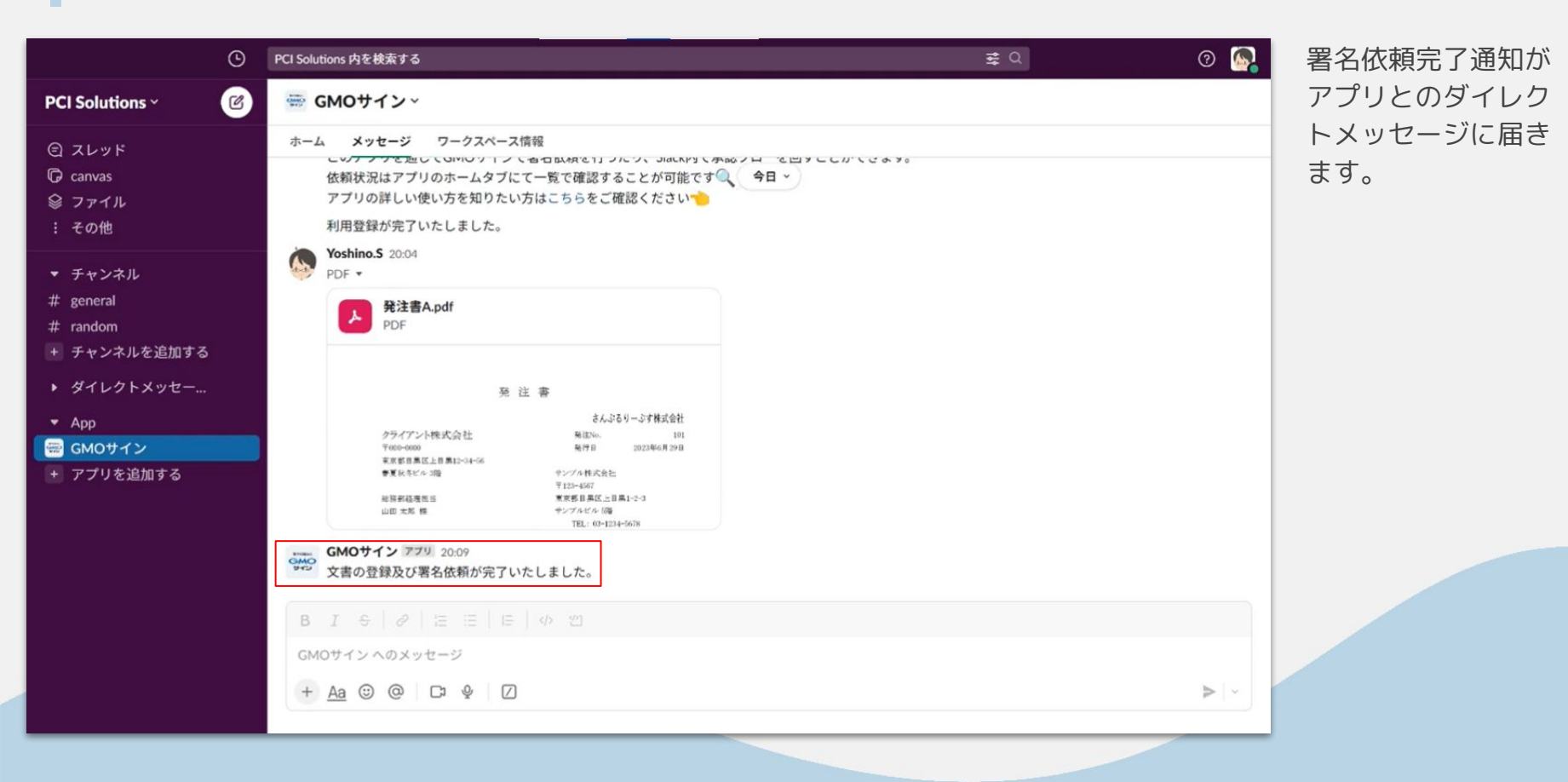

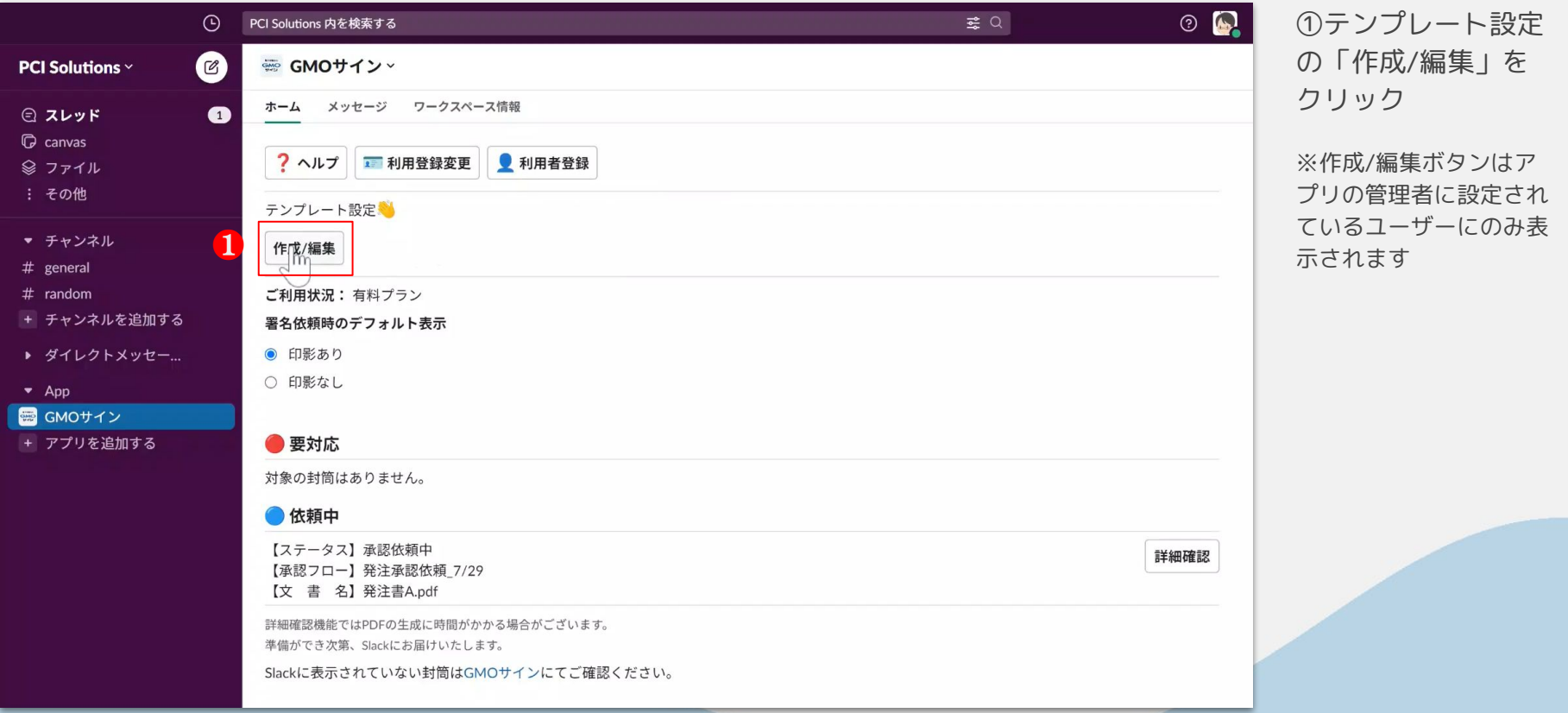

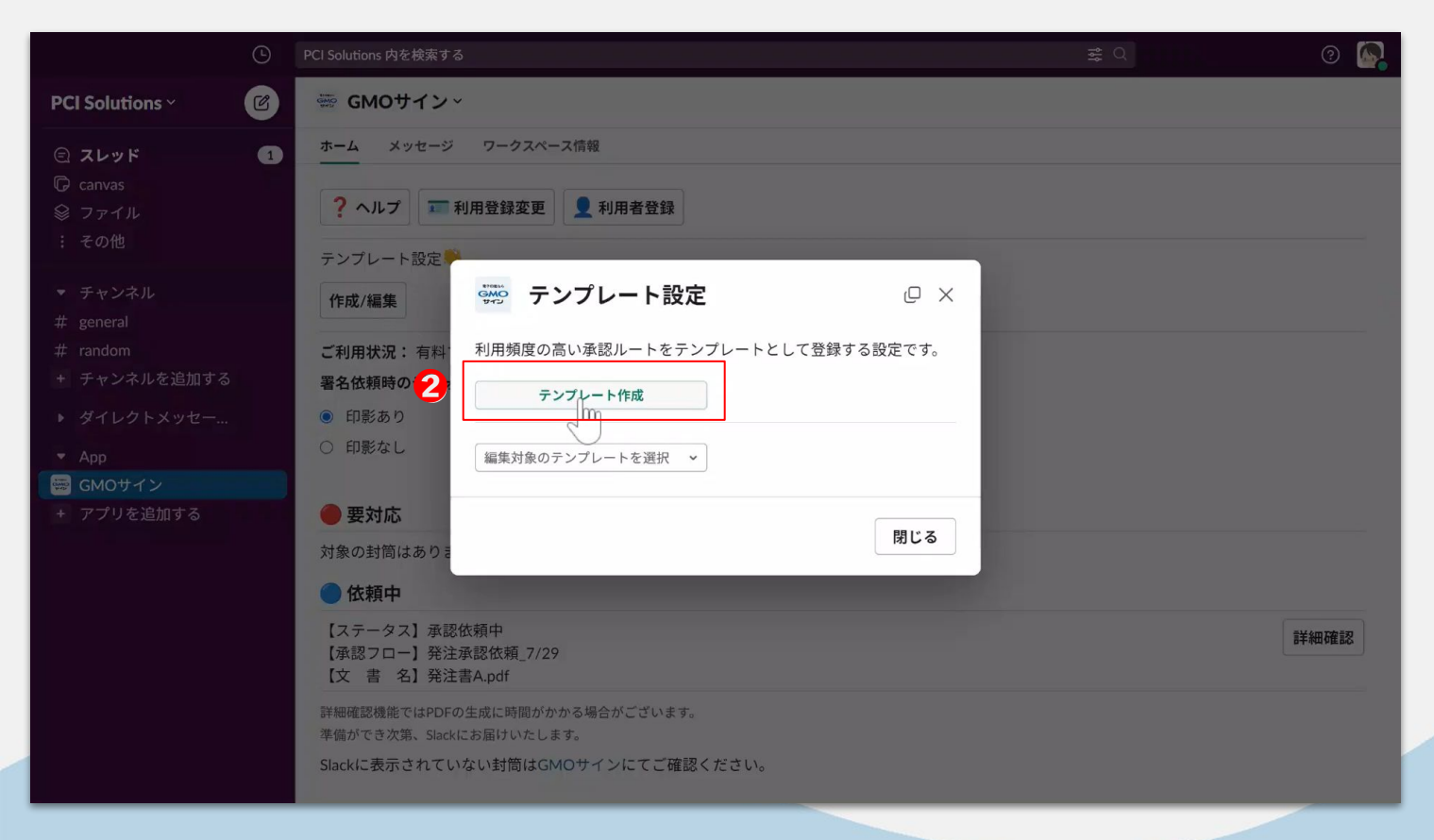

②「テンプレート作 成」をクリック

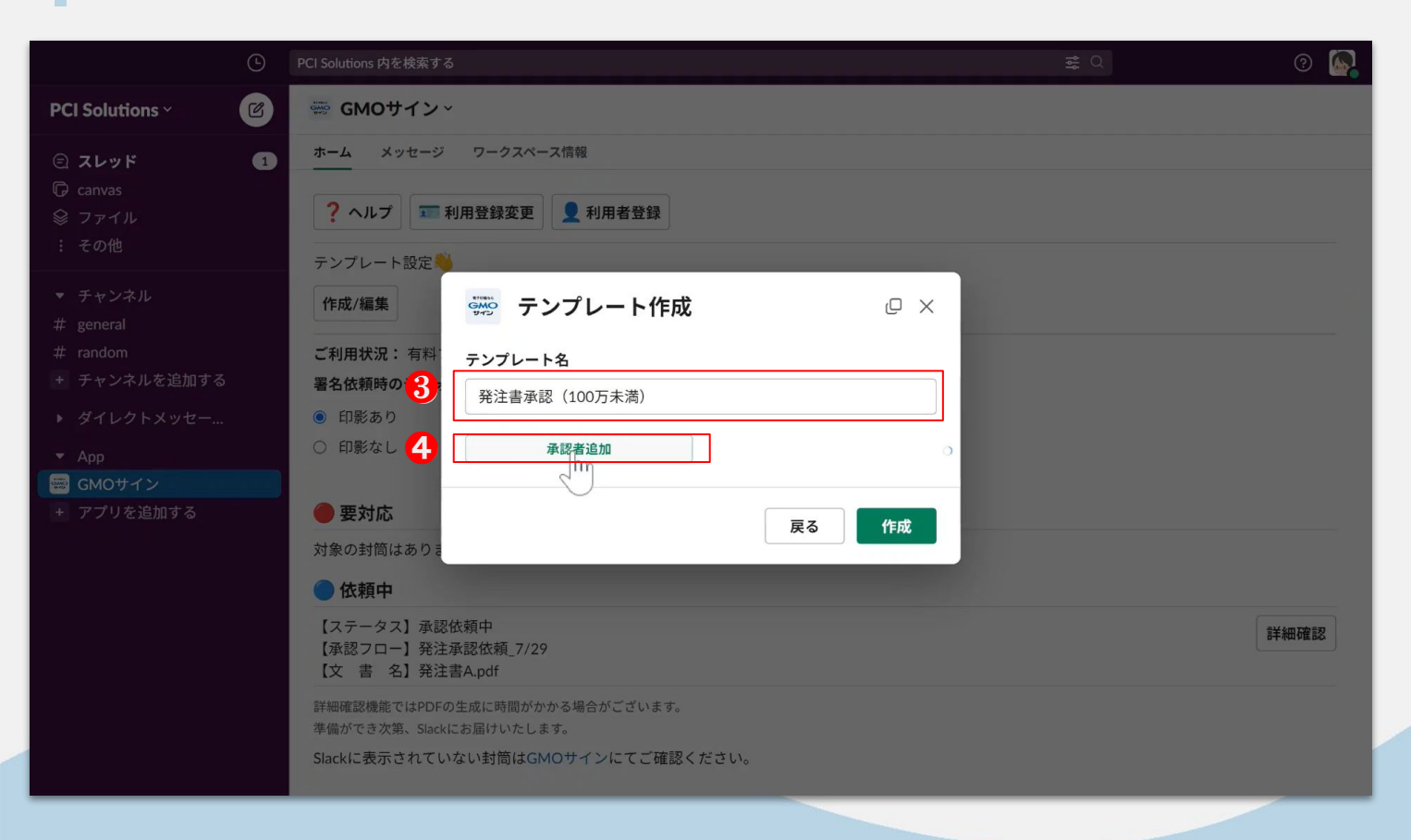

③テンプレート名を 入力

④「承認者追加」を クリック

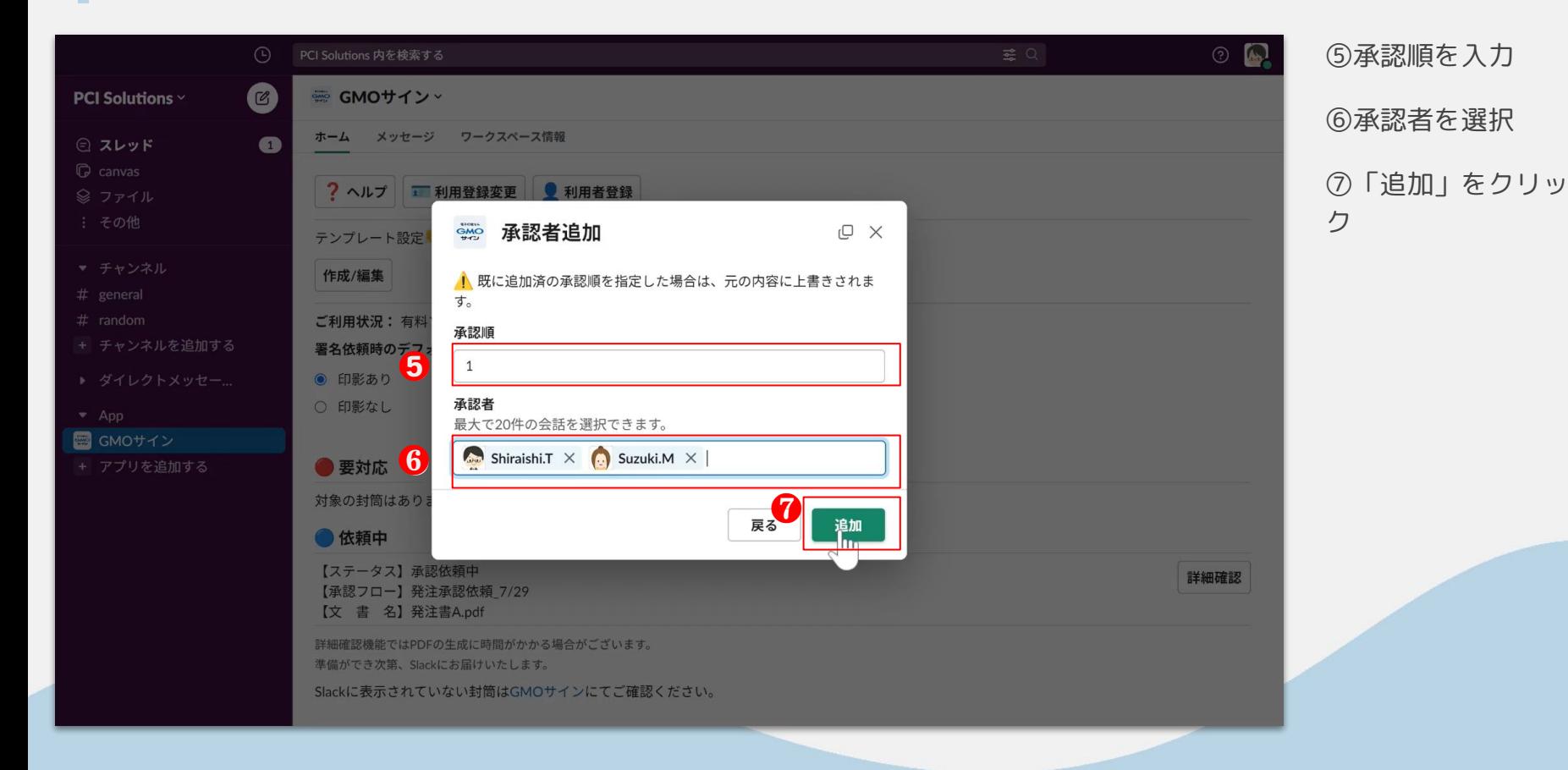

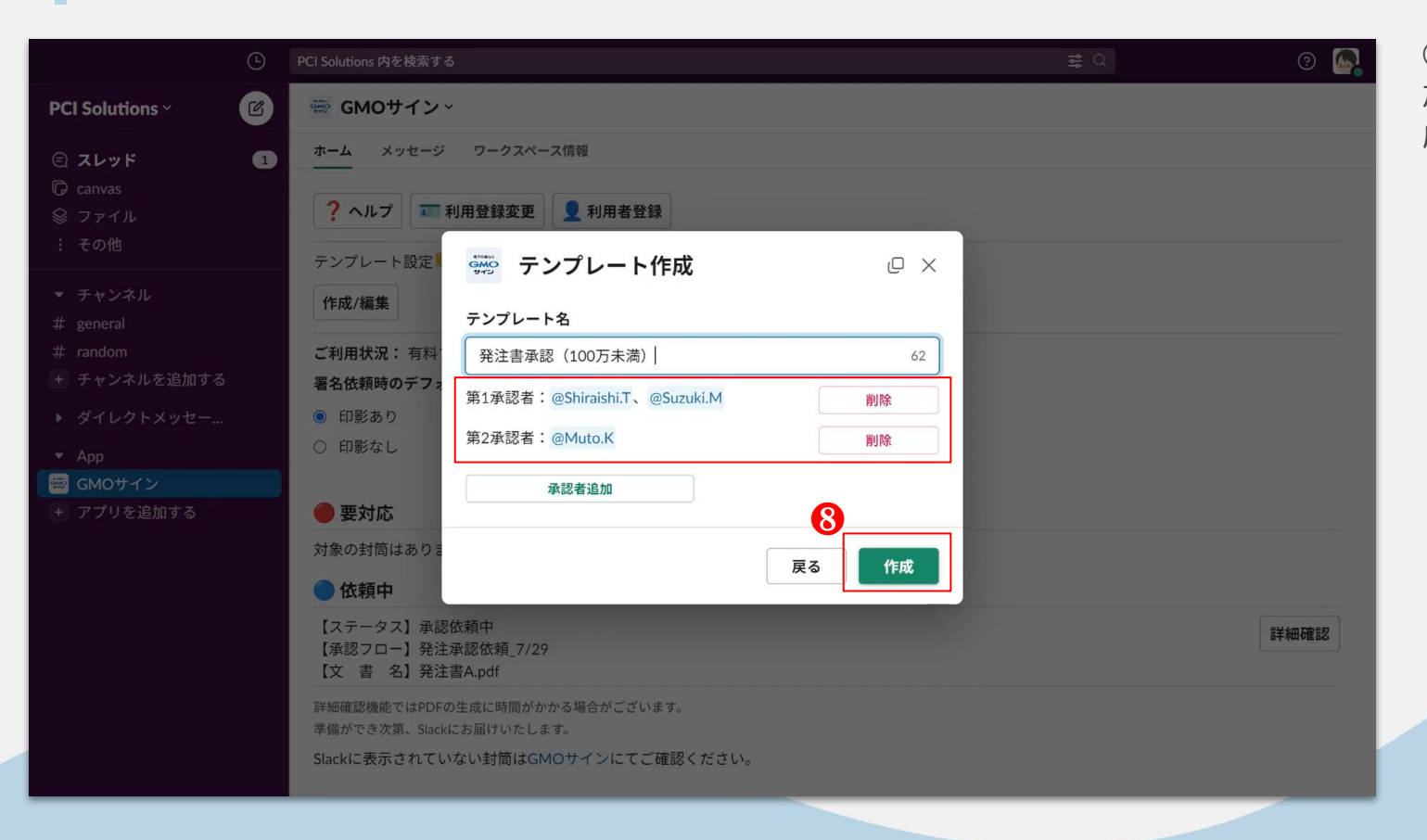

⑧必要な承認者を追 加し終えたら、「作 成」をクリック

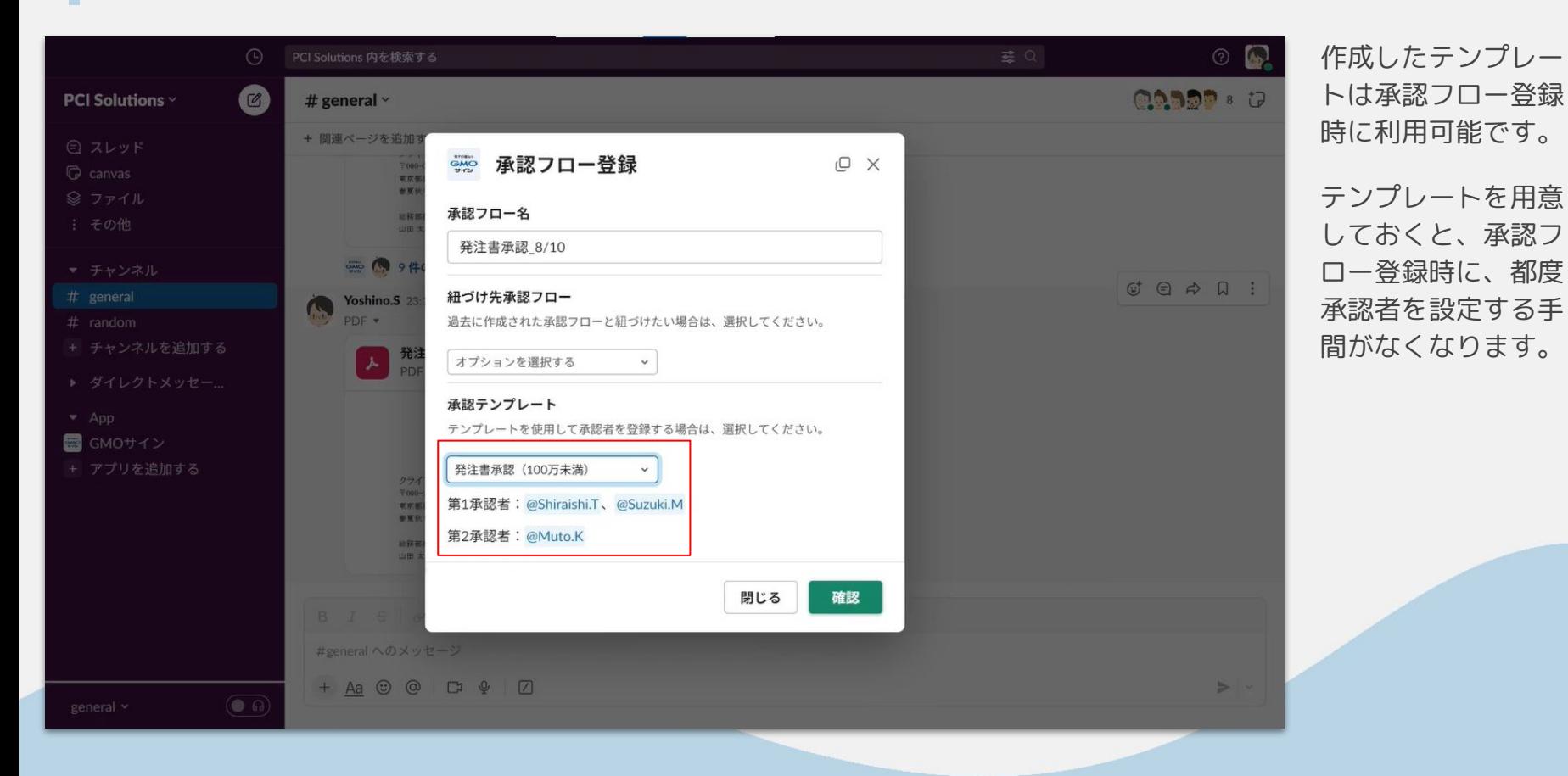

# テンプレート編集(管理者限定)

### テンプレート編集(管理者限定)

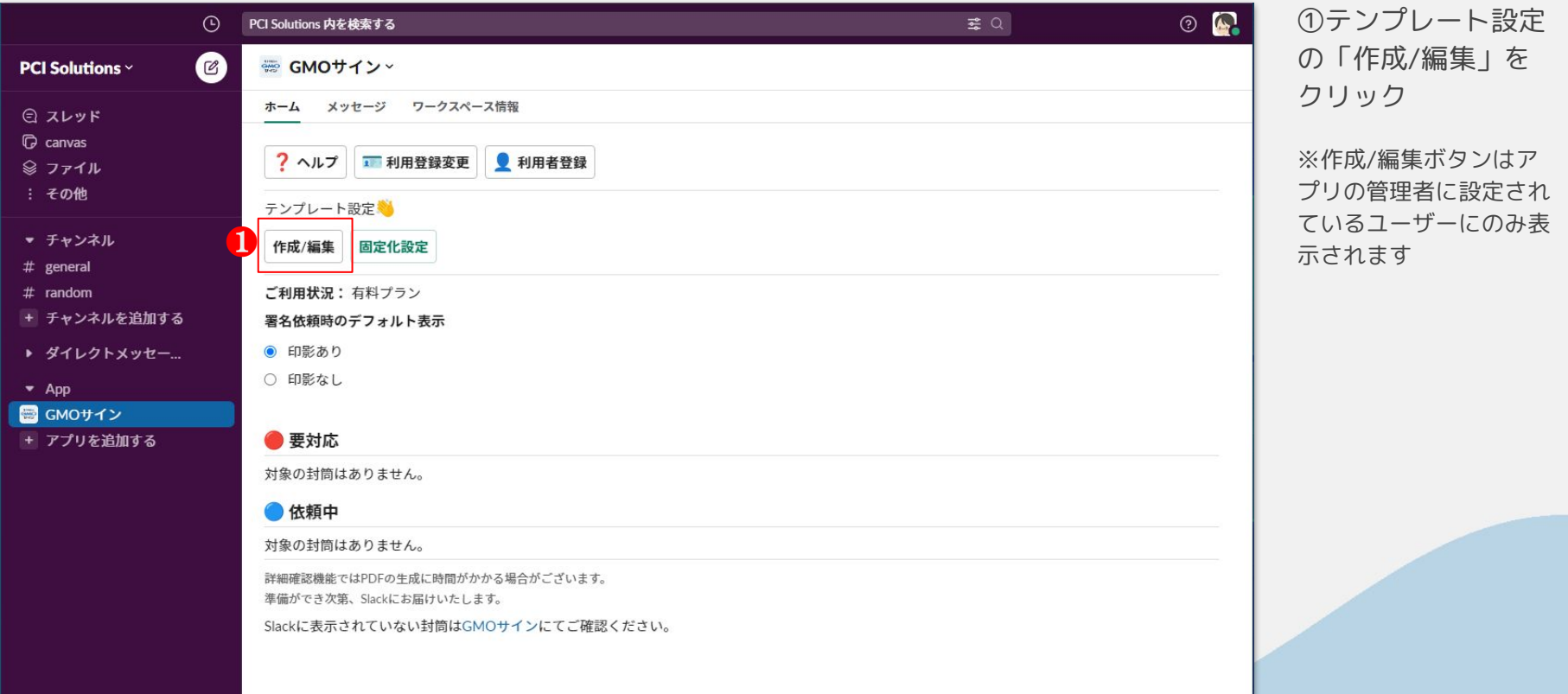

#### ランプレート編集(管理者限定)

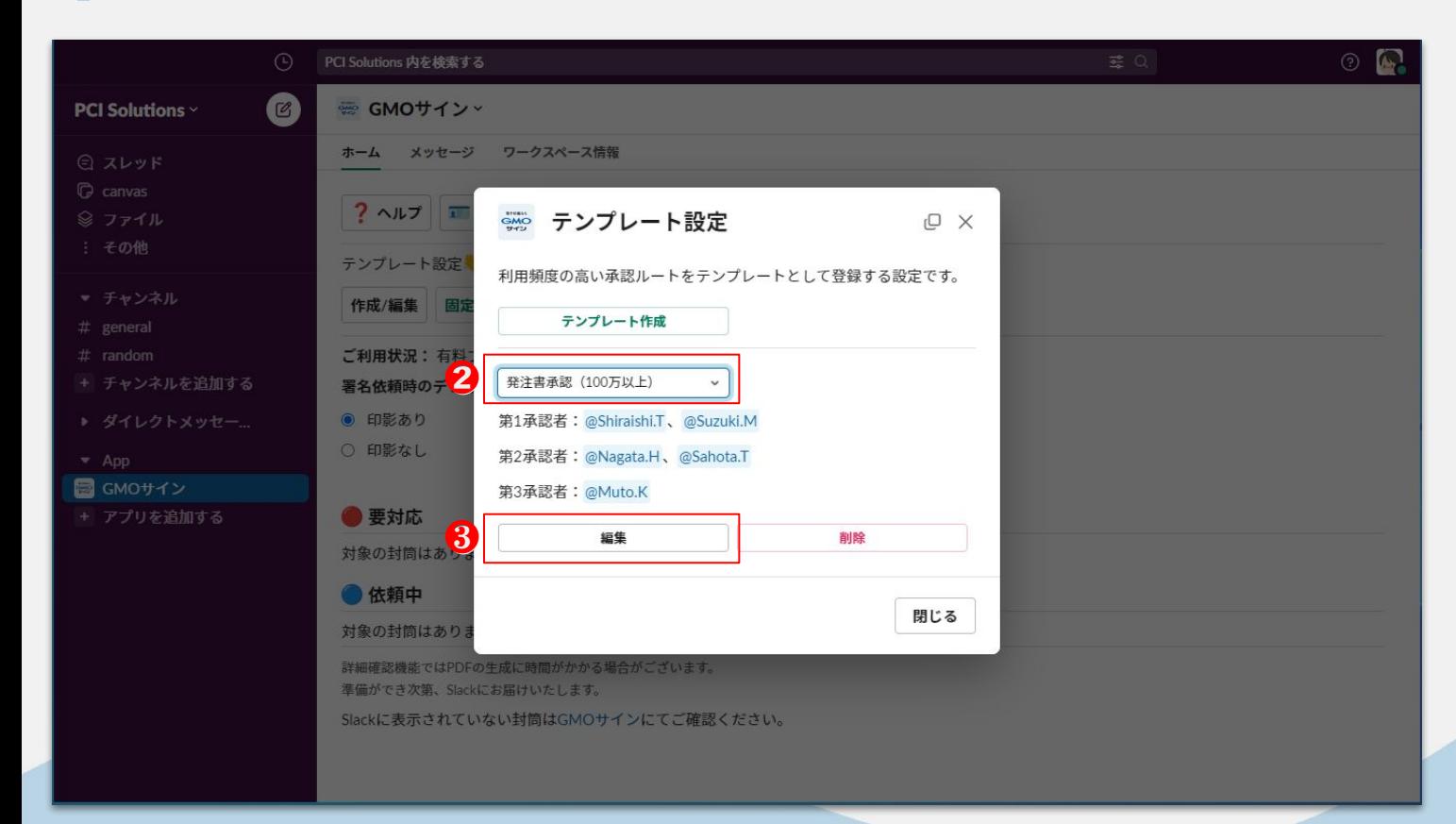

②編集したいテンプ レートを選択

「編集」をクリッ  $(3)$ ク

#### ランプレート編集(管理者限定)

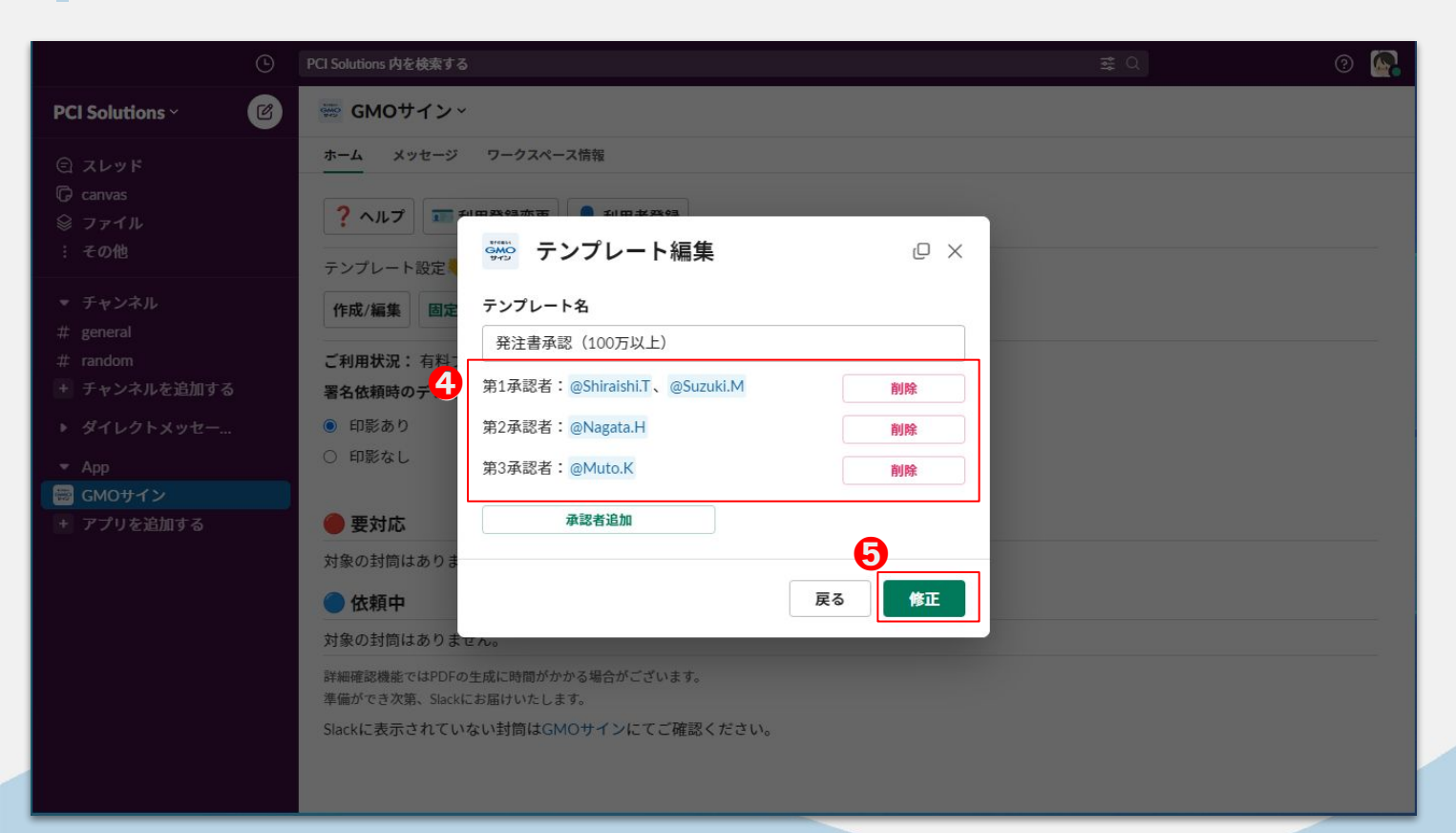

④内容を変更 5「修正」をクリッ ク

# テンプレート削除(管理者限定)

## ■ テンプレート削除(管理者限定)

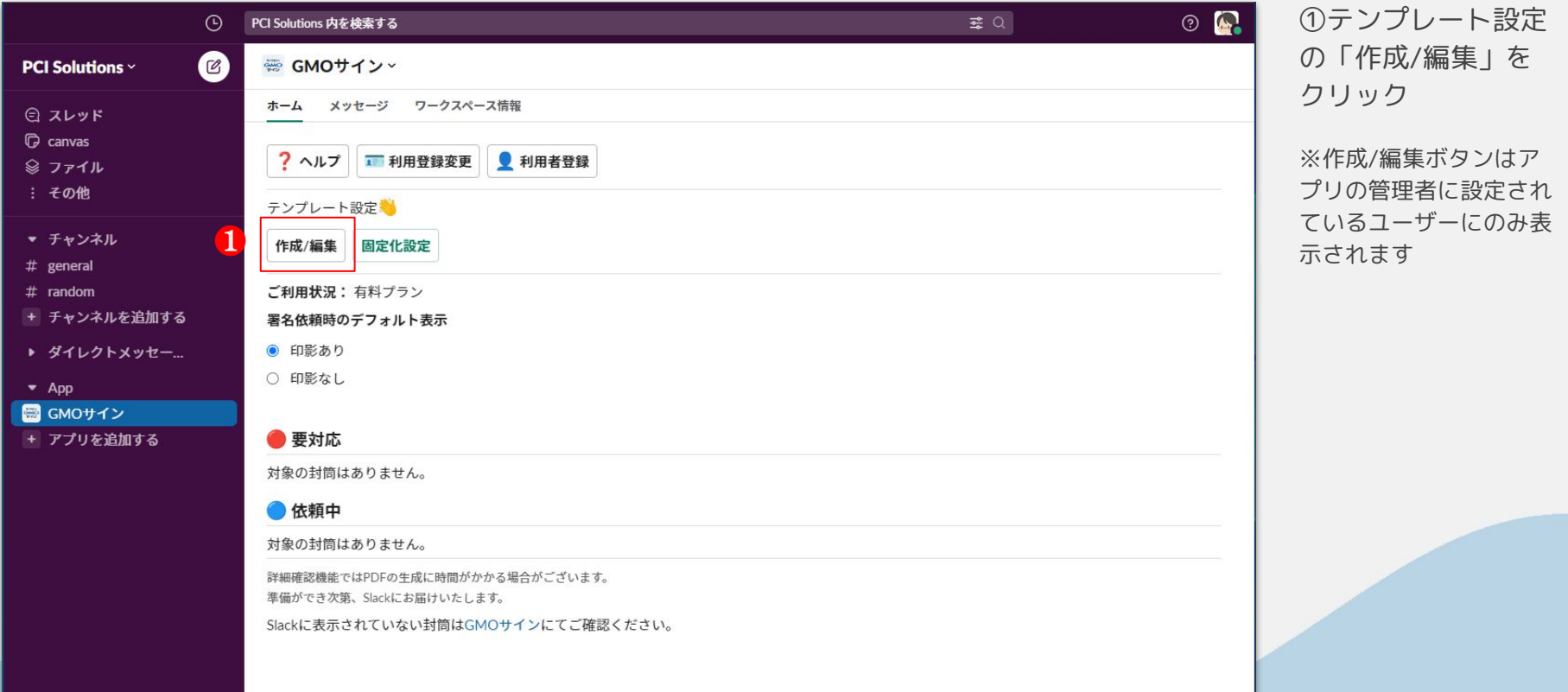

#### ランプレート削除(管理者限定)

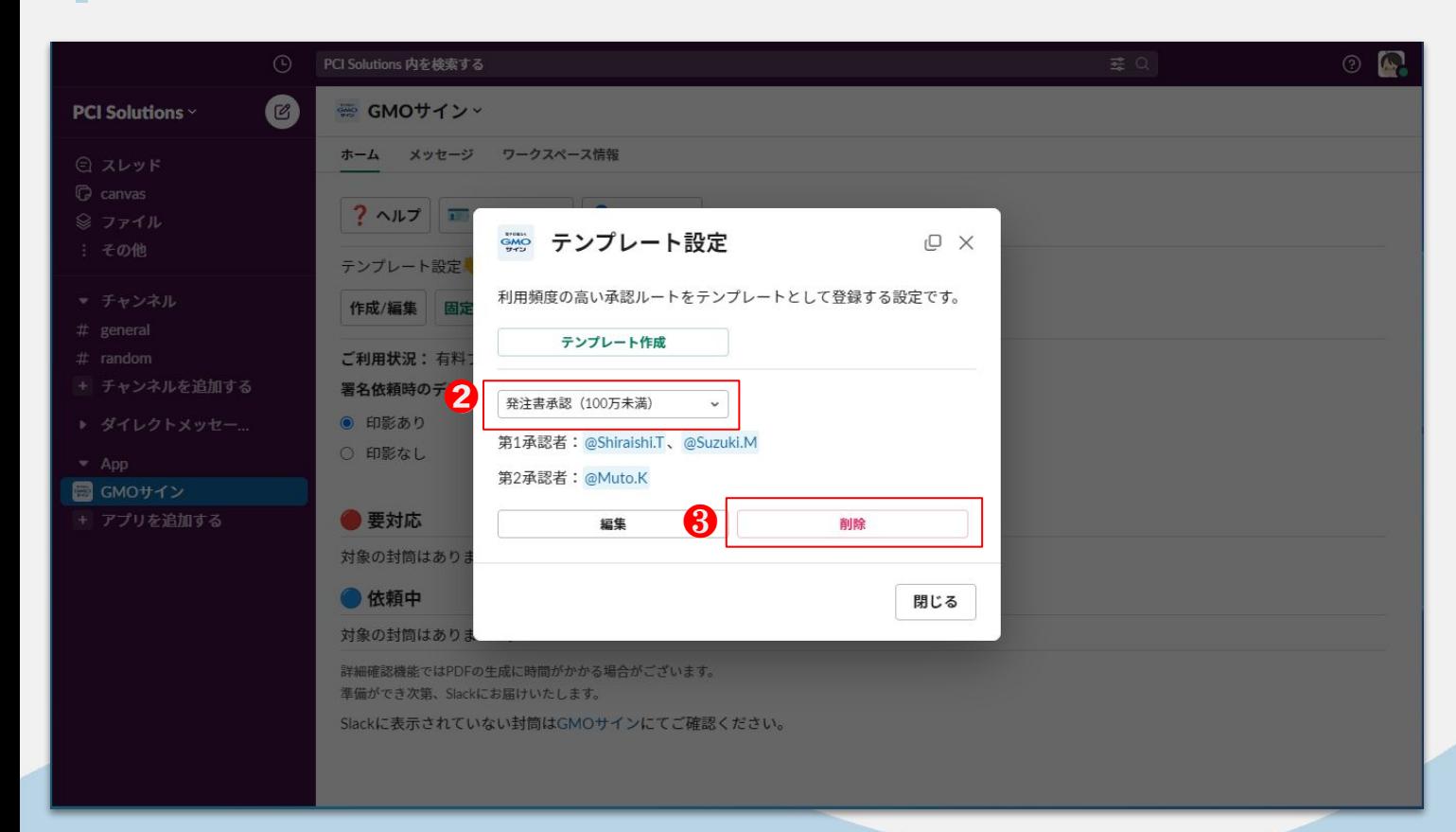

②編集したいテンプ レートを選択

「削除」をクリッ  $(3)$ ク

#### ランプレート削除(管理者限定)

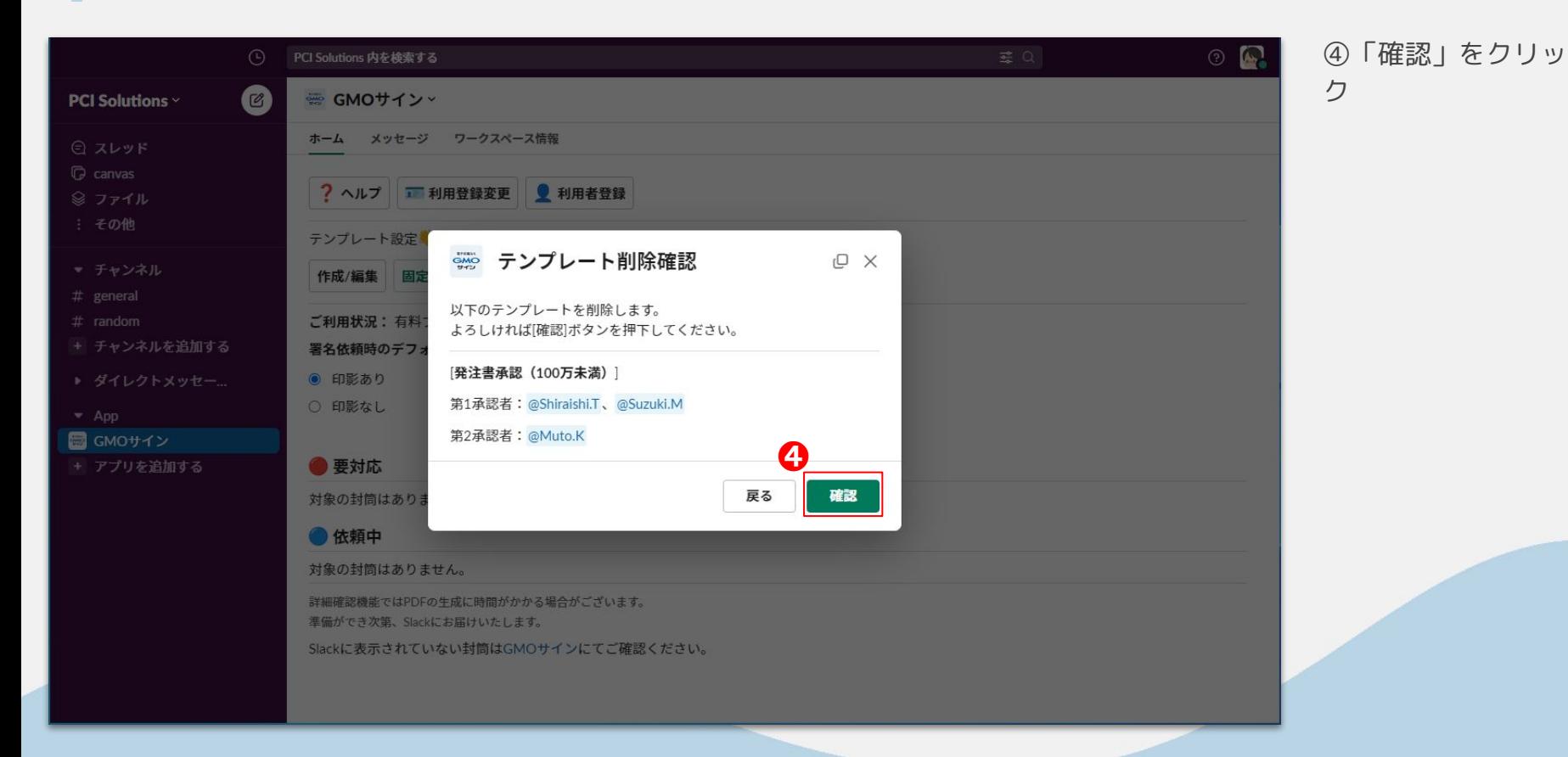

# テンプレート固定化(管理者限定)

## テンプレート固定化(管理者限定)

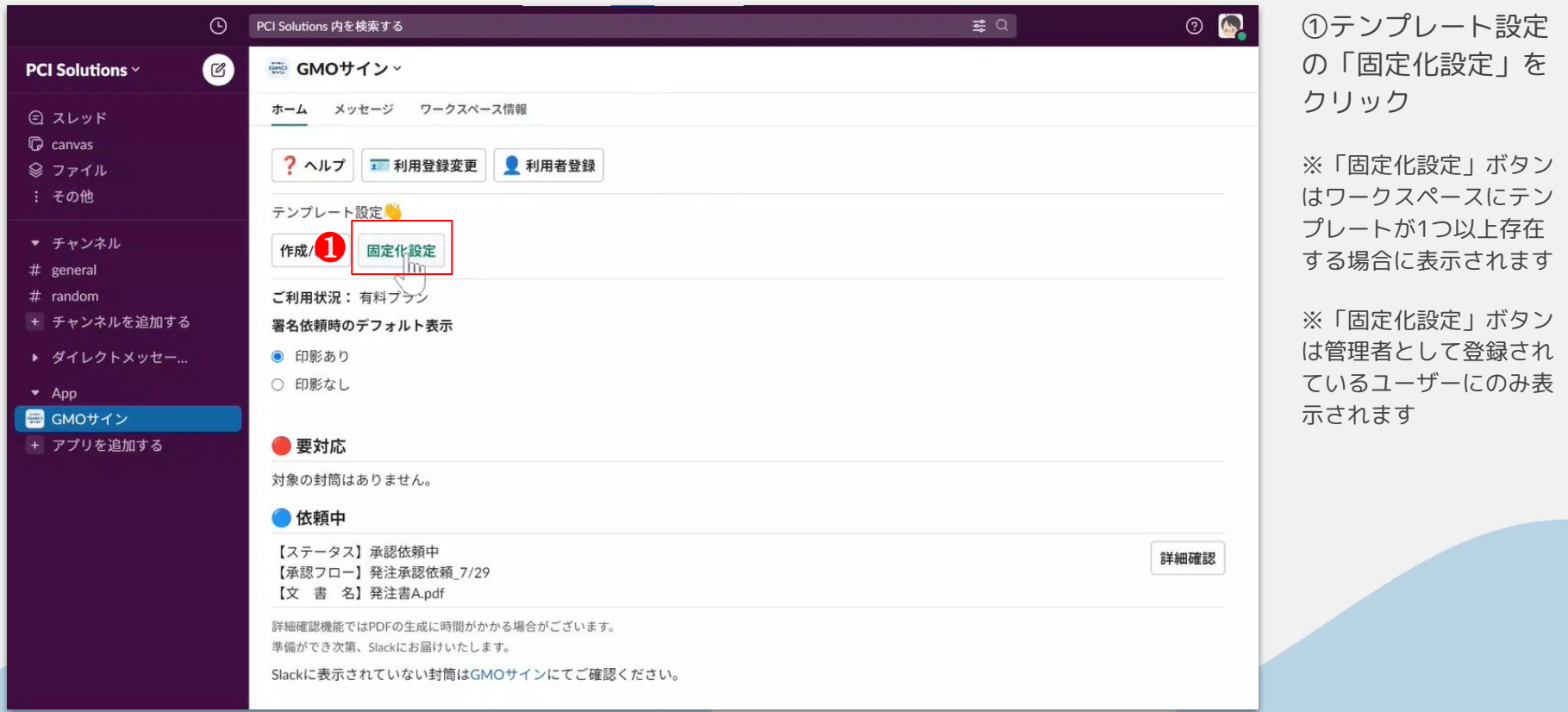

#### テンプレート固定化(管理者限定)

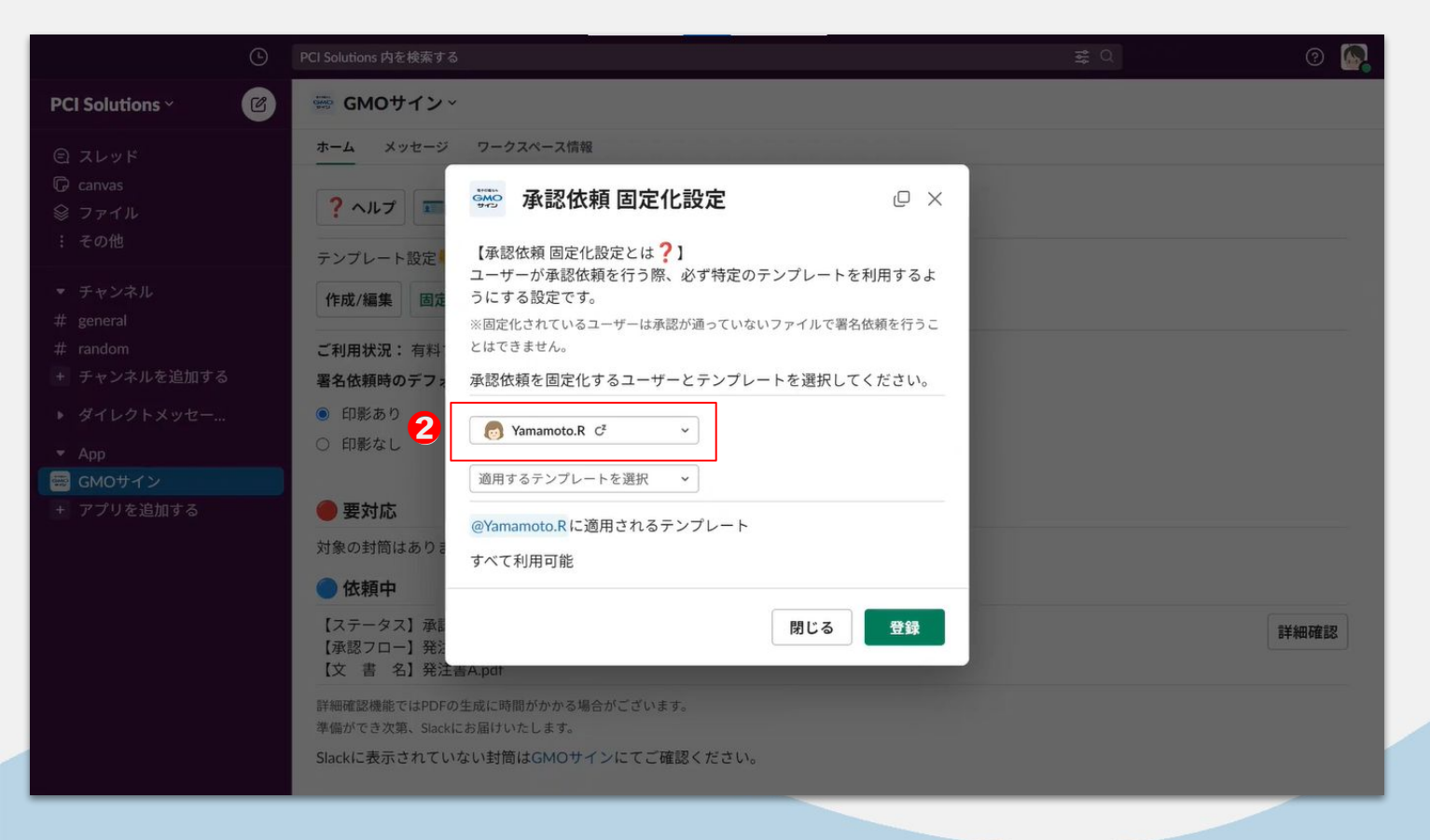

### ②テンプレートを固 定化したいユーザー を選択

#### ランプレート固定化(管理者限定)

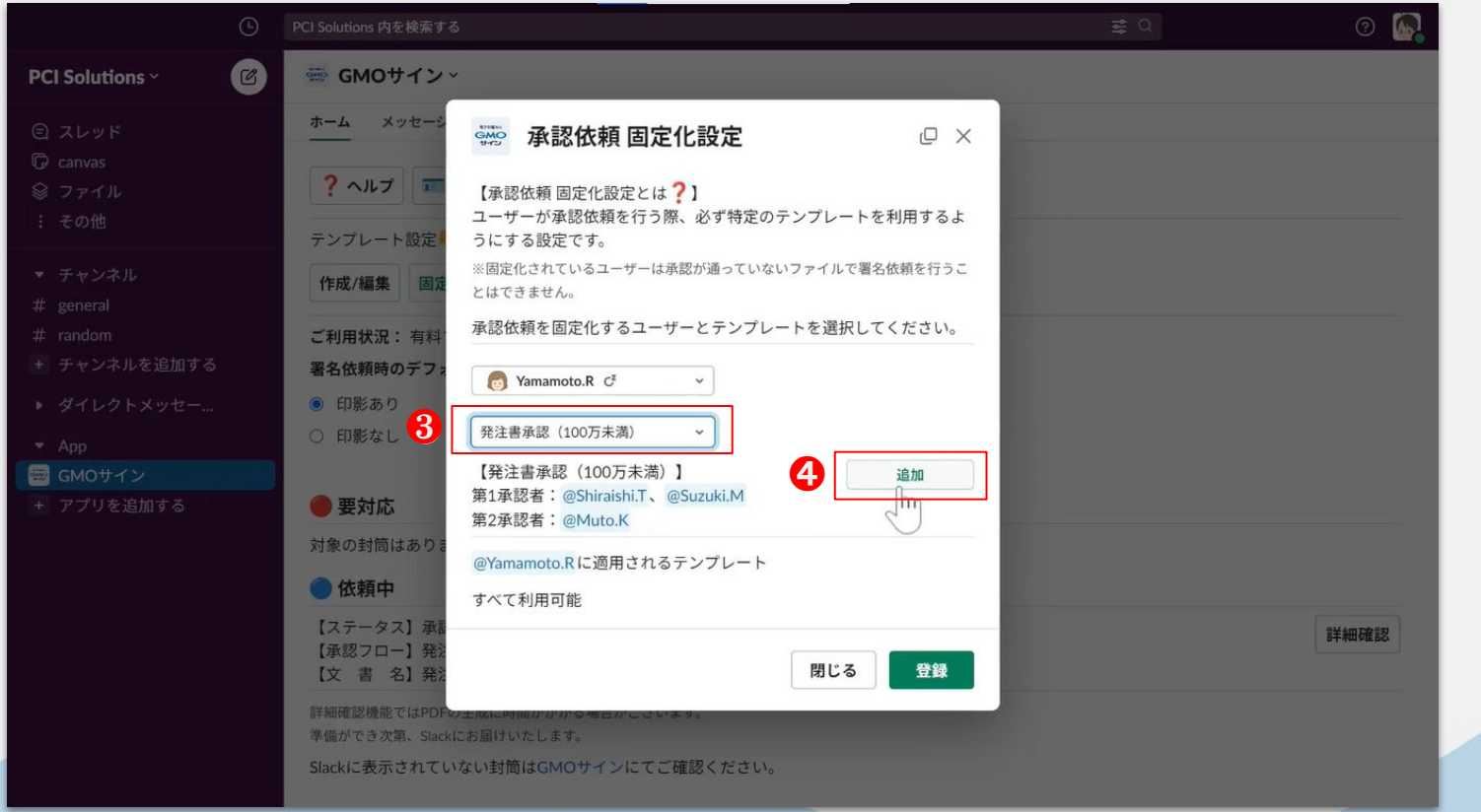

3固定化したいテン プレートを選択

「追加」をクリッ  $(4)$ ク
# テンプレート固定化(管理者限定)

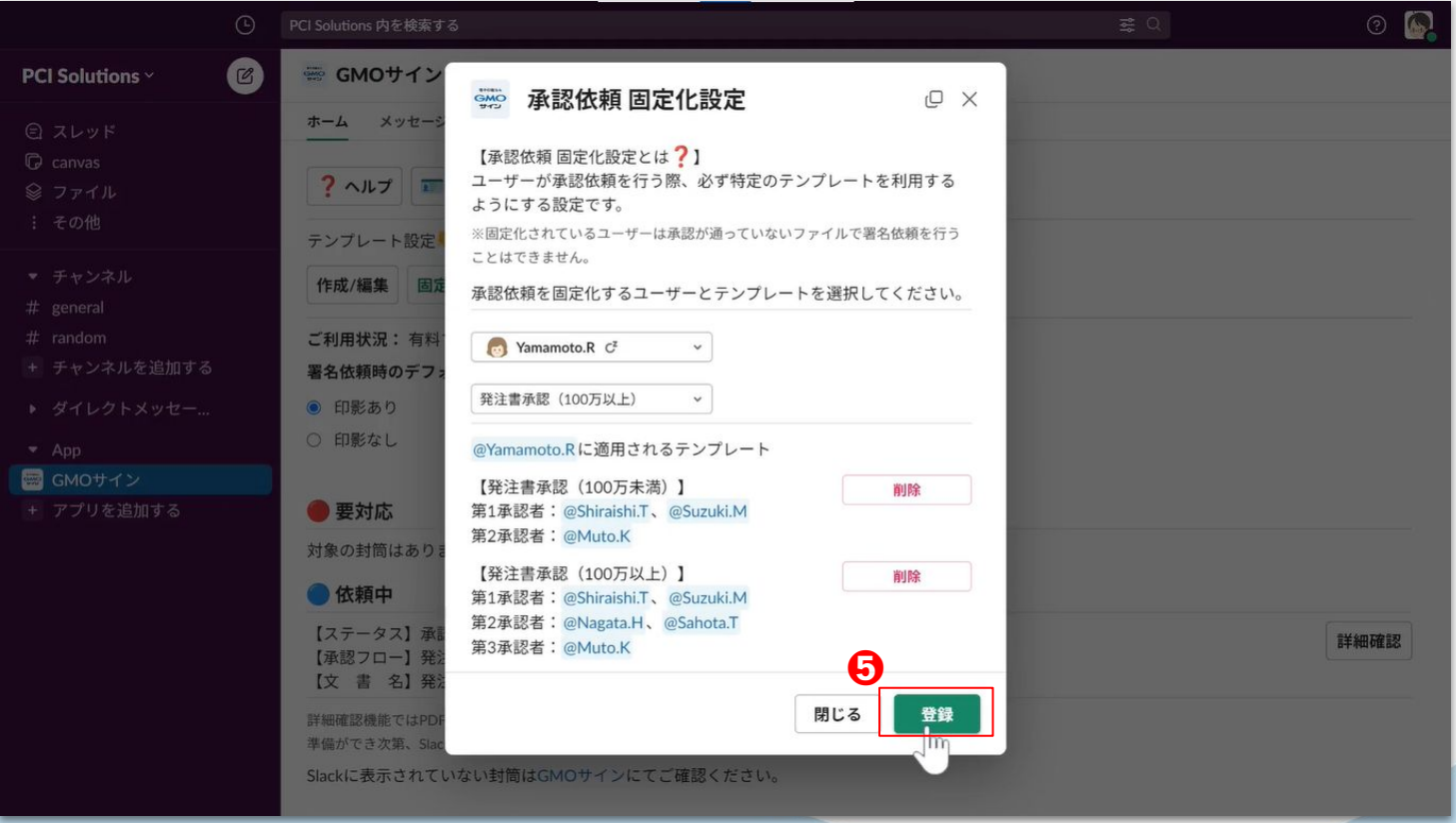

⑤適用したいテンプ レートをすべて追加 したら、「登録」を クリック

# テンプレート固定化(管理者限定)

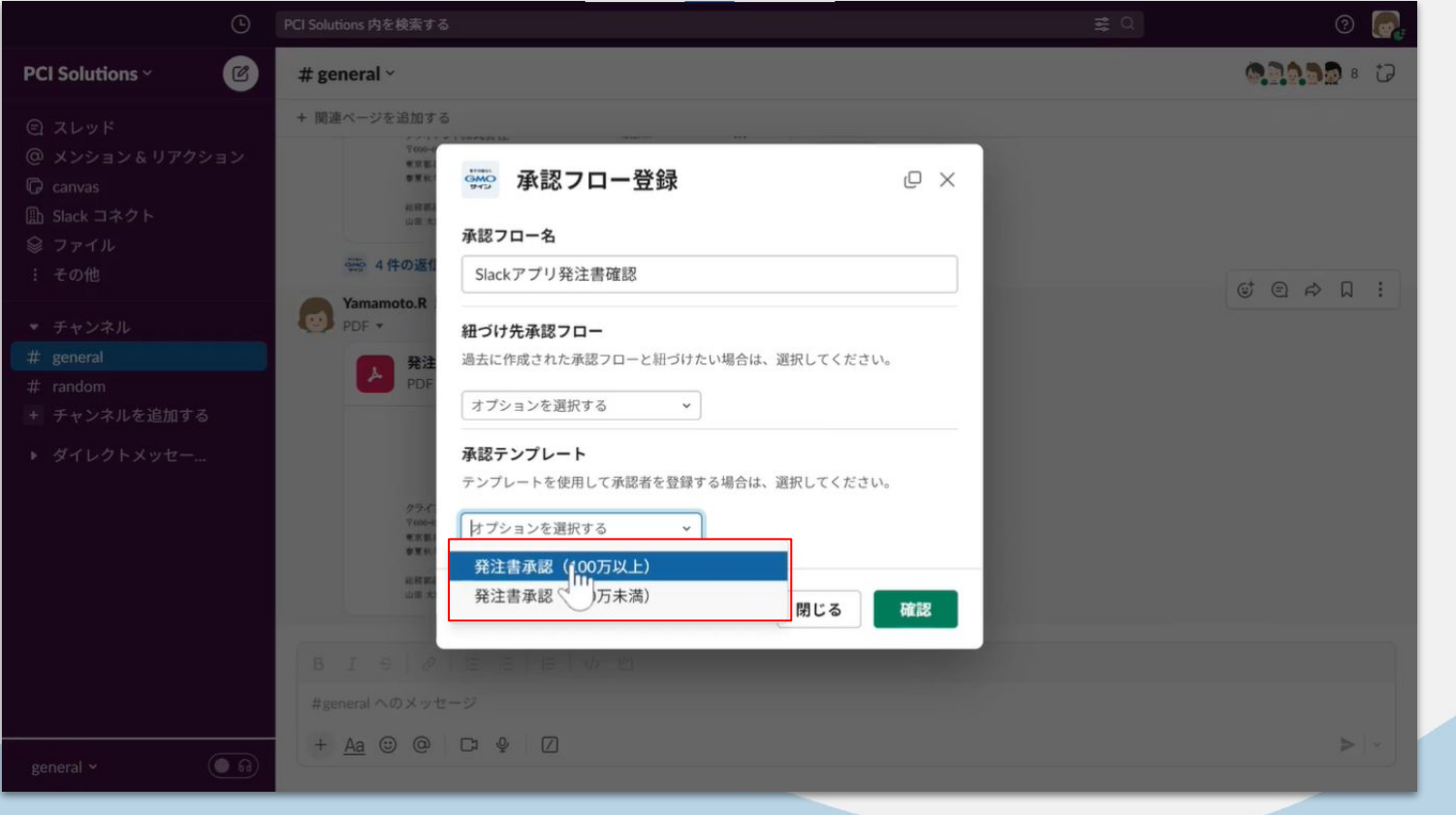

承認フロー登録時、 テンプレートが固定 化されているユー ザーは、固定化され たテンプレートを必 ず使用しなくてはい けません。

# 依頼中/要対応承認・署名一覧確認

# 依頼中/要対応承認・署名一覧確認

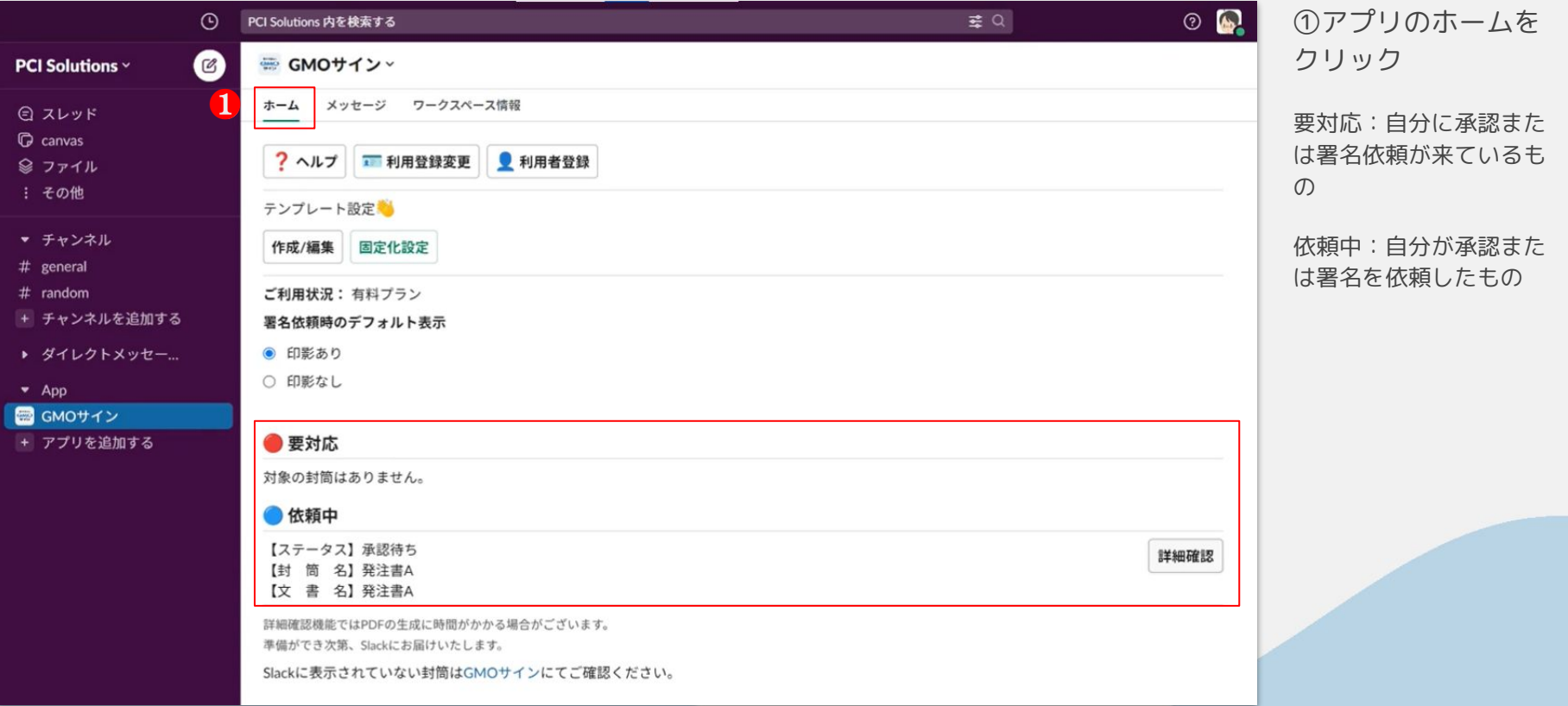

# 依頼内容詳細確認

© 2023 PCI Solutions INC.

## 依頼内容詳細確認

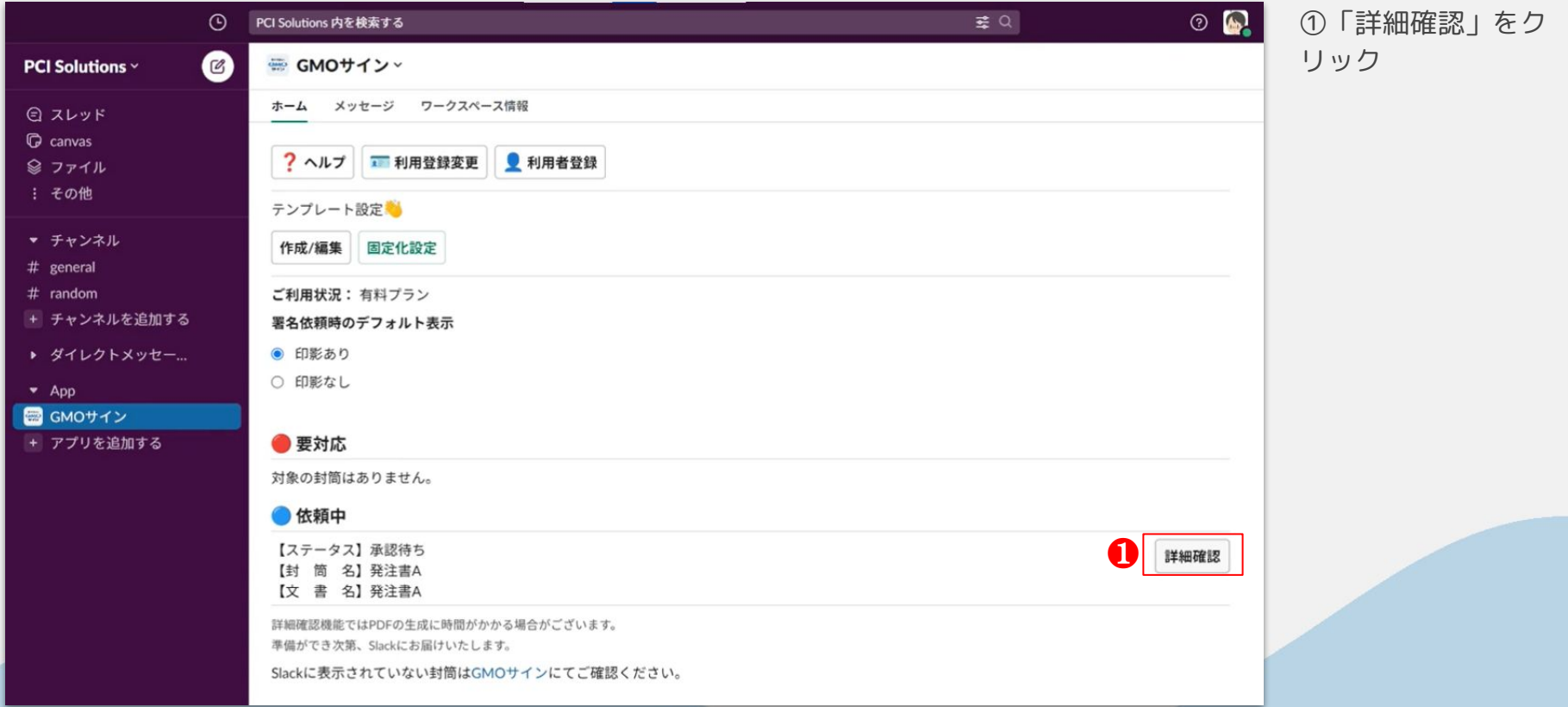

#### 依頼内容詳細確認

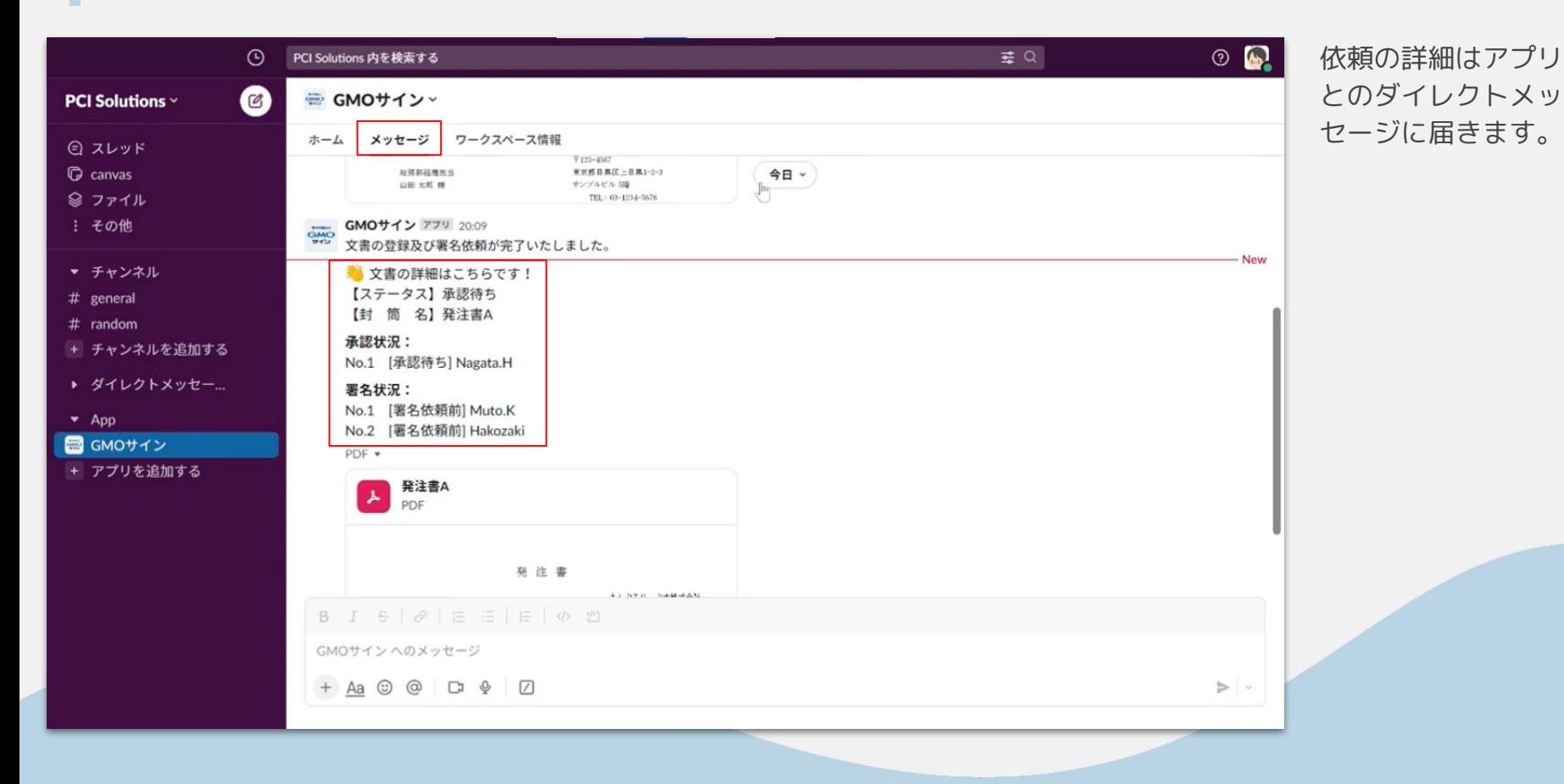

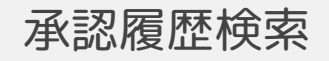

© 2023 PCI Solutions INC.

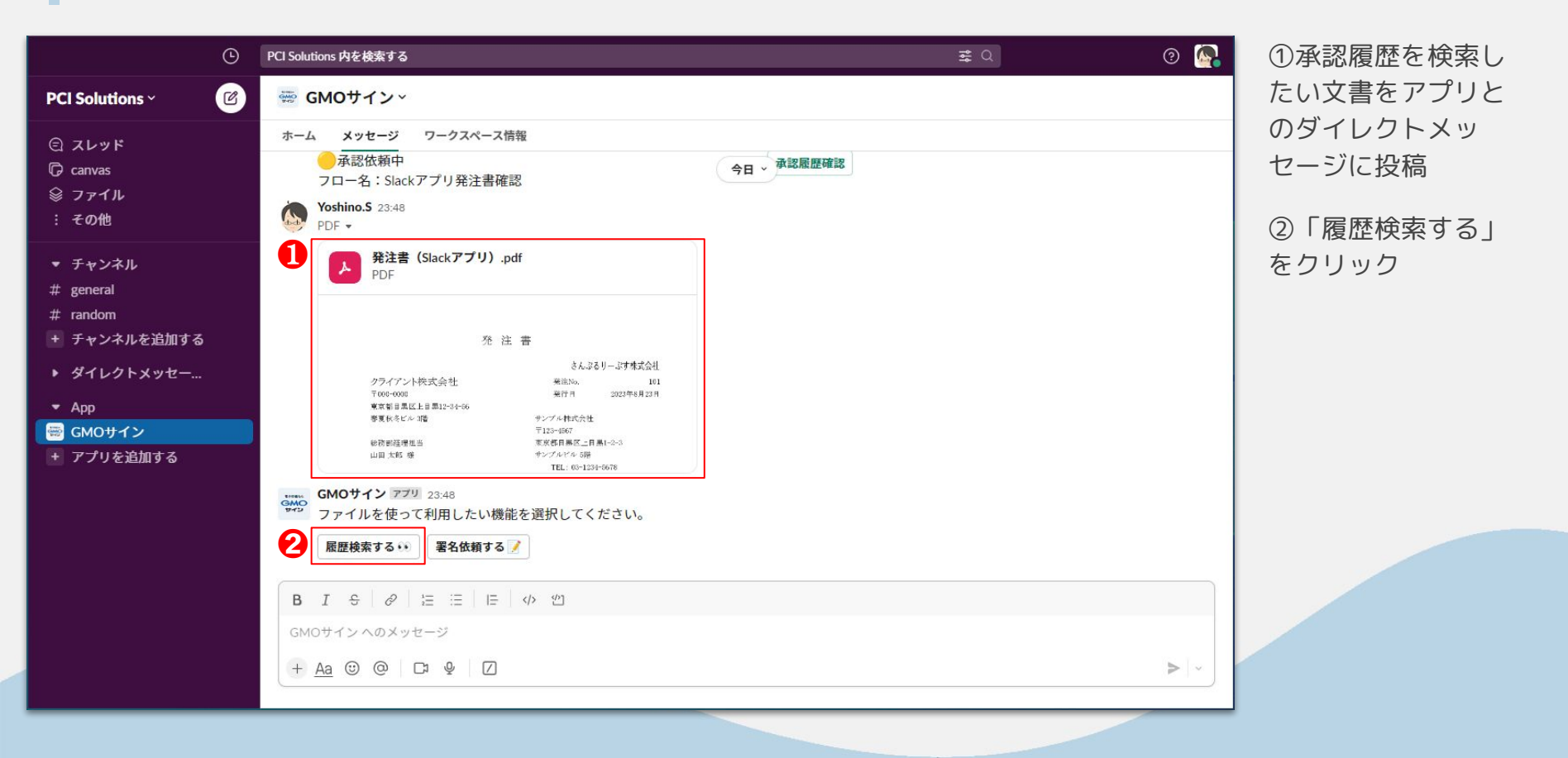

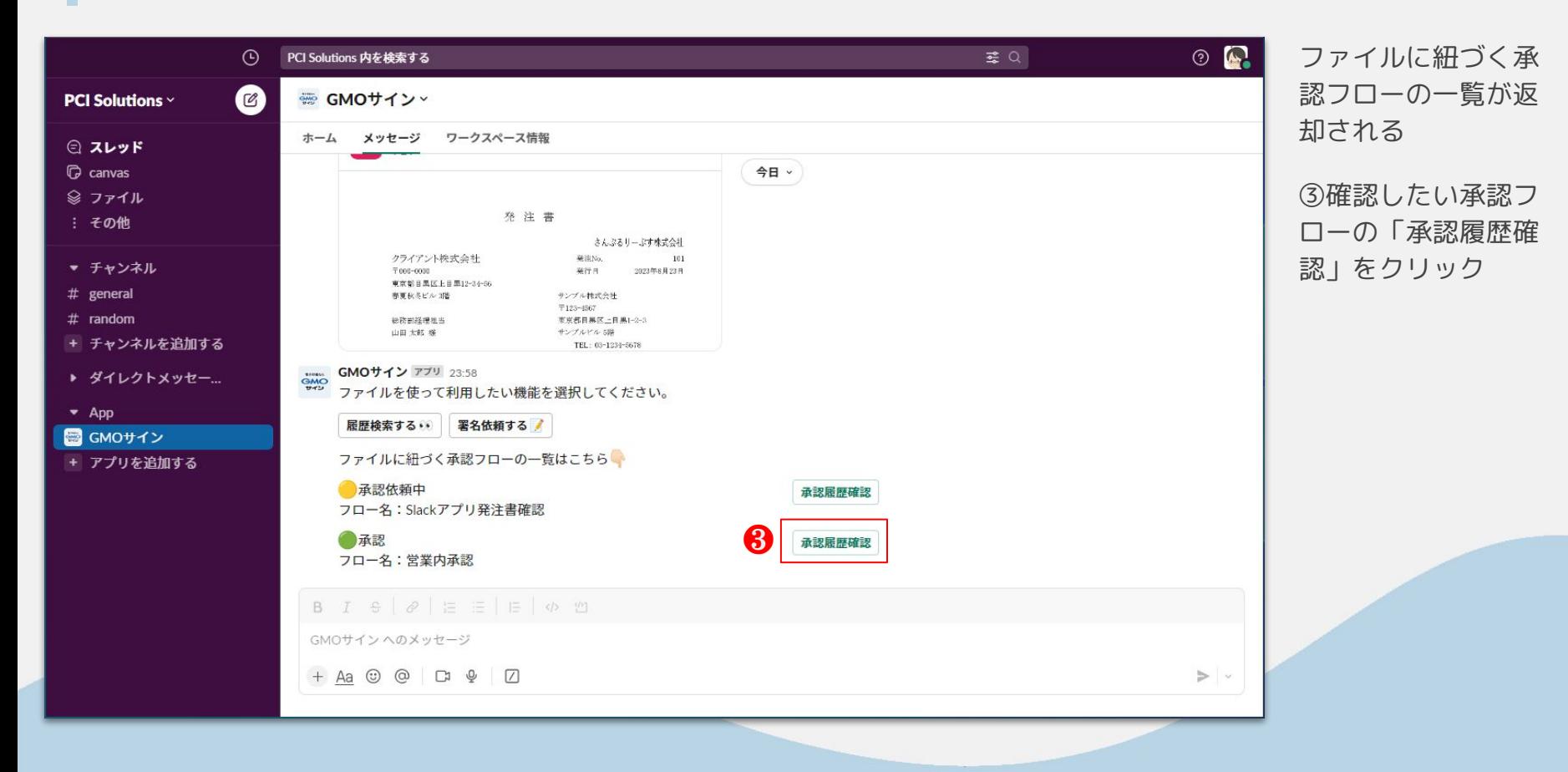

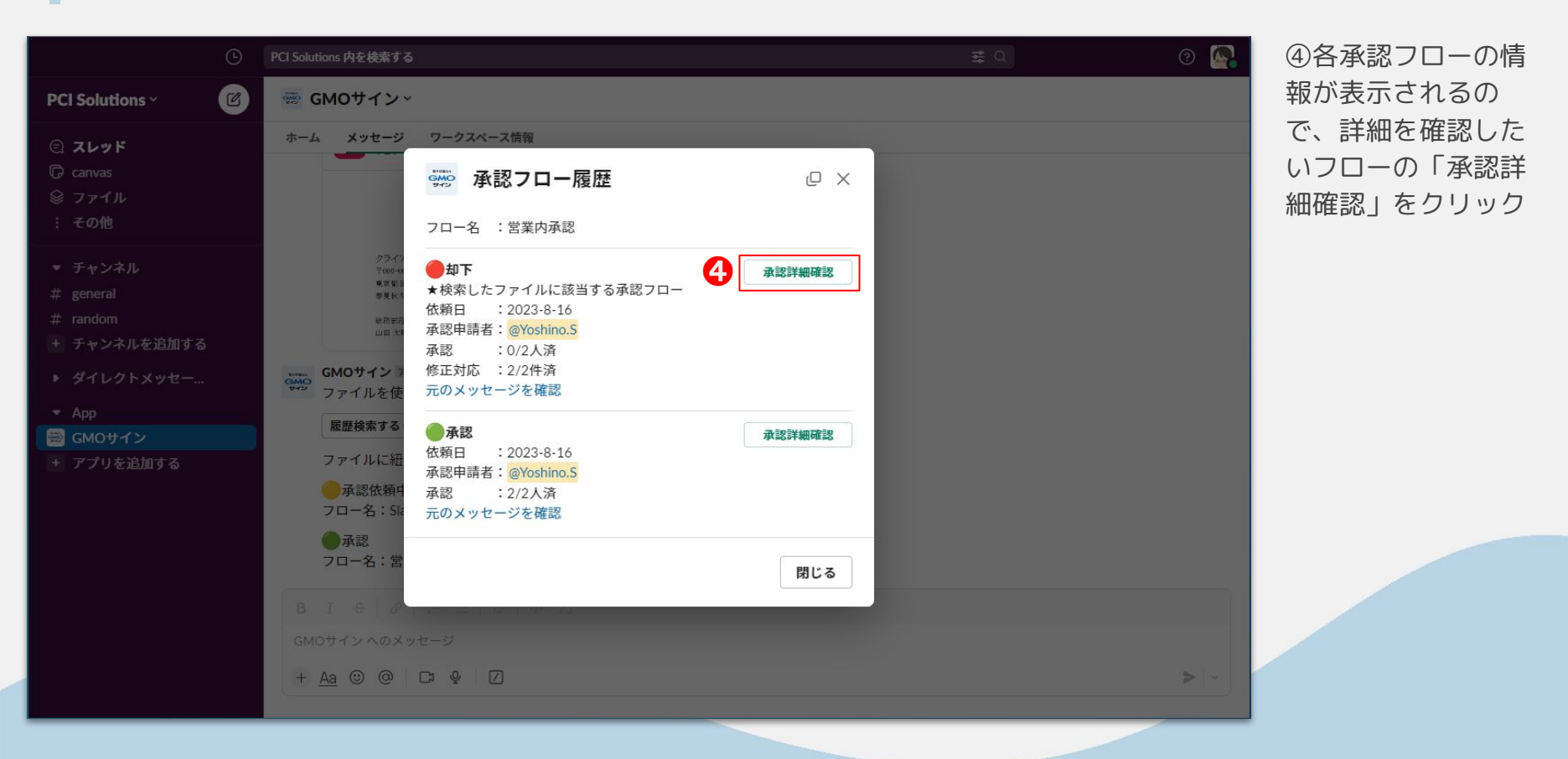

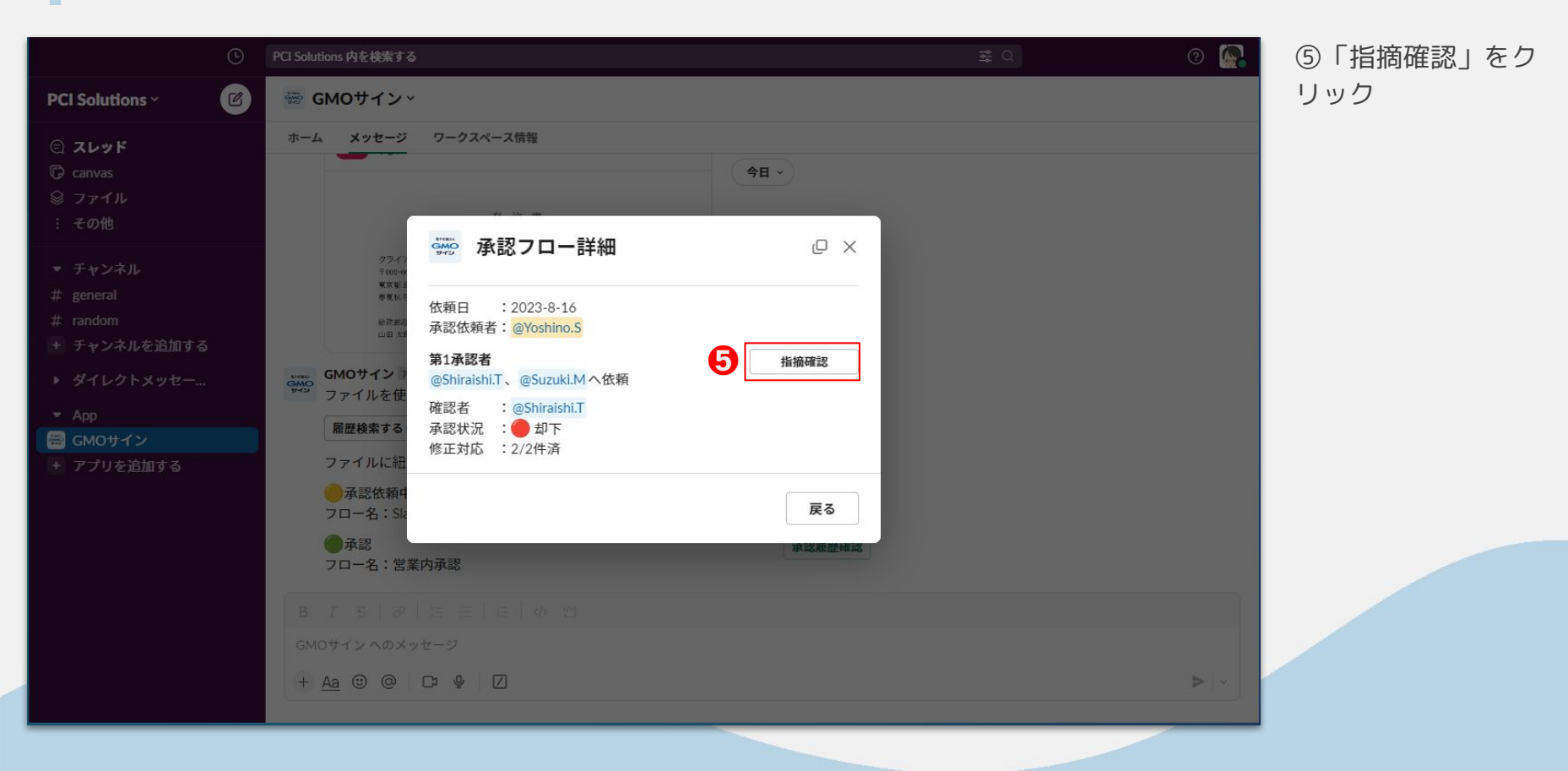

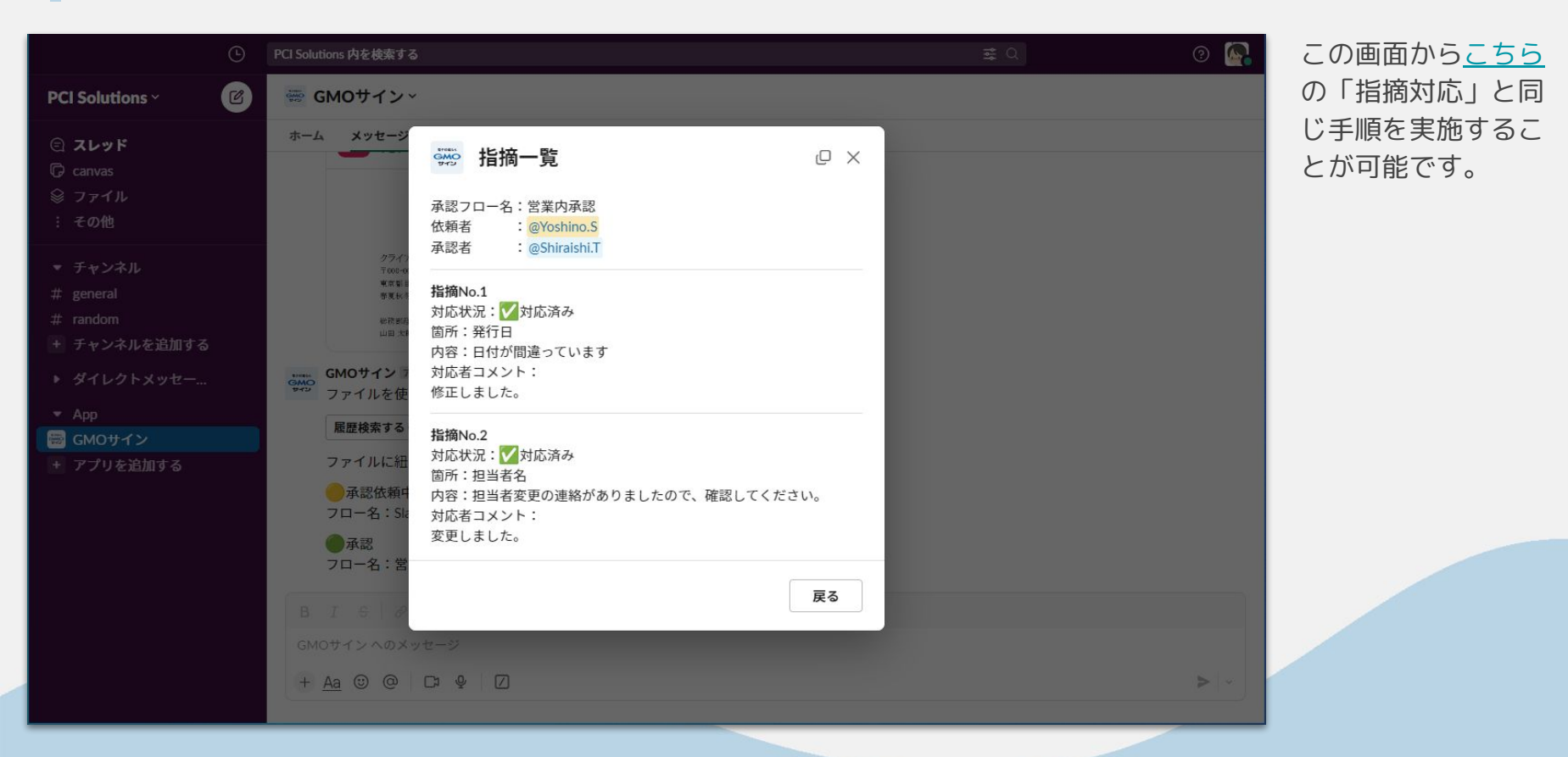